# 予約システム 操作ガイド 予約システム<br>操作ガイド<br>◇ 利用者編 ~<br><sub>『<sup>ァルはテスト画をもとに作成しておりますので、</sup><br><sub>ただくシステムとは表示</sub>が<sub>少々異なる場合がございます。</sub></sub>

※当マニュアルはテスト画面をもとに作成しておりますので、 実際にご利用いただくシステムとは表示が少々異なる場合がございます。

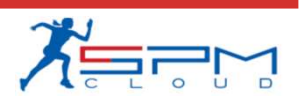

目次

I. システムのご利用にあたって 利用環境について **日次**<br>I. システムのご利用にあたって<br>利用環境について<br>II. 初めての方へ<br>II. 初めての方へ<br>利用者登録 (仮登録)<br>III. 先着予約申込<br>1. ログイン 利用者登録(仮登録) **ロンステムのご利用にあたって**<br>I. システムのご利用にあたって<br>利用環境について<br>II. 初めての方へ<br>II. 和ま登録 (仮登録)<br>III. 先着予約申込<br>I. ログイン<br>2. 月別カレンダー<br>2. 月別カレンダー<br>3. 空き状況の確認<br>4. 予約申込 ンステムのご利用にあたって<br>利用環境について<br>利用者登録 (仮登録)<br>利用者登録 (仮登録)<br>1. 先着予約申込<br>1. ログイン<br>2. 月別カレンダー<br>3. 空き状況の確認<br>3. 空き状況の確認<br>3. 空き状況の確認 システムのご利用にあたって<br>利用環境について<br>利用着登録 (仮登録)<br>利用者登録 (仮登録)<br>- 先着予約申込<br>- 先着予約申込<br>1. ログインダー<br>3. 空き状況の確認<br>3. 空き状況の確認<br>5. ログアウト<br>- マイページ システムのご利用にあたって<br>利用環境について<br>初めての方へ<br>初用者登録 (仮登録)<br>1. 先着予約申込<br>1. ログインダー<br>2. 月別カレンダー<br>2. 月別カレンダー<br>3. 空き状況の確認<br>5. ログアウト<br>マイページ - システムのご利用にあたって<br>利用環境について<br>- 初めての方へ<br>- 初めての方へ<br>- 新着予約申込<br>- 先着予約申込<br>- 日ガイン<br>- 日別カレンダー<br>- アミサンの確認<br>- マイページ<br>- マイページ<br>- マイページ 利用環境について<br>- 初めての方へ<br>利用者登録(仮登録)<br>- 先着予約 申込<br>- 先着予約申込<br>- ログイン<br>- ミき状況の確認<br>- マイページ<br>- マイページ<br>- マイページ<br>- マイページ<br>- お約詳細 II. 初めての方へ<br>- 利用者登録(仮登録)<br>III. 先着予約申込<br>- 1. ログイン<br>- 2. 月別カレンダー<br>- 3. 空き状況の確認<br>- 4. 予約申込<br>- 5. ログアウト<br>IV. マイページ<br>- 1. 予約状況等の確認<br>- 2. 予約詳細<br>- 2. 予約詳細<br>- 3. 決済履歴 利用者登録(仮登録)<br>- 先着予約申込<br>1. ログイン<br>2. 月別カレンダ<br>3. 空き状況の確<br>5. ワガアウト<br>5. ログアウント<br>- 予約状況の確認<br>- マイページ<br>1. 予約詳細<br>1. 予約詳細<br>3. 決済履歴<br>3. 決済履歴 . 先着予約申込<br>1. ログイン<br>2. 月別カレンダー<br>3. 空き状況の確認<br>5. ログアウト<br>5. ログアウント<br>5. ログアウント情報の確認<br>1. 予約詳細<br>2. 予約詳細<br>3. 決済履歴<br>3. 決済履歴<br>5. アカウント情報の確認<br>5. アカウント情報の変更 3. 決済履歴<br>4. アカウント情報の確認 1. ロンイン<br>2. 月別カレンダー<br>3. 空き状況の確認<br>5. ログアウト<br>マイページ<br>マイページの確認<br>マイページの確認<br>1. 予約詳細<br>3. 予約詳細<br>3. 決済履歴<br>3. アカウント情報の確認<br>5. アカウント情報の変更<br>5. アカウント情報の変更<br>6. パスワードの変更<br>6. パスワードの変更 5. アカウント情報の変更 6. パスワードの変更 <del>4</del>. <sup>ア約中公</sup><br>5. ログアウト<br>- マイページ<br>1. 予約状況等の確認<br>2. 予約詳細<br>決済履歴<br>5. アカウント情報の確認<br>5. アカウント情報の変更<br>5. アカウント情報の変更<br>5. アカウント情報の変更<br>5. アカウント情報の変更<br>6. パスワードの変更<br>2. 推選スケジュールの確認<br>7. 退会手続き IV. イベーン<br>- 1. 予約状況等の確認<br>- 3. 決済履歴 ト情報の確認<br>- 3. 決済履歴 ト情報の確認<br>- 5. アカウント情報の変更<br>- 5. アカウント情報の変更<br>- 5. アカウント情報の変更<br>- 6. パスワードの変更<br>- 7. 退会手続き<br>- 7. 退会手続き<br>- 7. 退会手続き<br>- 2. 抽選申込<br>- 1. 抽選科込<br>- 3. 抽選結果の確認<br>- 3. 抽選結果の確認<br>- 4. 当選後の予約受付 1. 予約状況等の確認<br>2. 予約詳細<br>3. 決済履歴<br>4. アカウント情報の確認<br>5. アカウント情報の変更<br>6. パスワードの変更<br>6. パスワードの変更<br>7. 退会手続き<br>7. 退会手続き<br>1. 抽選年込<br>1. 抽選結果の確認<br>3. 抽選結果の確認<br>3. 抽選結果の確認<br>3. 抽選結果の確認<br>5. 結果確認期間内に申請を行わなかった場合 2. 予約詳細<br>3. 決済履歴<br>4. アカウント情報の確認<br>5. アカウント情報の変更<br>6. パスワードの変更<br>7. 退会手続き<br>7. 退会手続き<br>抽選申込<br>抽選単込<br>1. 抽選結果の確認<br>2. 抽選結果の確認<br>3. 抽選結果の確認<br>3. 抽選結果の確認<br>5. 結果確認期間内に申請を行わなかった場合 3. 決済履歴<br>4. アカウント情報の確認<br>5. アカウント情報の変更<br>6. パスワードの変更<br>6. パスワードの変更<br>7. 退会手続き<br>7. 退会手続き<br>1. 抽選申込<br>2. 抽選結果の確認<br>3. 抽選結果の確認<br>3. 抽選後の予約受付<br>5. 結果確認期間内に申請を行わなかった場合 4. アカウント情報の確認<br>5. アカウント情報の変更<br>6. パスワードの変更<br>7. 退会手続き<br>7. 退会手続き<br>抽選申込<br>2. 抽選結果の確認<br>2. 抽選結果の確認<br>3. 抽選後の予約受付<br>5. 結果確認期間内に申請を行わなかった場合<br>5. 結果確認期間内に申請を行わなかった場合

- -
	-
	-
	-
	- 5. 結果確認期間内に申請を行わなかった場合

## Ⅰ.システムのご利用にあたって

### Ⅰ.システムのご利用にあたって

インターネットから施設の予約申込ができます。

インターネットを通じて、ご家庭のパソコン、スマートフォンなどから施設 の予約申込や空き状況の照会ができます。

なお、施設の予約申込に際しては、あらかじめ「利用者登録」が必要になり ます。 しゅうしゅう しゅうしゅう しゅうしょく

Ⅰ.システムのご利用にあたって

#### 1.利用環境について

Web予約サービスを利用際に、下記のOS・ブラウザの組み合わせでのご利 用を推奨しております。

※このシステムは、一部の画面にJavaScript(ジャバスクリプト)を使用しています。 ご利用の際は「JavaScriptを有効」に設定してください。

#### 推奨環境について

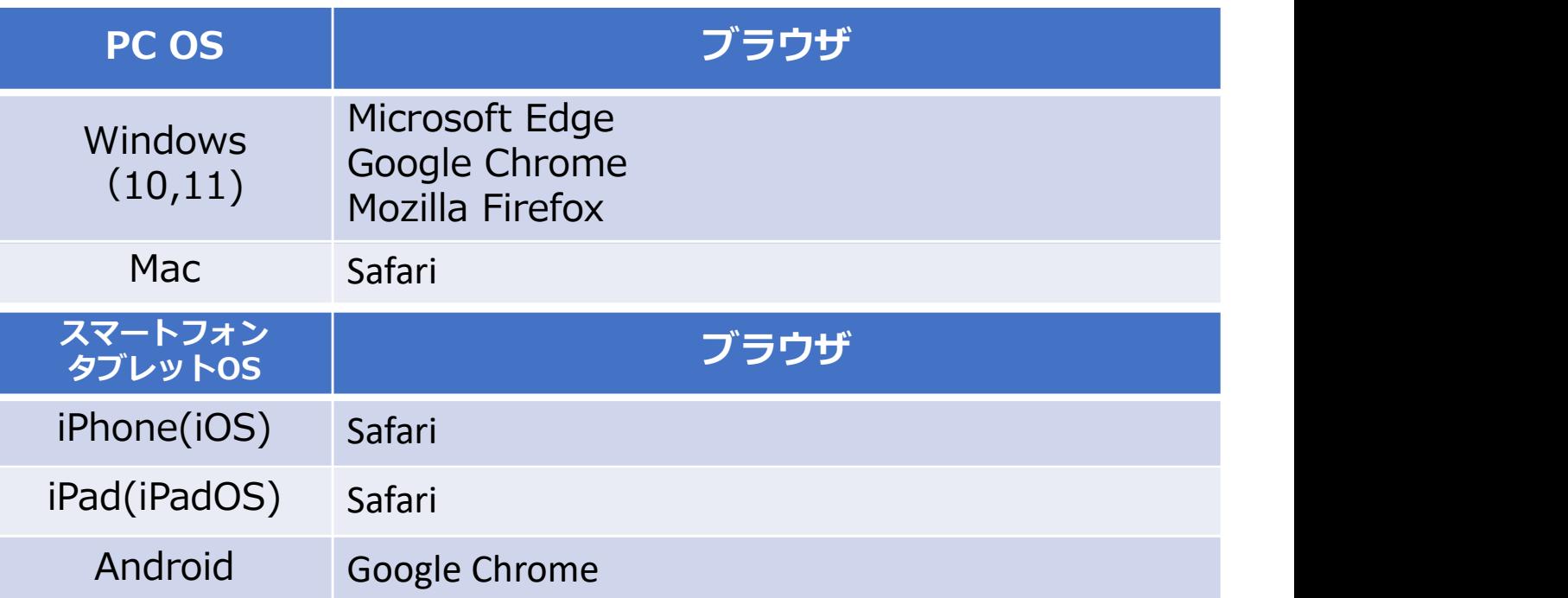

#### 共用パソコンからのご利用について

他人と共用しているコンピュータ(インターネットカフェやタッチパネルな ど)で、本システムをご利用になったときは、利用後に必ずログアウトし、 Webブラウザを閉じるようにしてください。 本システムをご利用になる際には、利用者自らも不正なアクセスからご自身 の利用者番号・パスワードやコンピュータを十分に保護するようにしてくだ さい。

このシステムを通じて利用者から受付・登録した個人情報は、 このシステムのサービス提供にのみ利用し、他の目的で利用する ことはありません。

当施設予約サービスを利用するには、あらかじめ「利用者登録」が必要にな ります。以下の手順にて登録を行ってください。

### 1.利用者登録(仮登録)

①「初めての方へ」をクリック

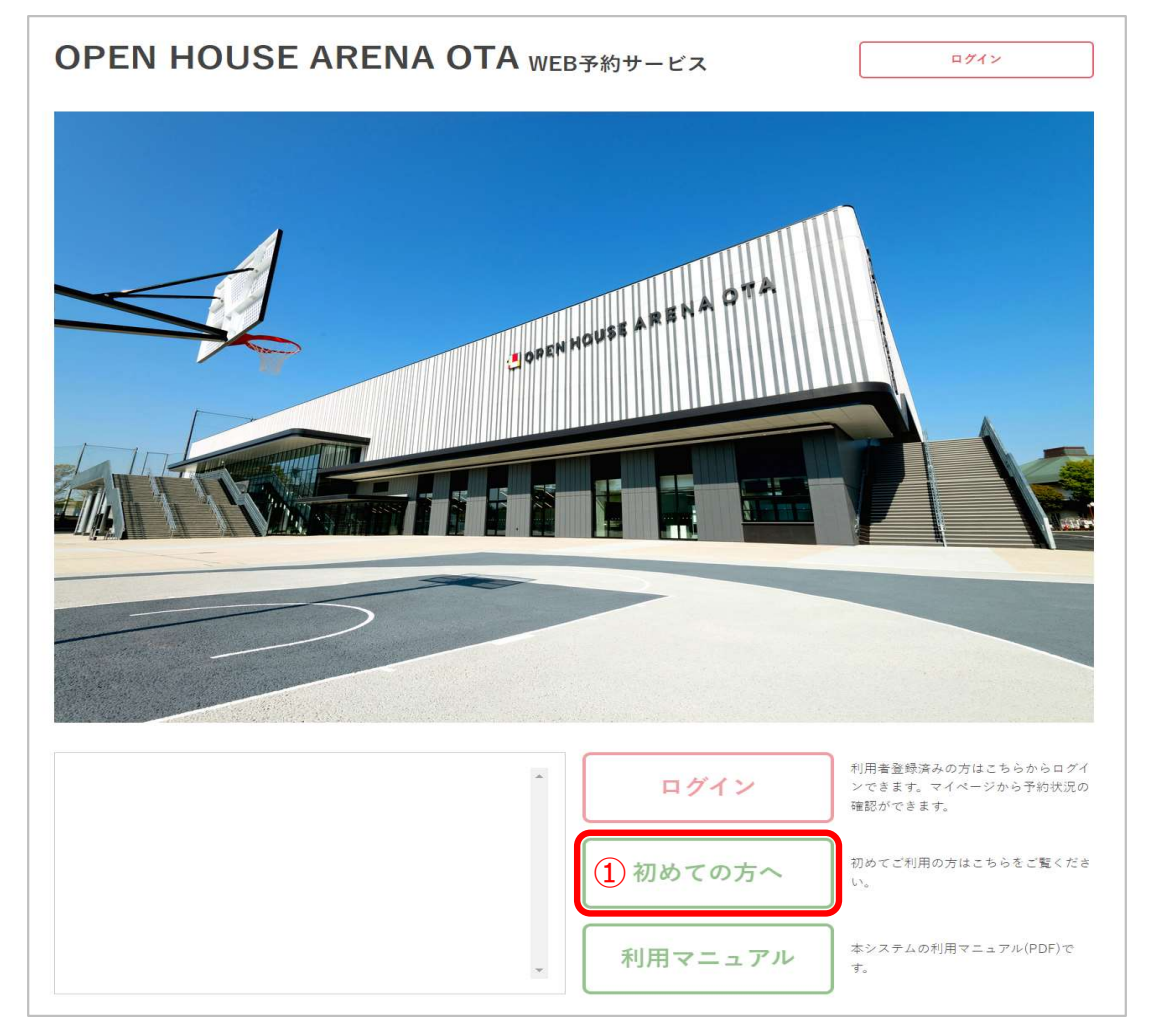

#### ②内容をご確認いただいた後、「個人情報の取り扱い及び利用規約に同意す る」にチェックを入れて「利用者登録はこちら」をクリック

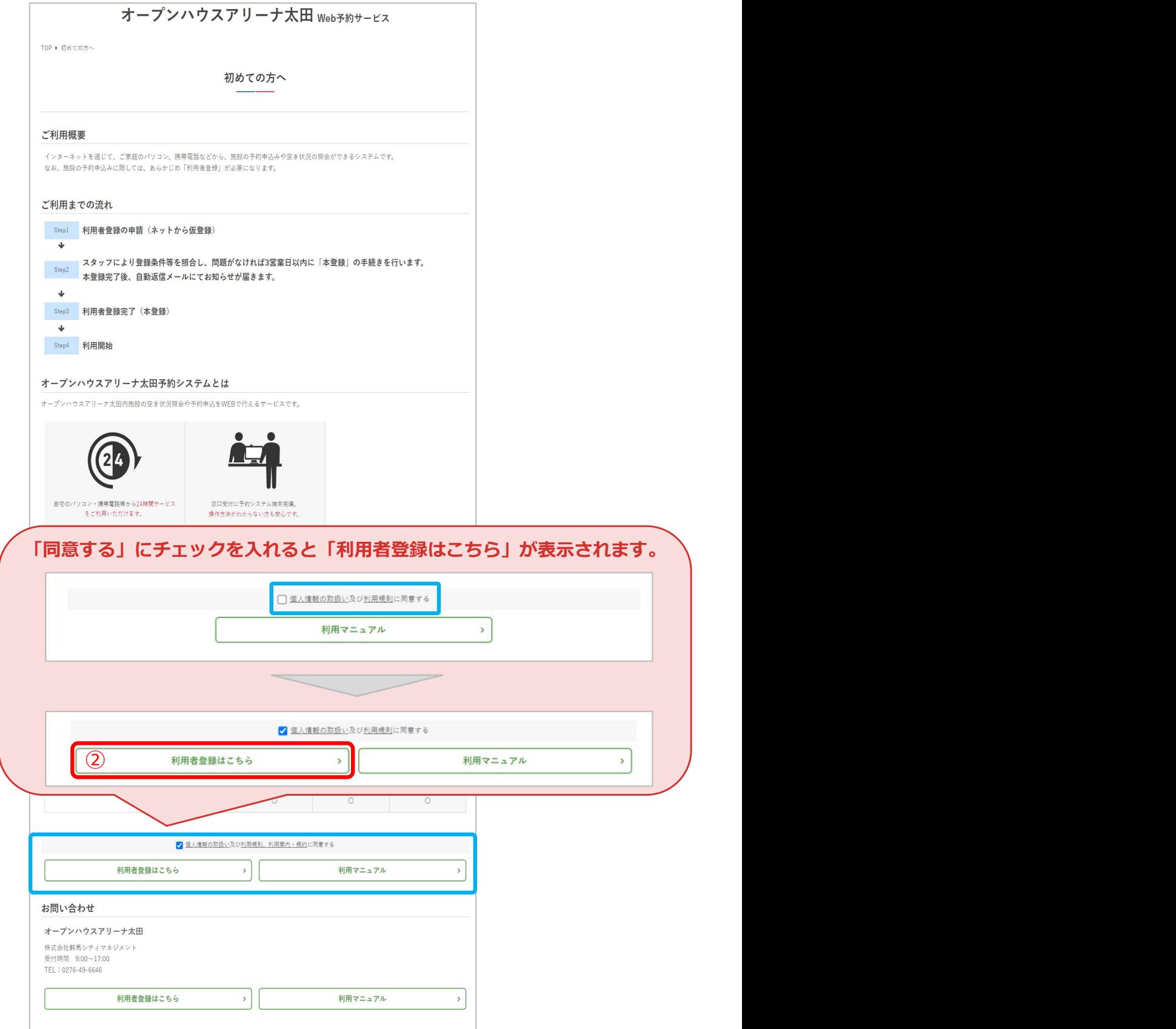

Ⅱ.初めての方へ

③共通情報を入力 共通情報の「個人・団体」で「団体」を選んだ方は40の画面(p10)へ、 「個人」を選んだ方は⑤の画面(p11)へ進んでください。

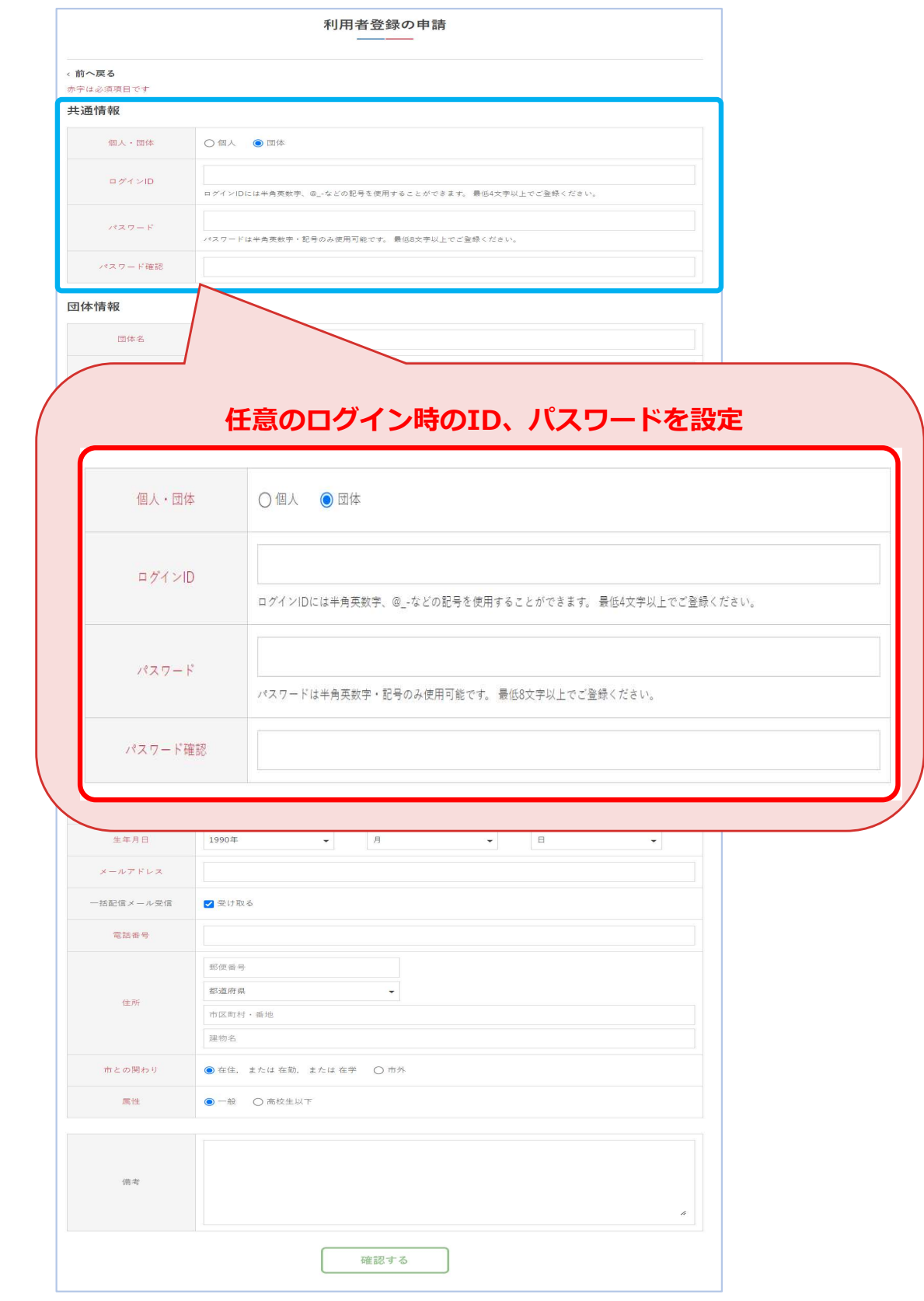

#### ④団体情報を入力(個人・団体が「団体」の場合のみ) 入力後、5の画面 (p11) へ進んでください。

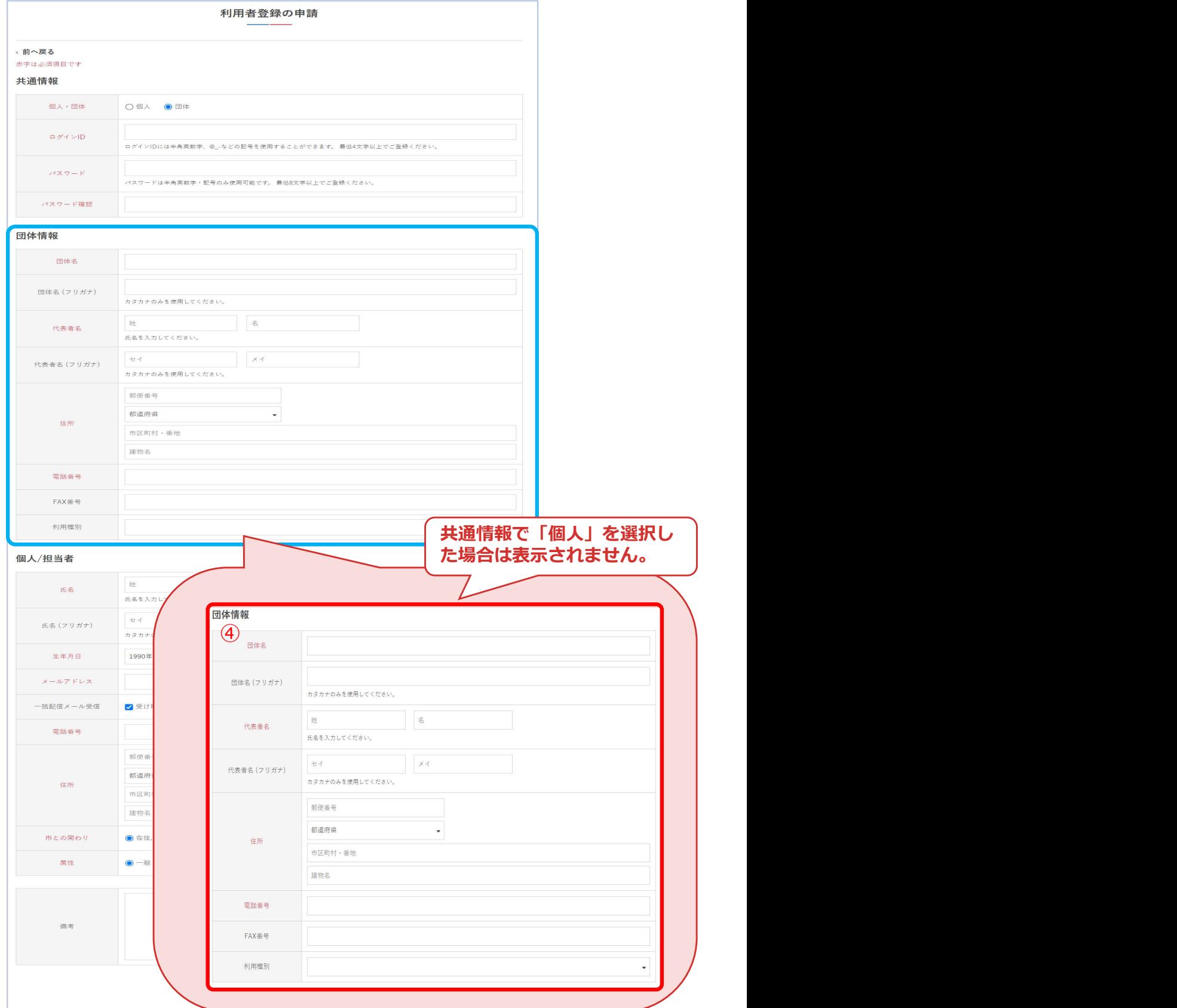

### ⑤個人/担当者の情報を入力して「確認する」をクリック

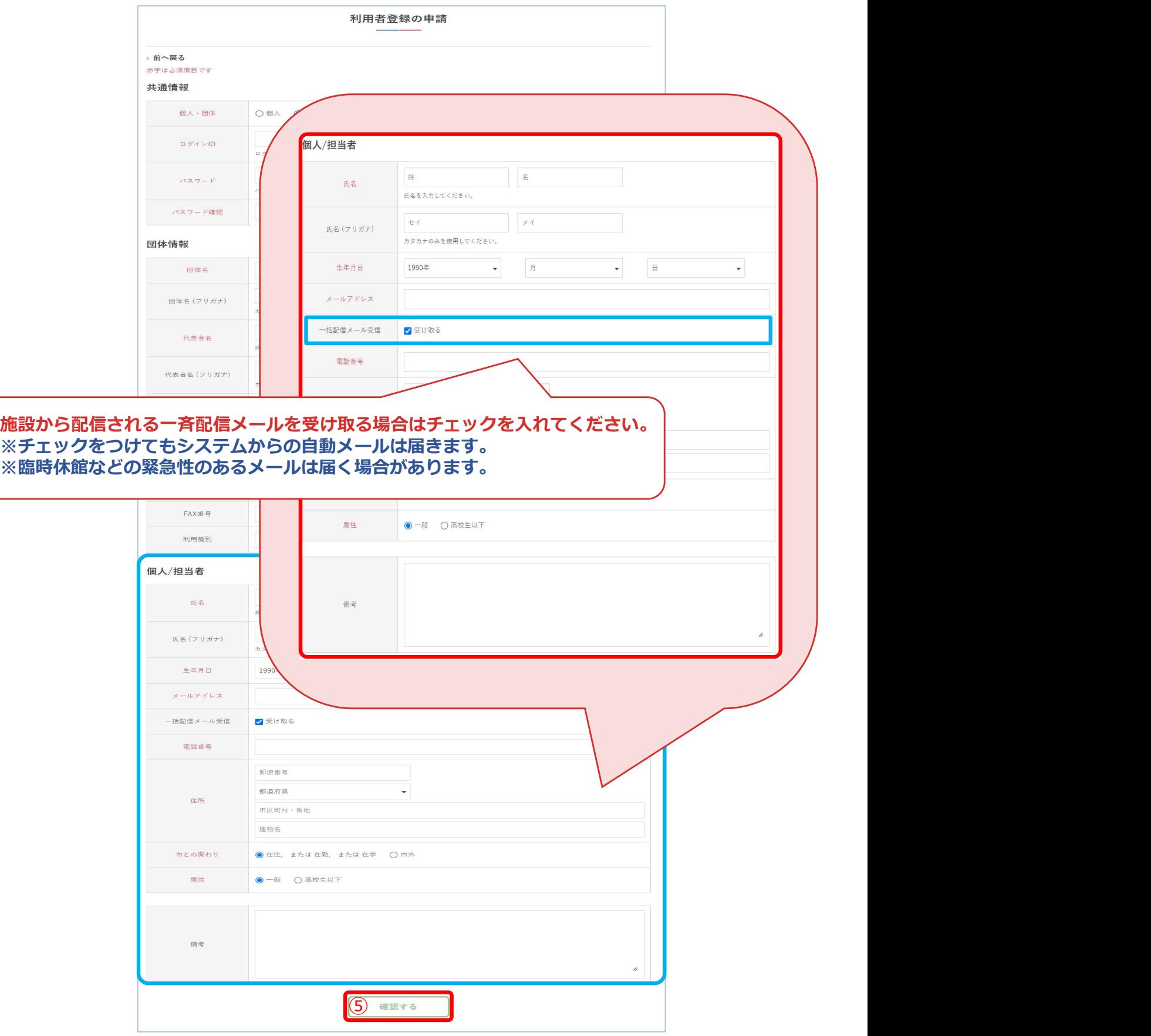

### ⑥内容を確認し、間違いがなければ「送信する」をクリック

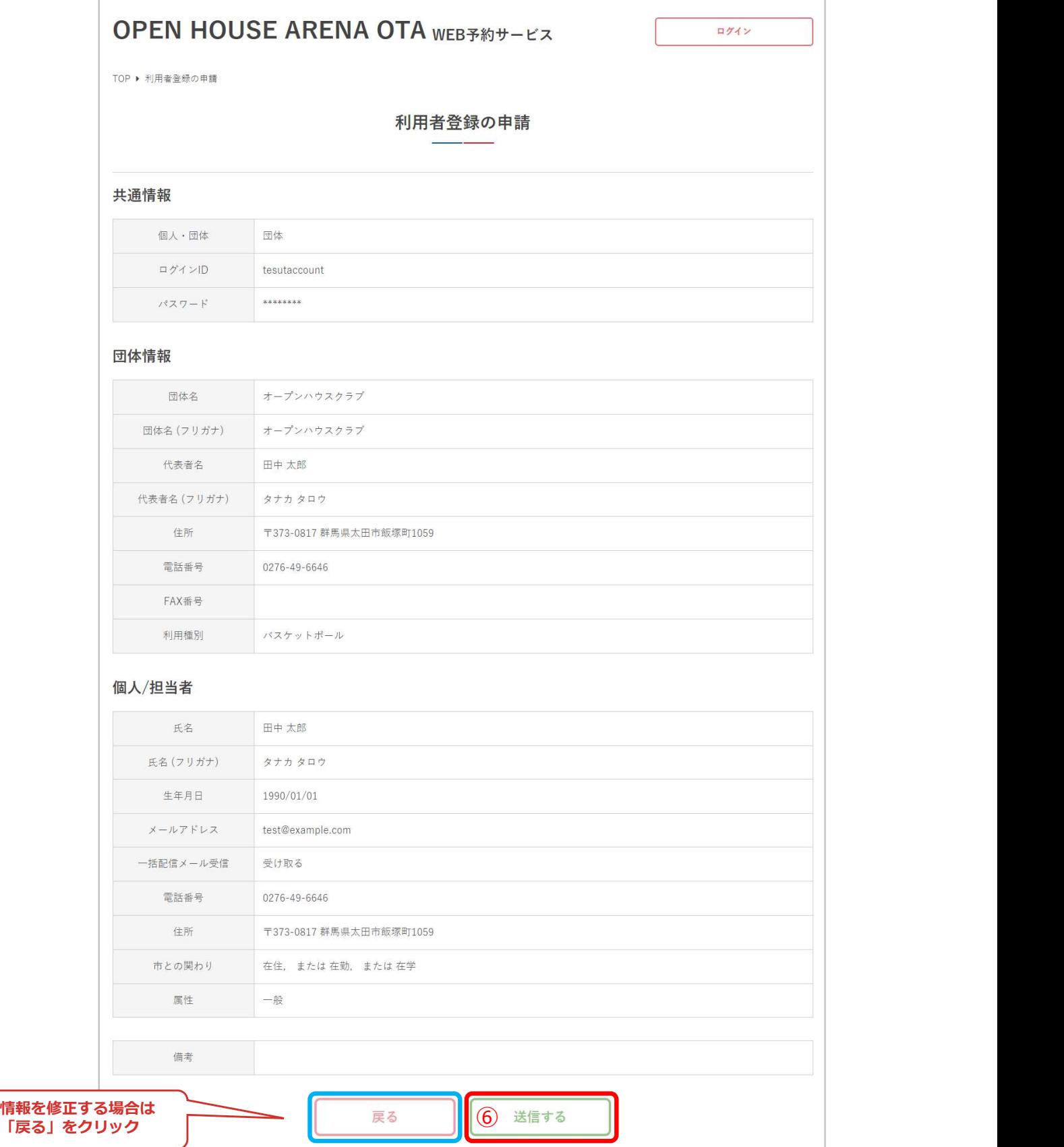

#### ⑦利用者登録が完了となります。

本人確認後、登録が完了となりサービスをご利用いただけます。

本人確認は、施設窓口にて行います。お手数おかけしますが、施設窓口ま でお願いいたします。

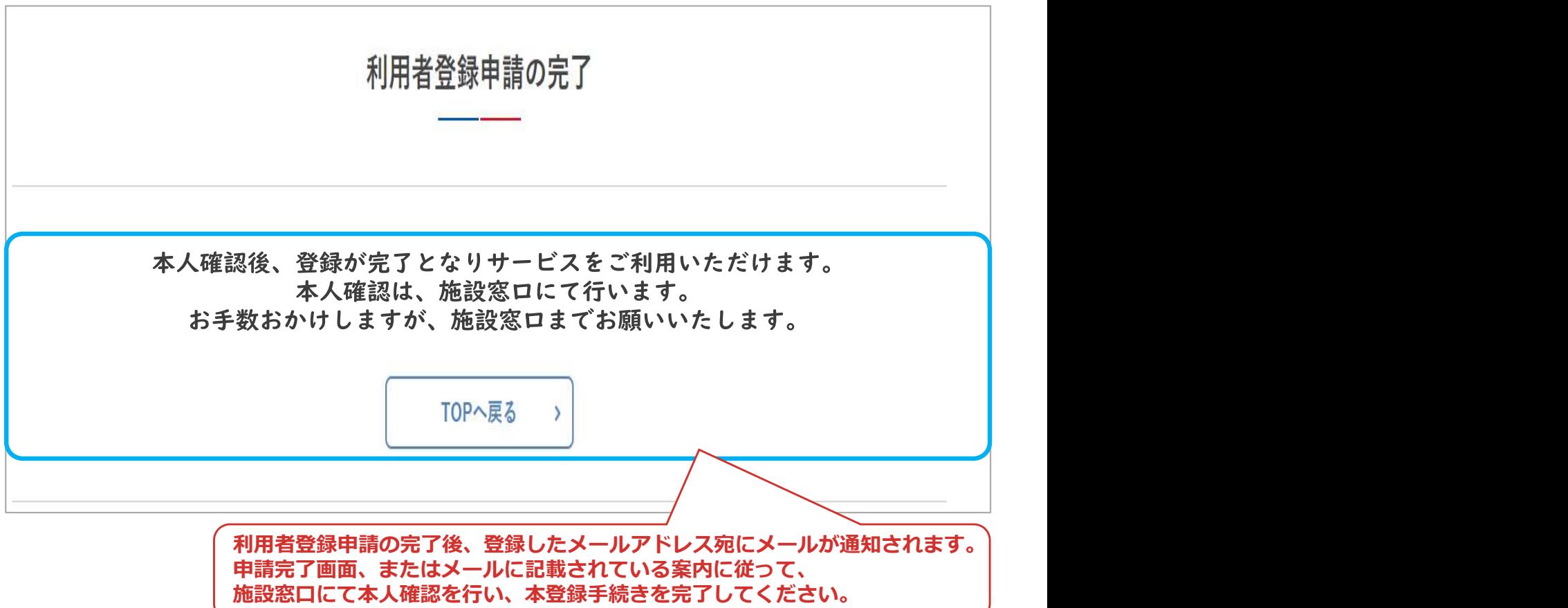

利用者登録が承認されたらメールが通知されます。登録したID・パスワード でログイン後、各サービスをご利用いただけます。

### 1.ログイン

#### ①「ログイン」をクリック

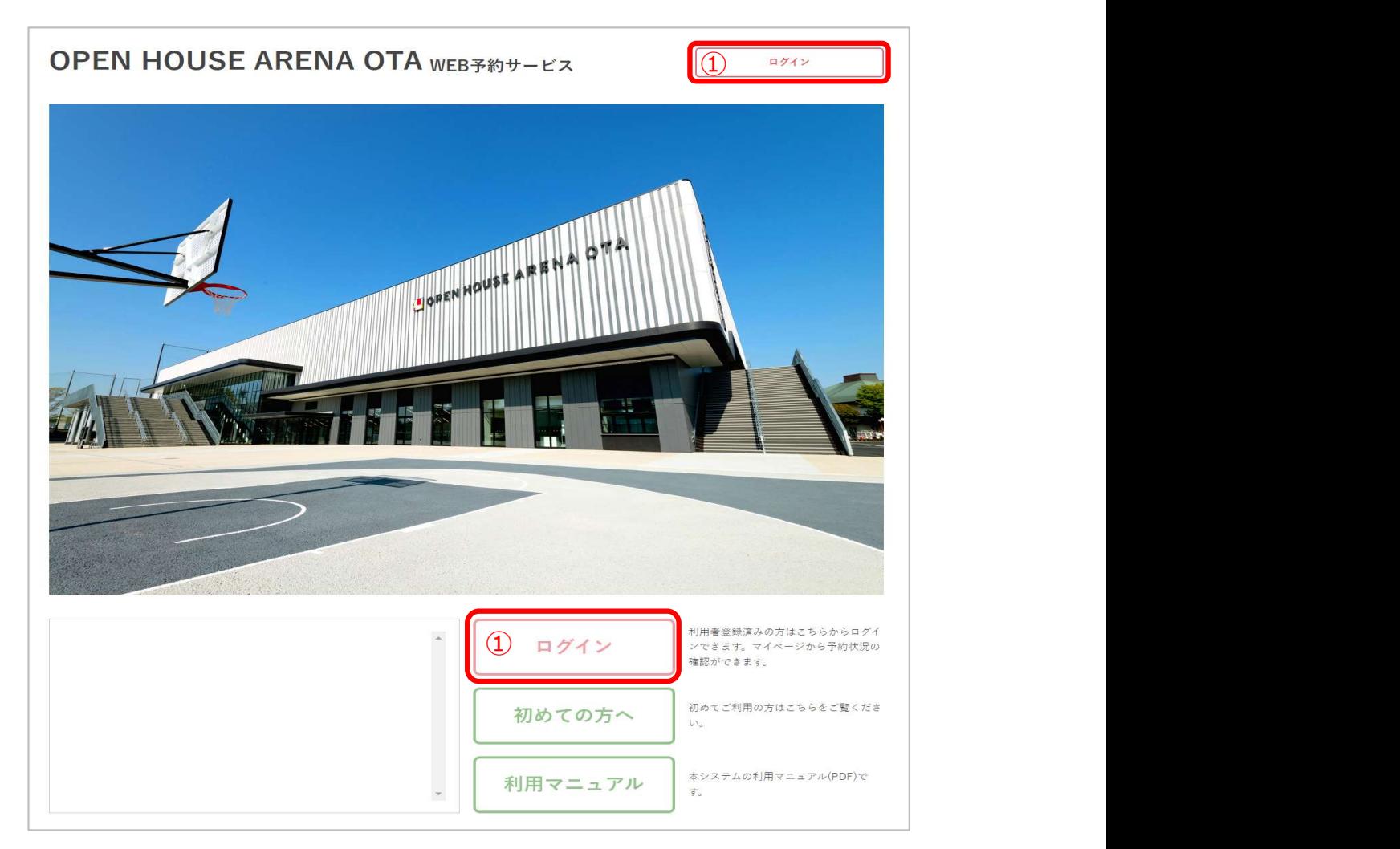

②ID・パスワードを入力して「ログイン」をクリック ログインが完了すると➂の画面のようになります。 ログインIDとパスワードを忘れた方は④の画面へ進んでください・

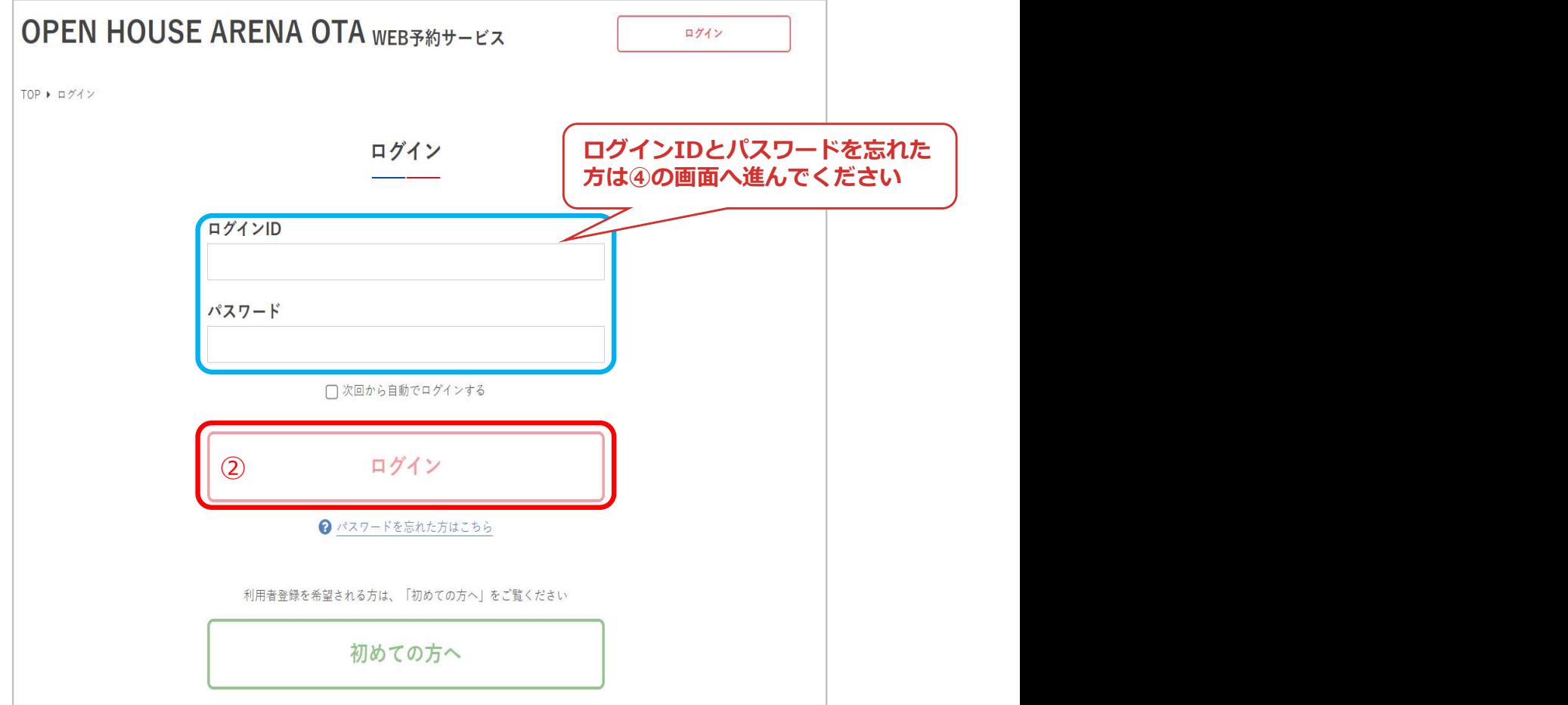

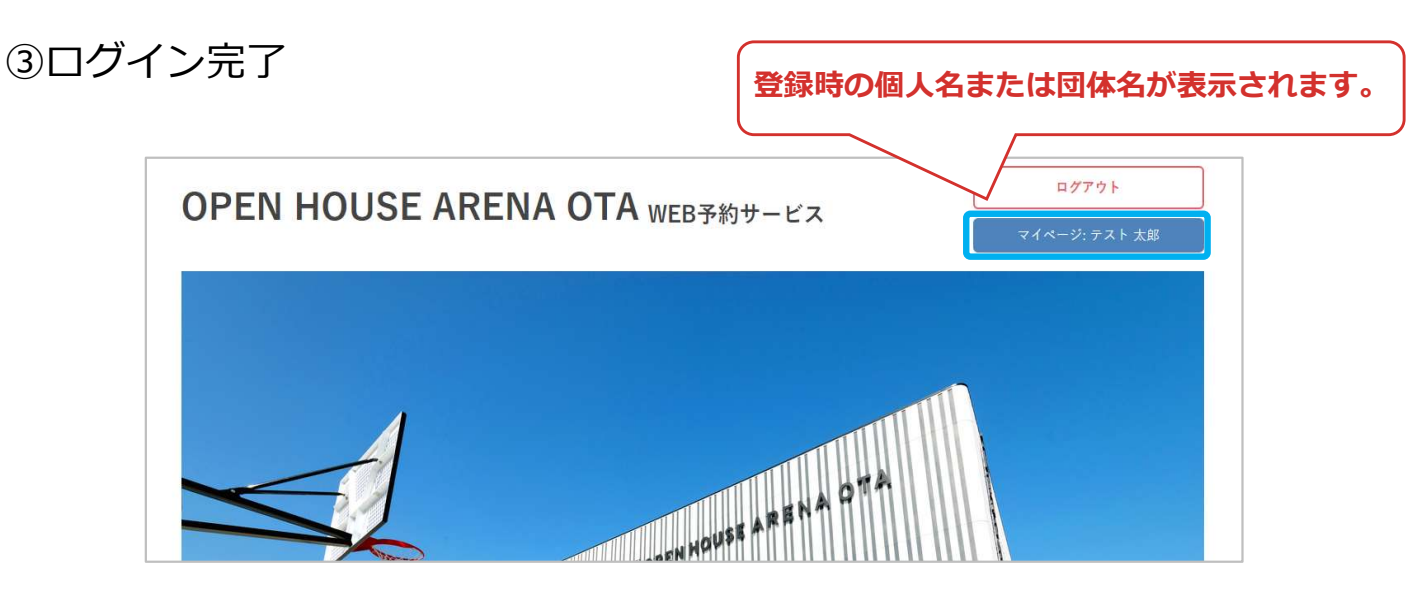

④パスワードを忘れた場合は「パスワードを忘れた方はこちら」をクリック

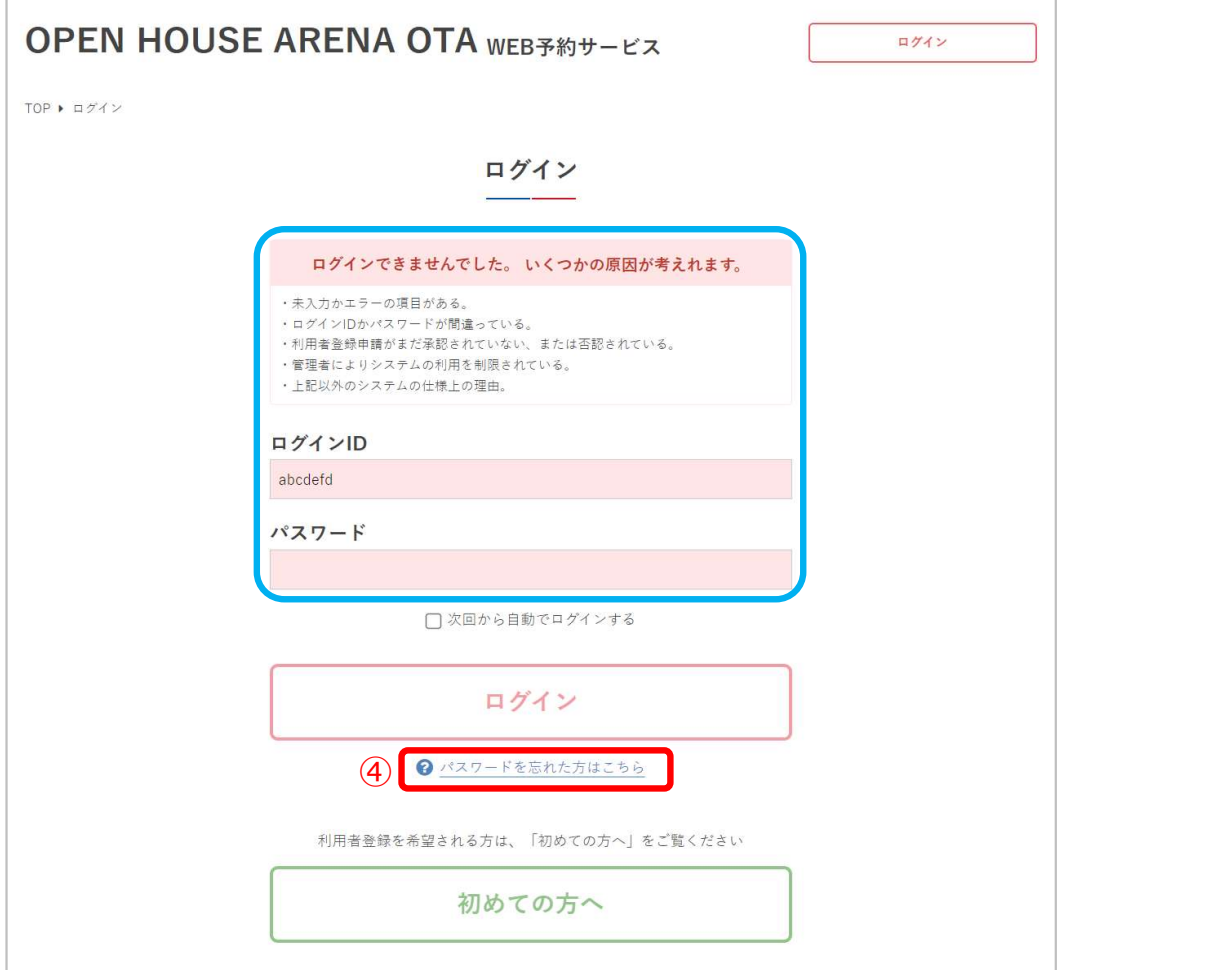

⑤アカウントに設定したメールアドレスを入力して「送信する」をクリック

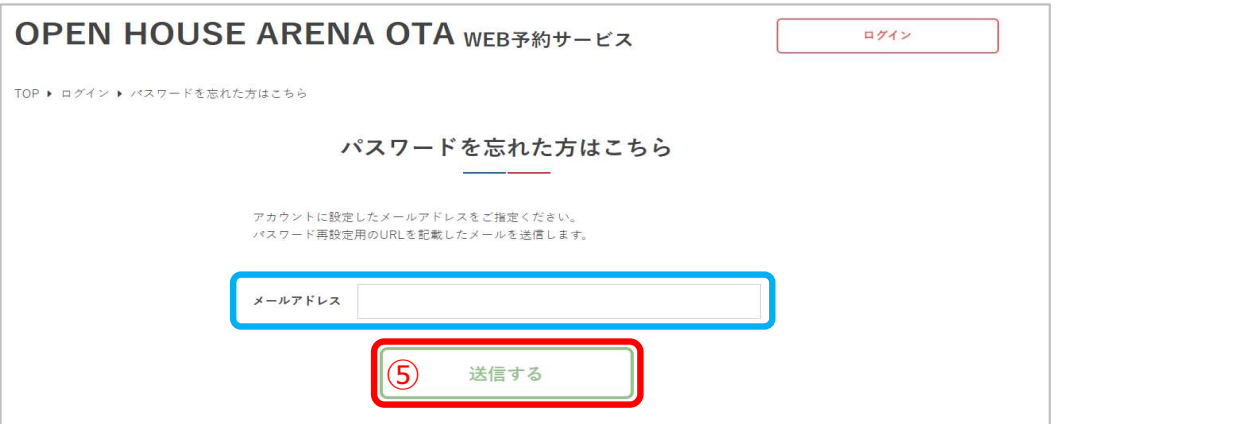

⑥メールが送信されるので、届いたメールに記載のURLからパスワードの 再発行をしてください

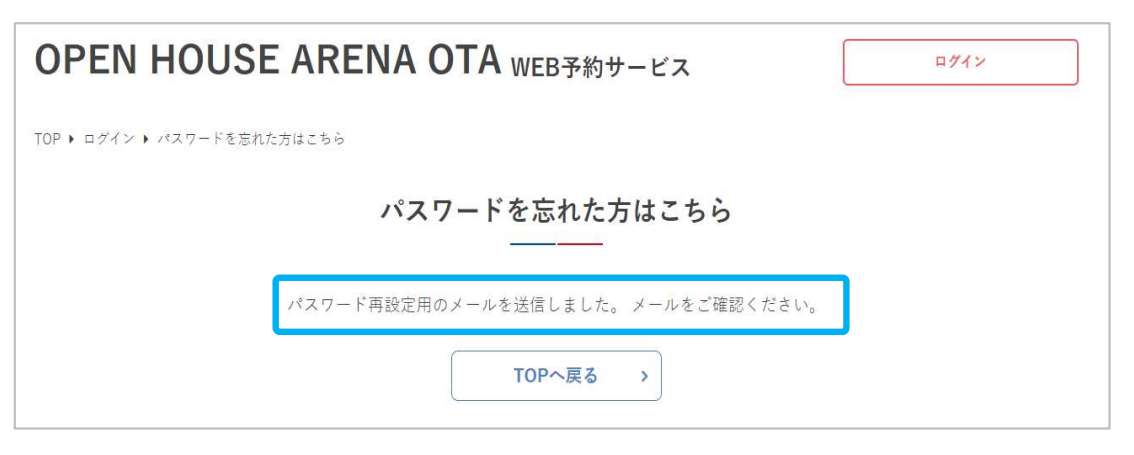

⑦新しいパスワードを設定して、「パスワードを再設定する」をクリック

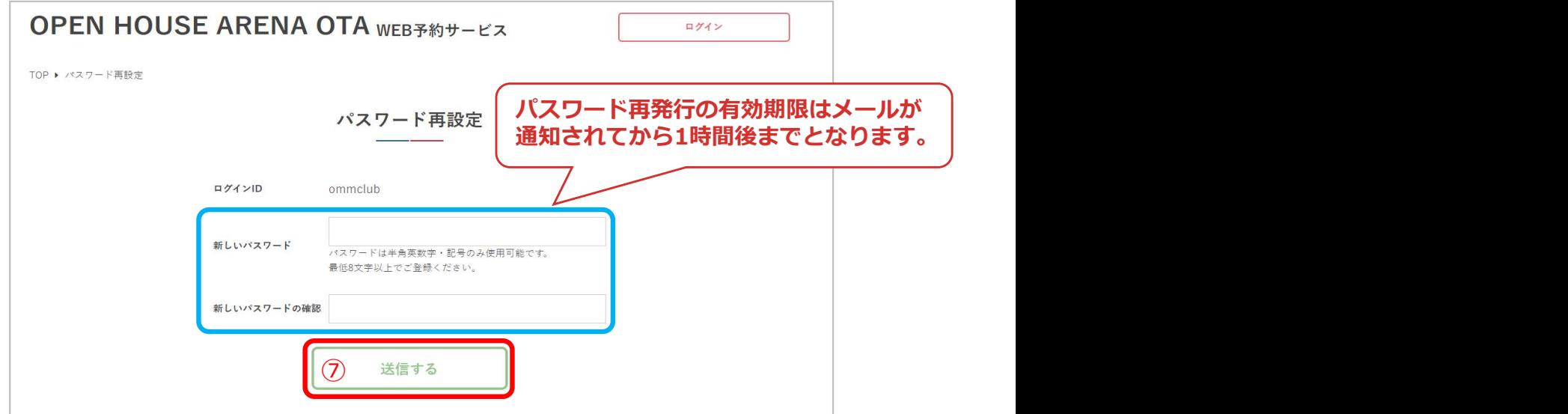

#### ⑧パスワードの再設定が完了しました

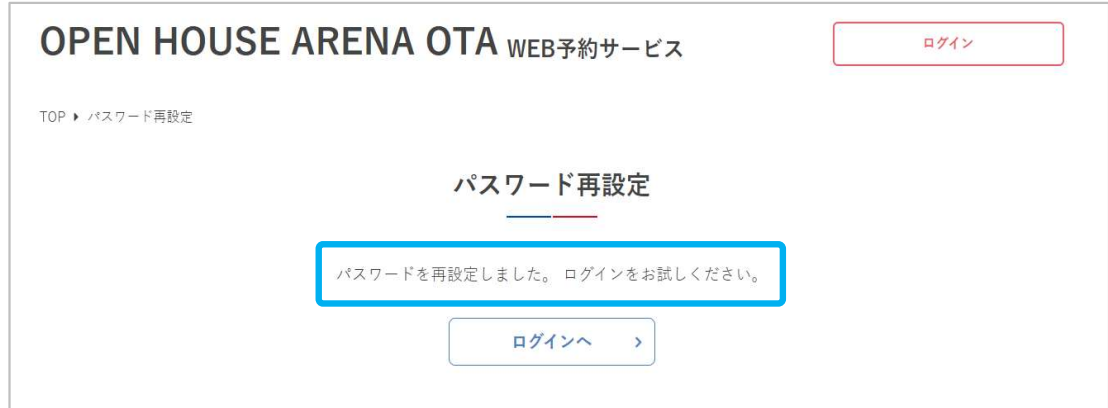

### 2.月別カレンダー

①月の予約状況を確認するため「月別カレンダー」をクリック

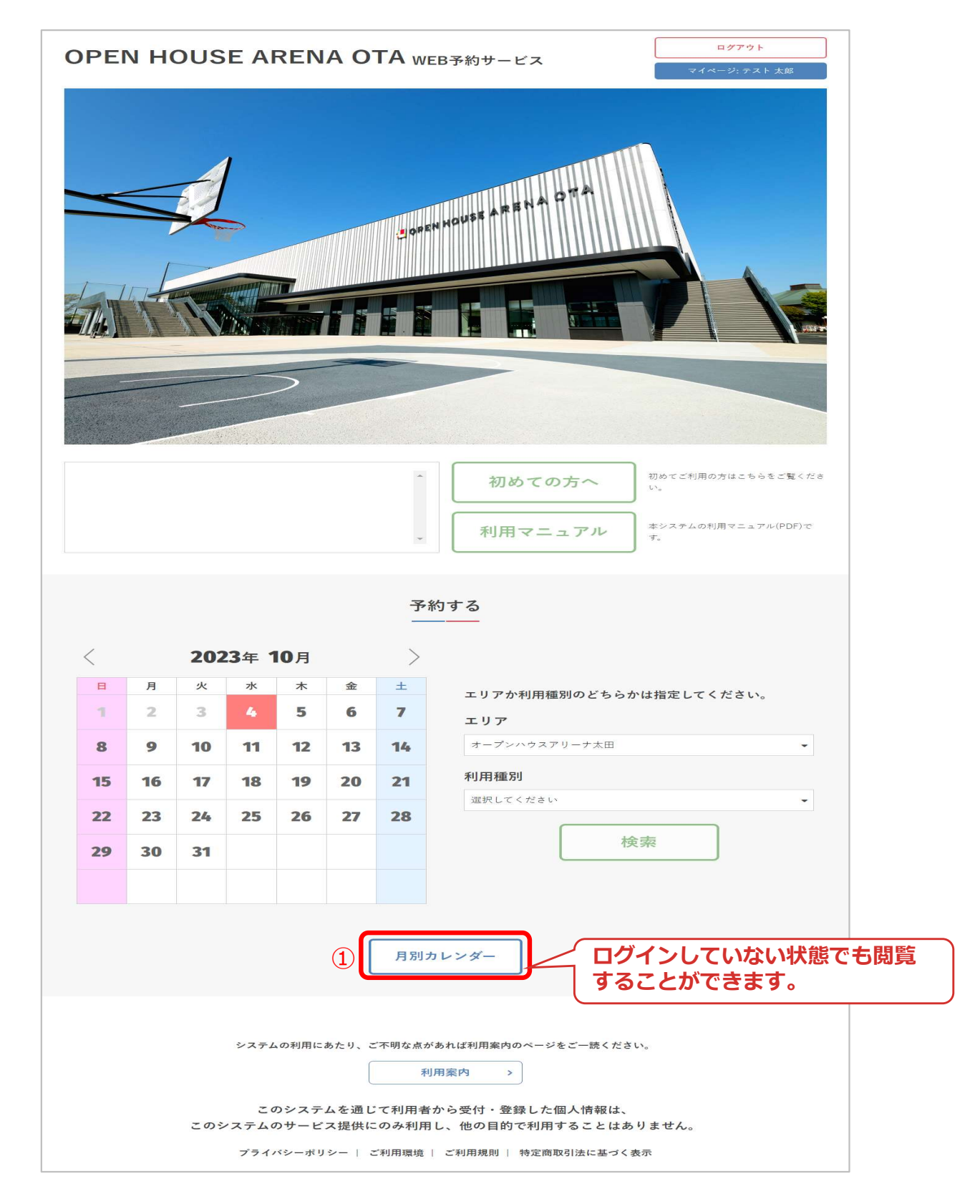

#### ②1か月分の施設の予約状況が確認できます

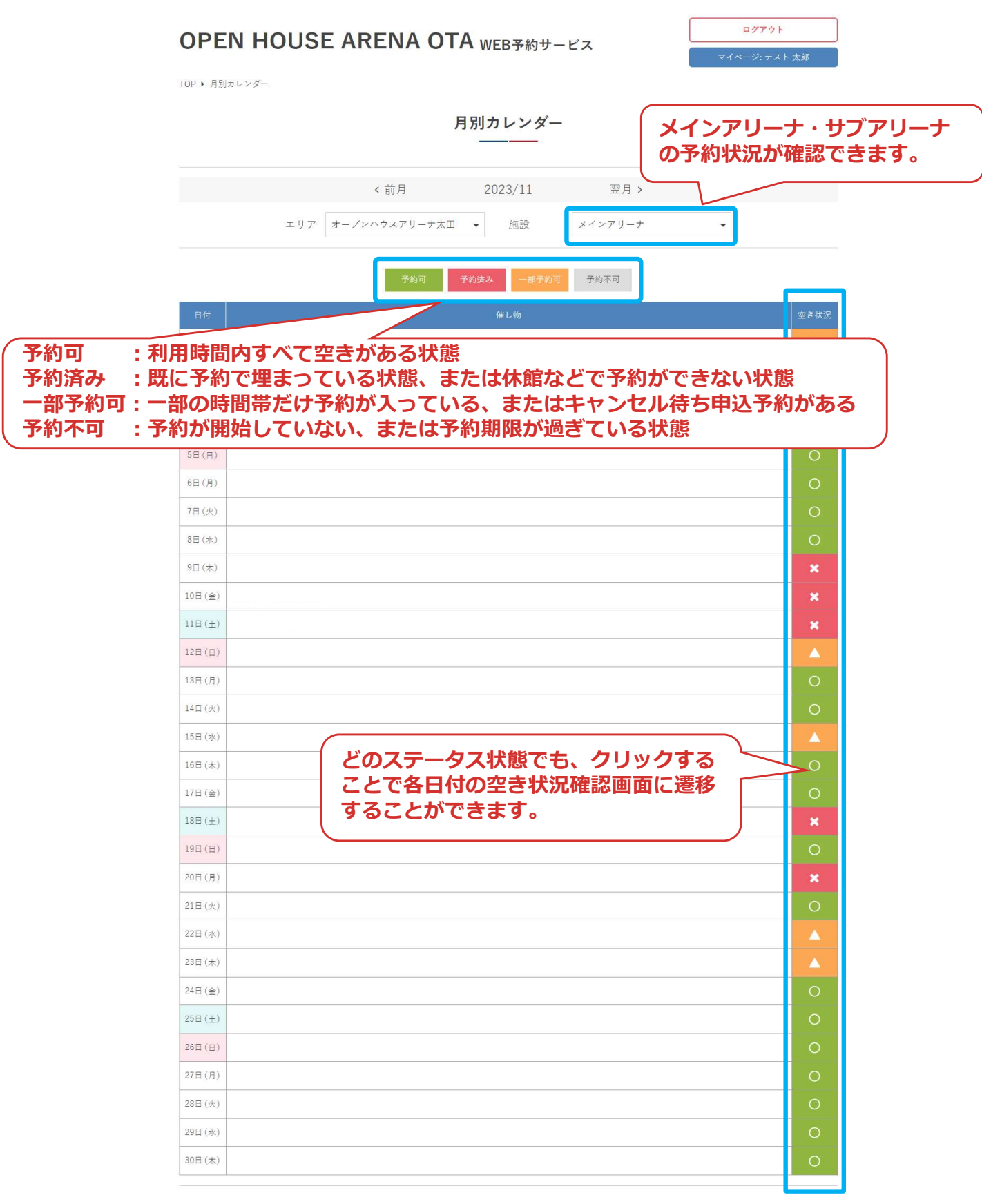

### 3.空き状況の確認

①施設を利用したい日の予約状況を確認するため、カレンダーで日付を選択 して「検索」をクリック

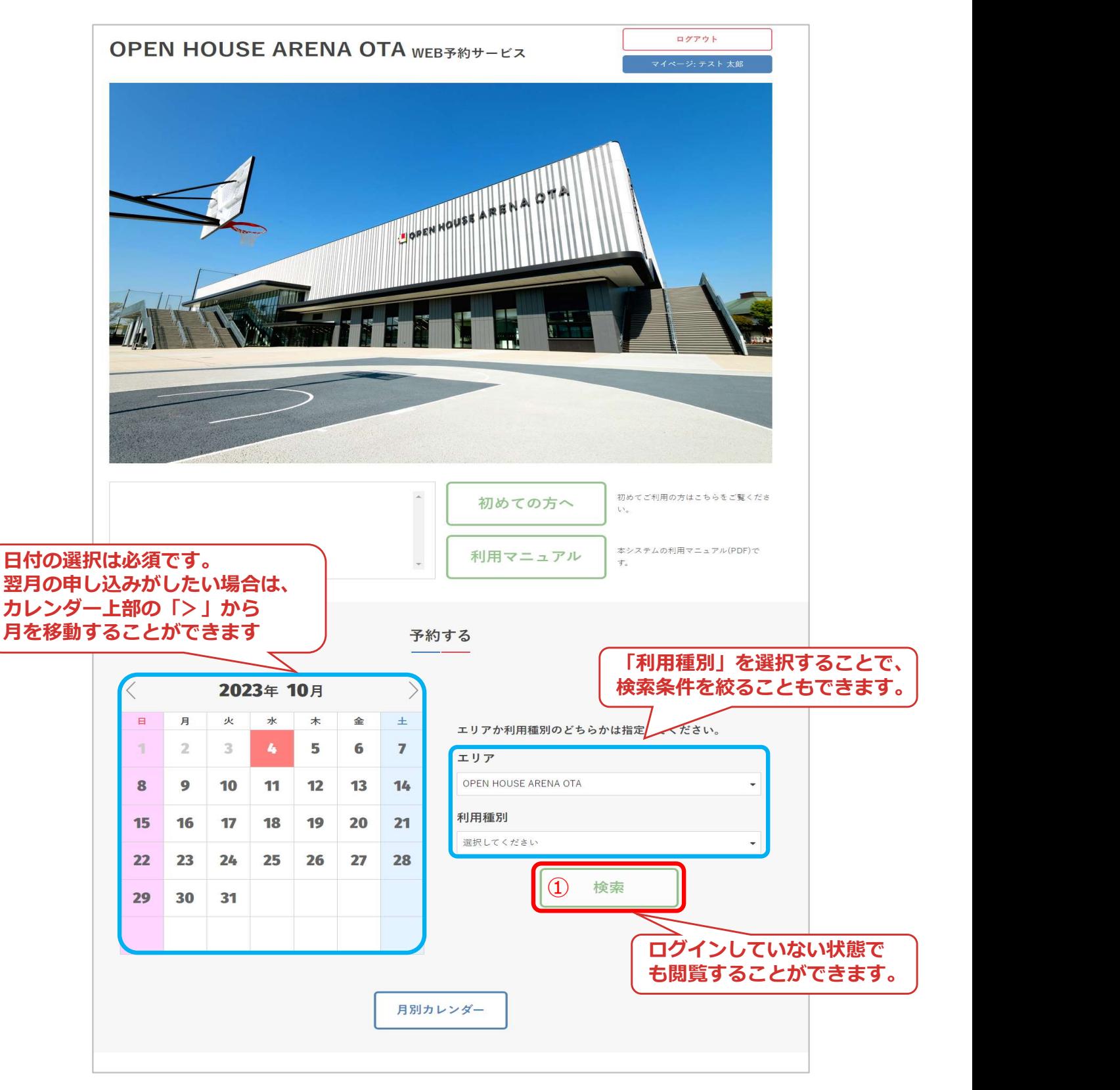

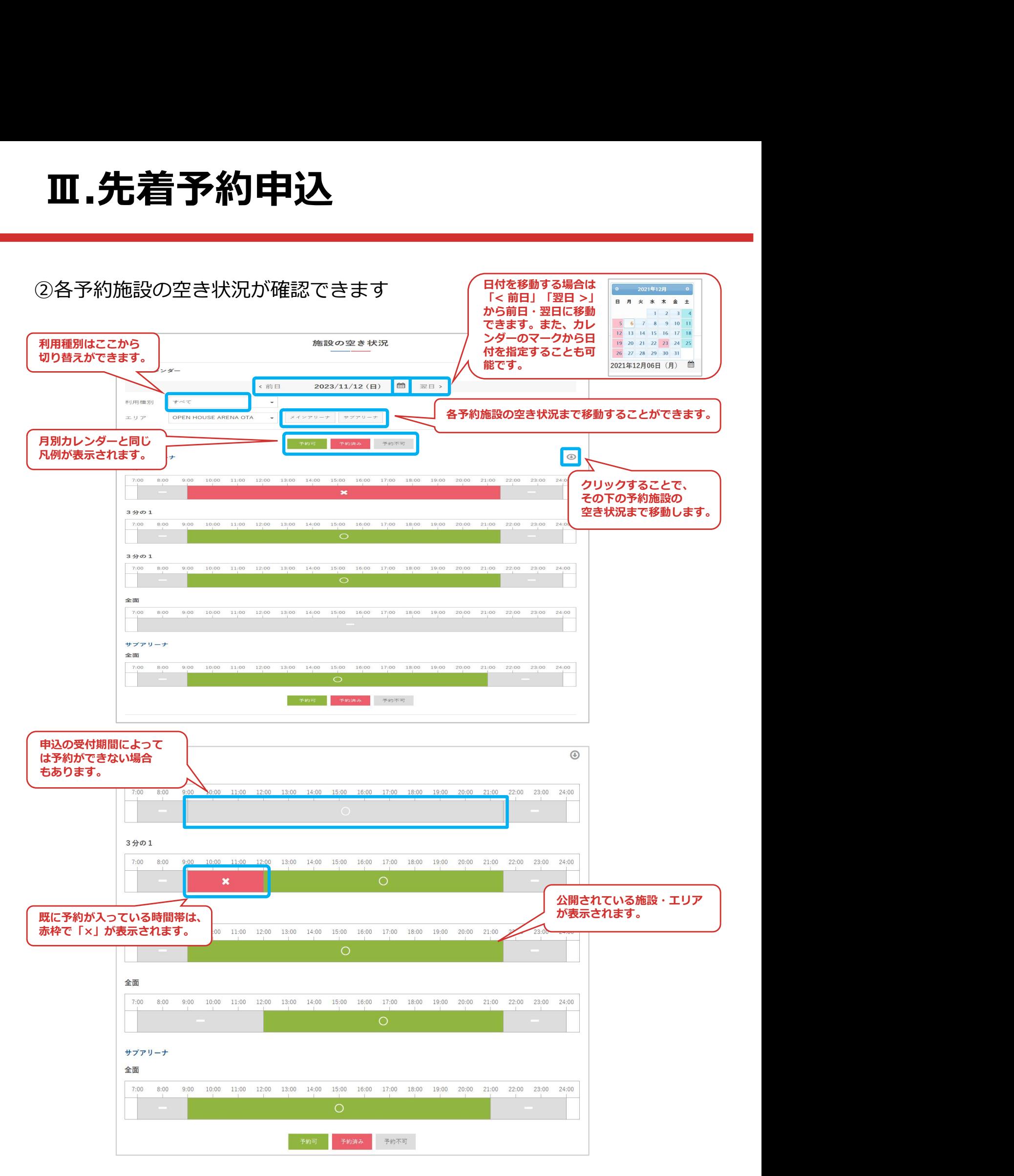

### 4.予約申込

①利用したい施設・面を選択して「予約する」をクリック

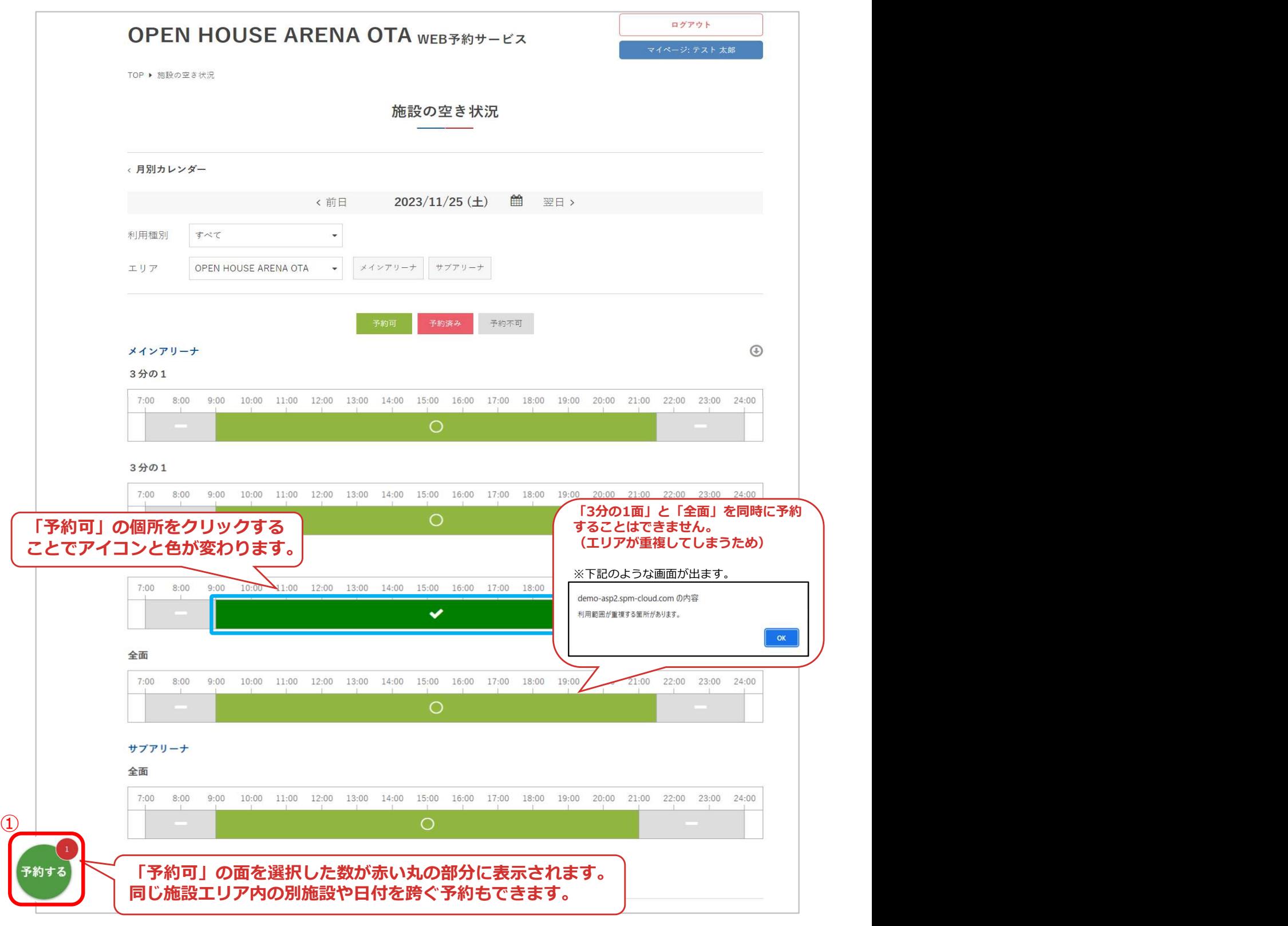

### ②利用種別と利用目的を入力して「次へ」をクリック

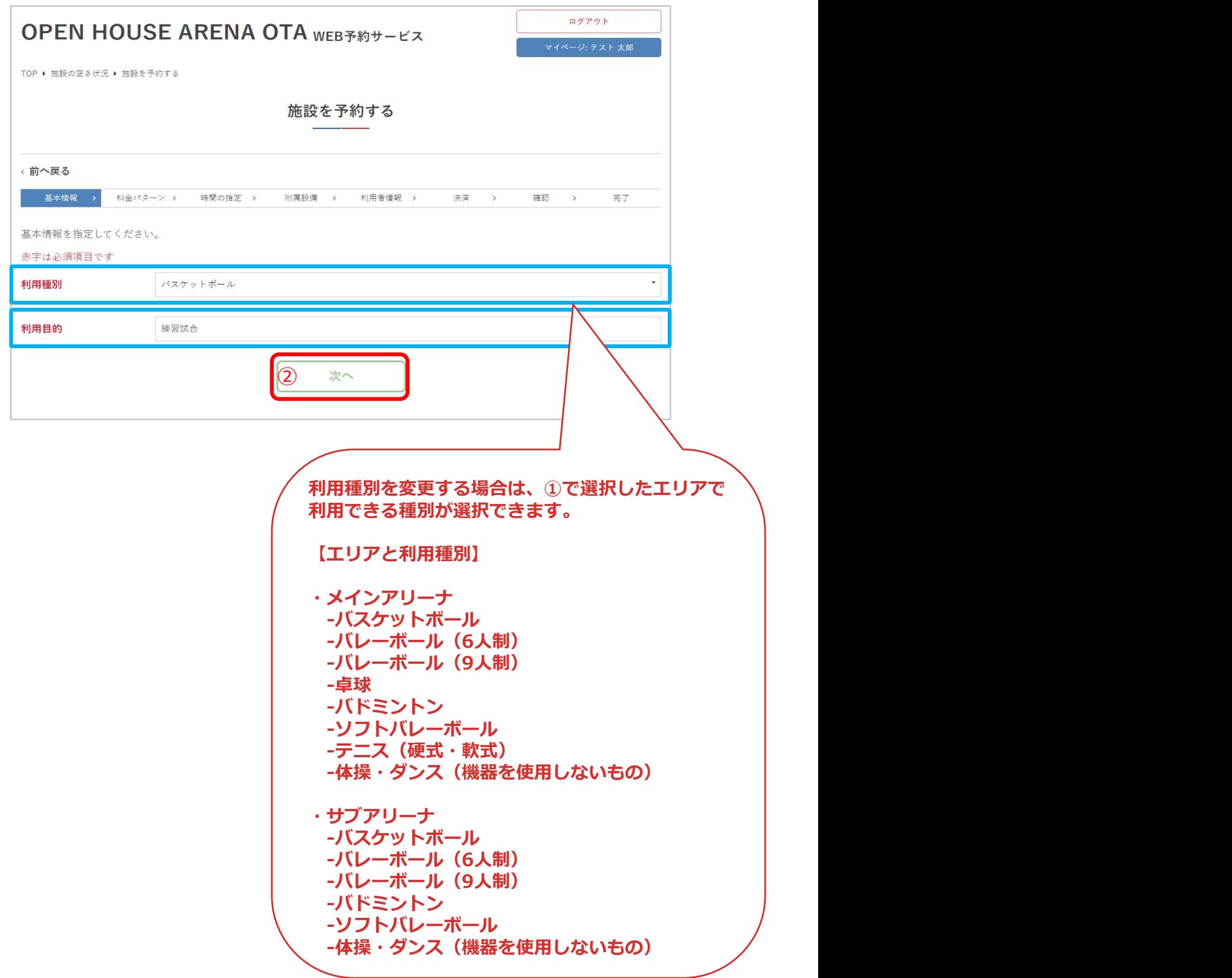

### ③施設の利用時間を選択して「次へ」をクリック

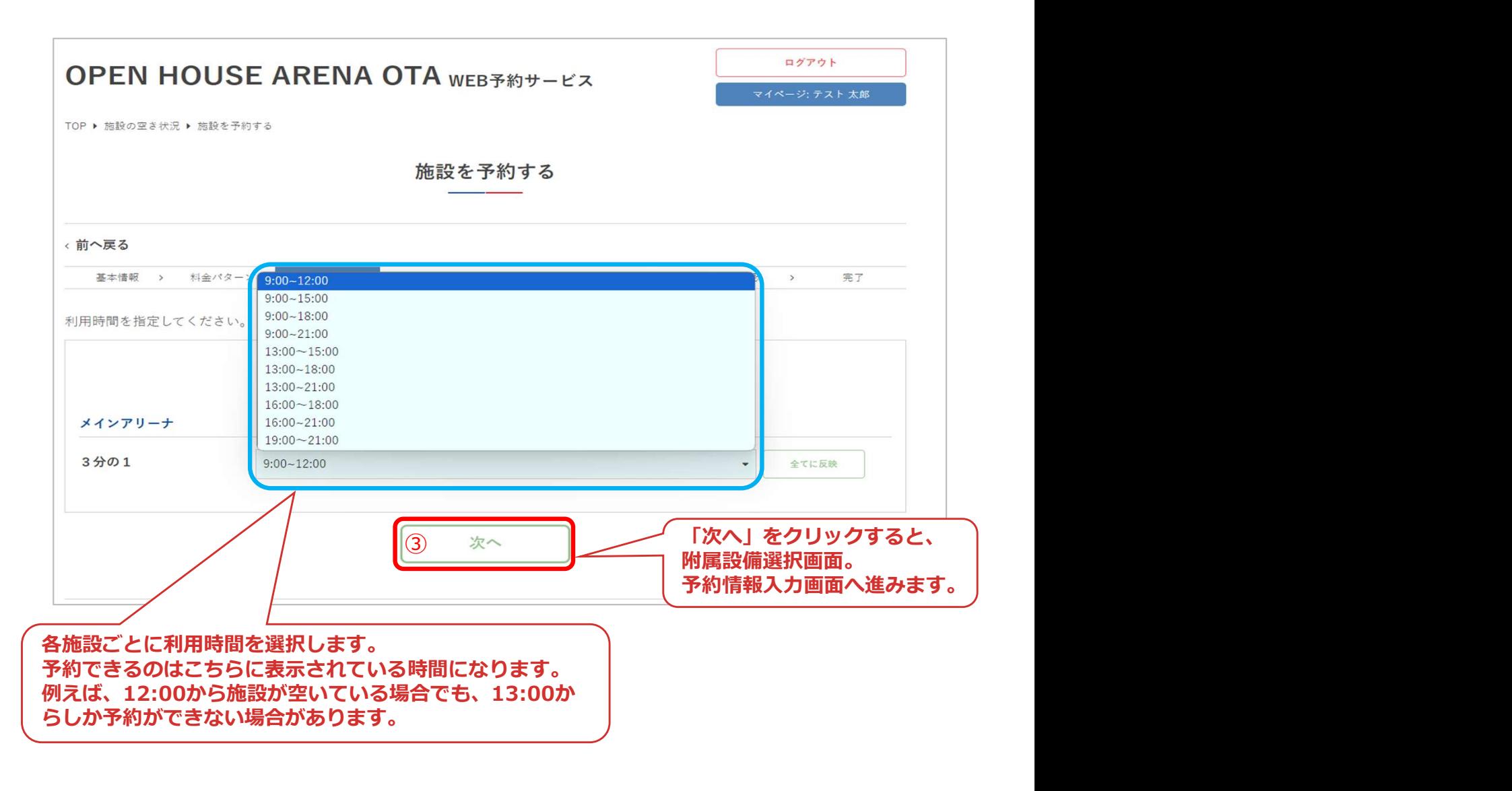

#### ④多目的室を利用する場合は「備品・照明」をクリック 多目的室を利用しない場合は「次へ」をクリックし、⑦の画面 (p29) に 進んでください。

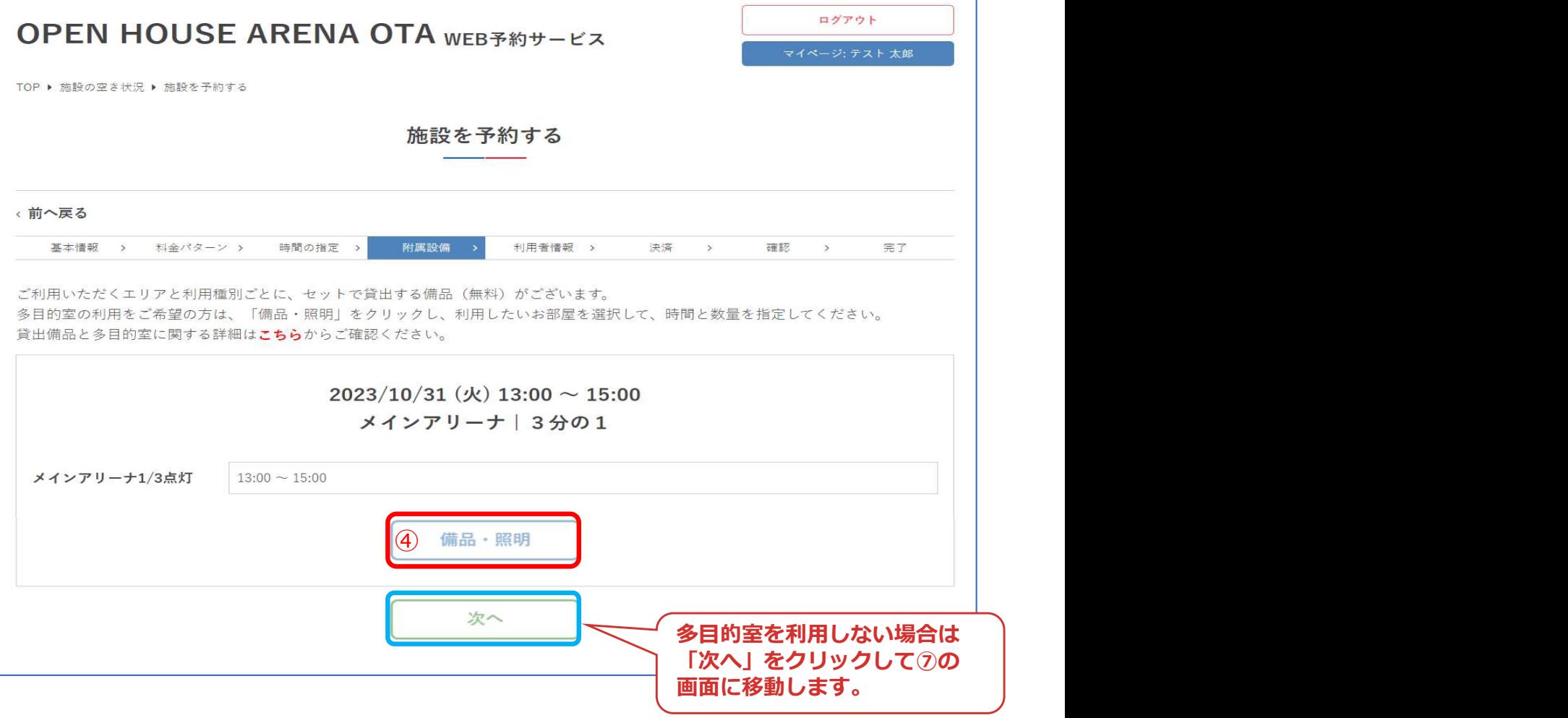

#### ※ここで選択する附属設備は多目的室のみです。

※ご利用いただくエリアと利用する競技ごとに(バスケットボール、バレーボールな ど)セットで貸出する備品(ゴール、ネット、得点版など)がございます。 善詳しくは、同ページの「貸出備品と多目的室に関する詳細はこちら」よりご確認くだ<br>さい。 さい。 しょうしょう しょうしょう しょうしょく こうしょう

⑤利用するに多目的室にチェックを入れ、利用時間・利用数を選択して 「更新」をクリック

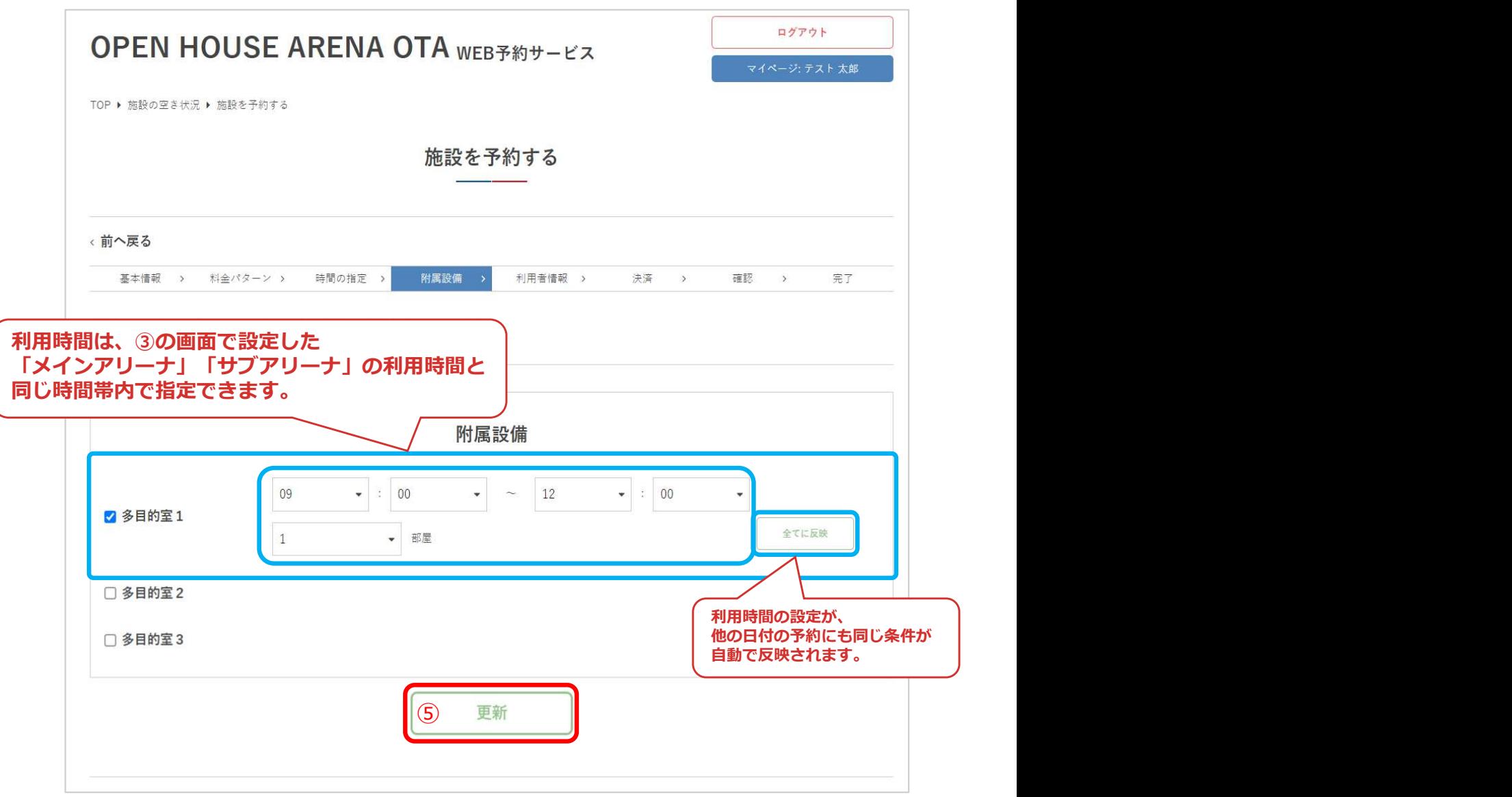

#### ⑥設定完了を確認したら、「次へ」をクリック

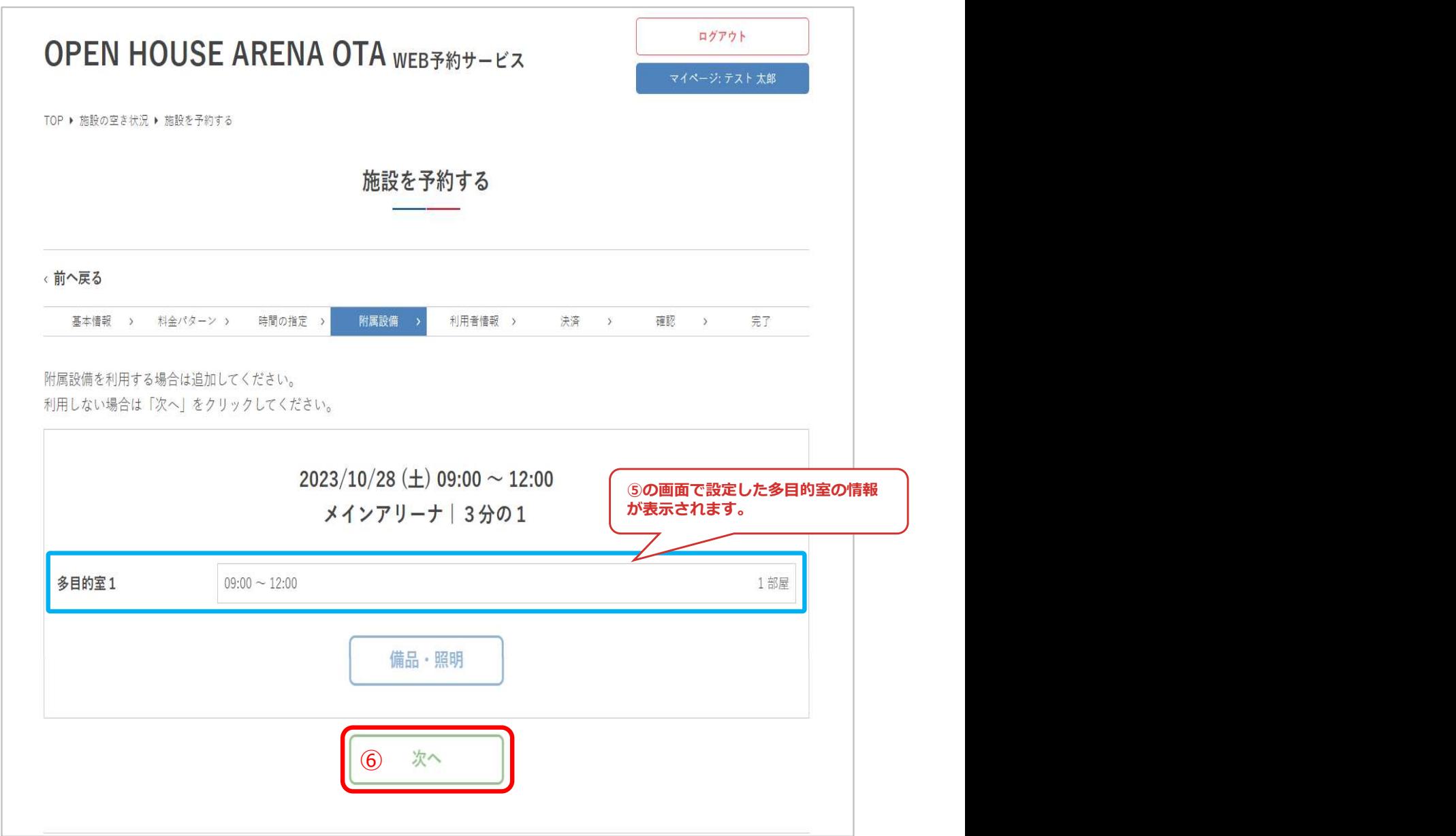

#### ⑦利用情報を入力して「次へ」をクリック

#### **OPEN HOUSE ARENA OTA WEB 740 HOUSE**

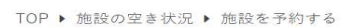

施設を予約する

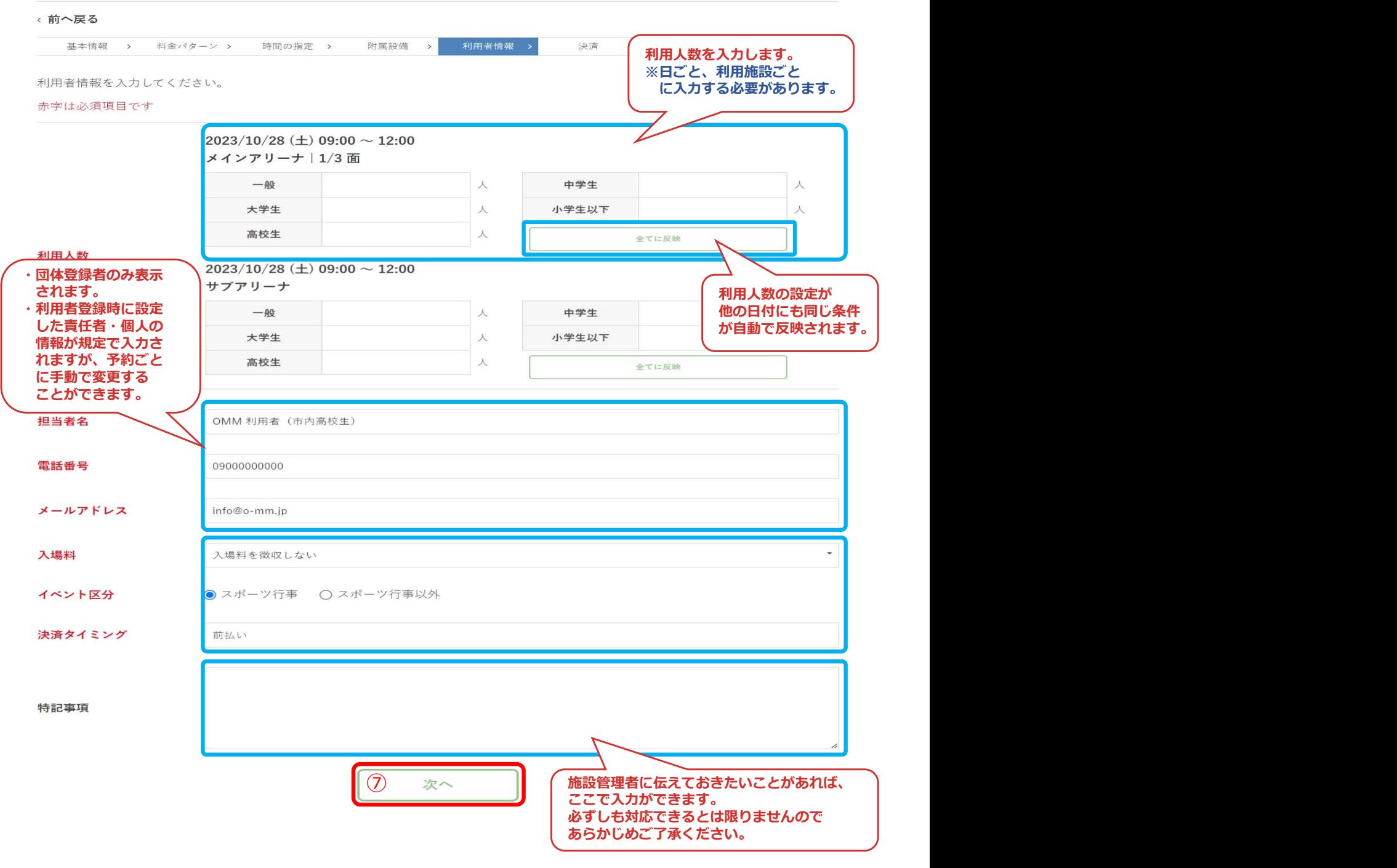

ログアウト

.<br>- ジ: OMM 利用者 (市内·

### ※クレジットカード決済の場合

⑧決済方法「クレジットカード」を選択して、カード情報を入力して 「次へ」をクリック

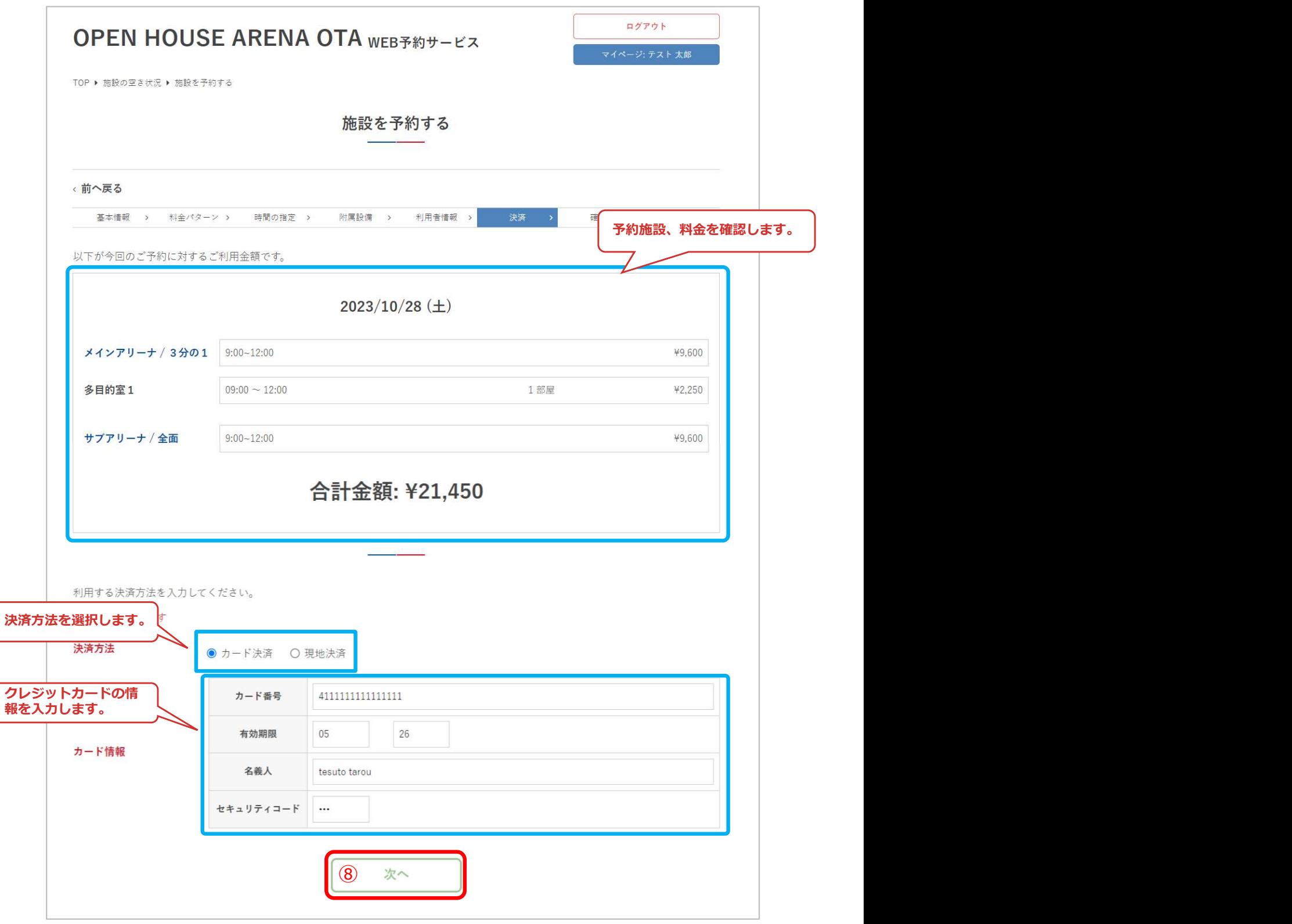

### ⑨予約内容を確認して「予約する」をクリック

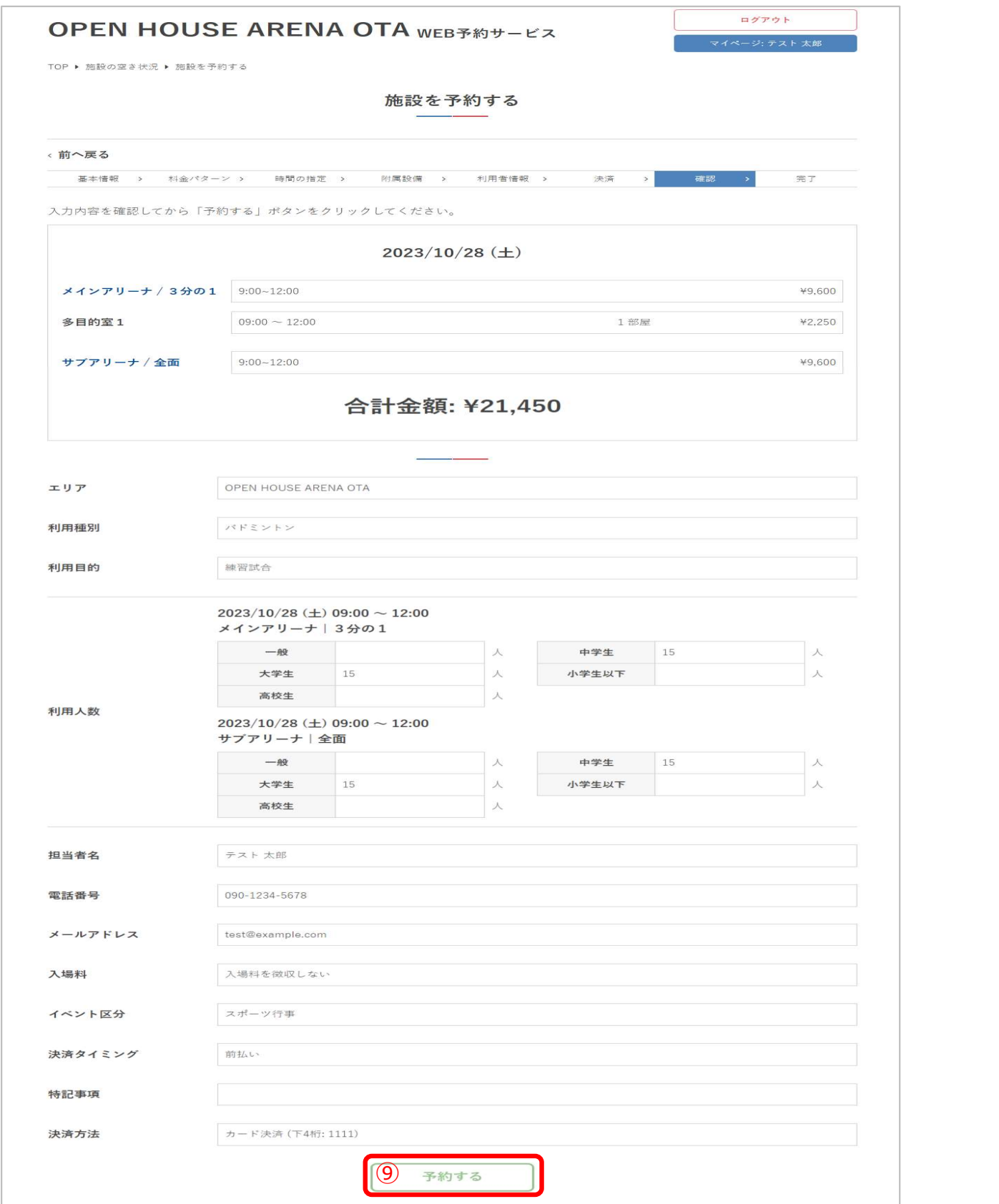

### ⑩予約が完了しました。

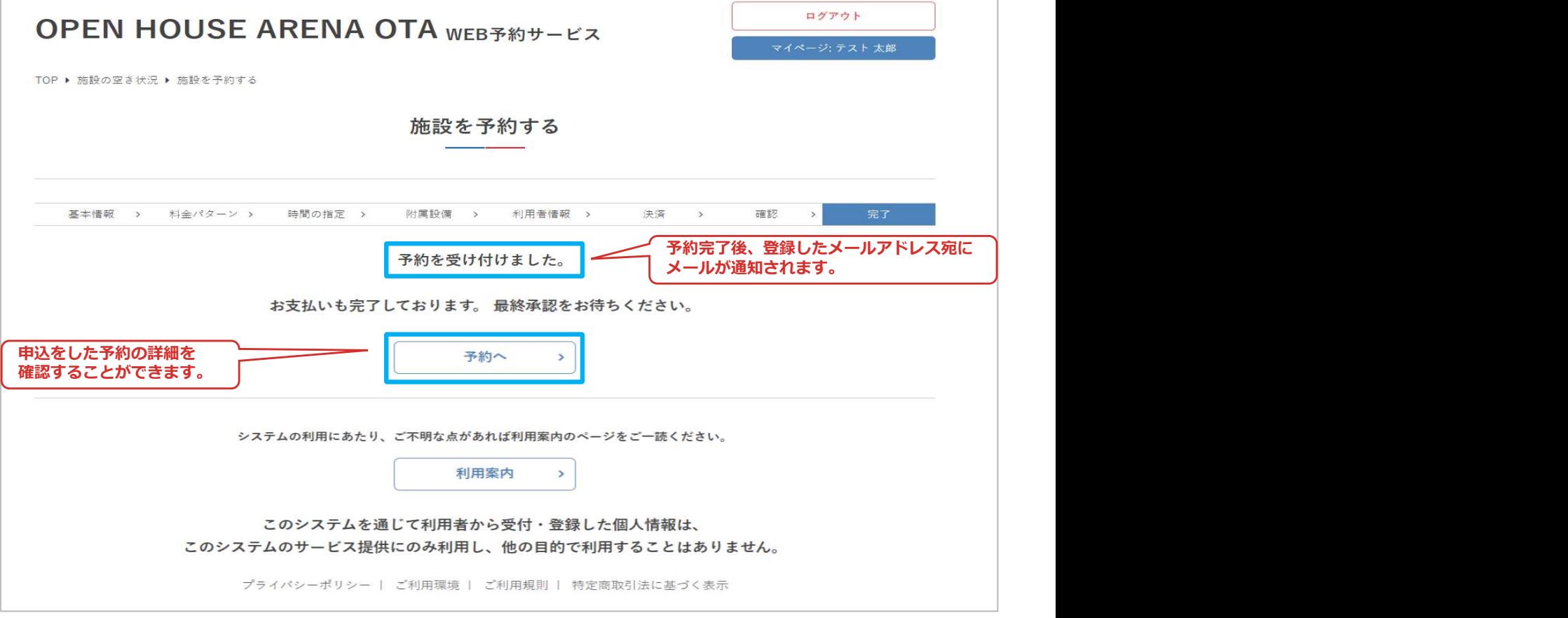

#### ※予約完了メール受信後にも、管理者の予約確認状況に応じて 「一次承認」、「最終承認」の通知メールが届きます。

#### ※現地決済の場合

⑧決済方法「現地決済」を選択して、「次へ」をクリック

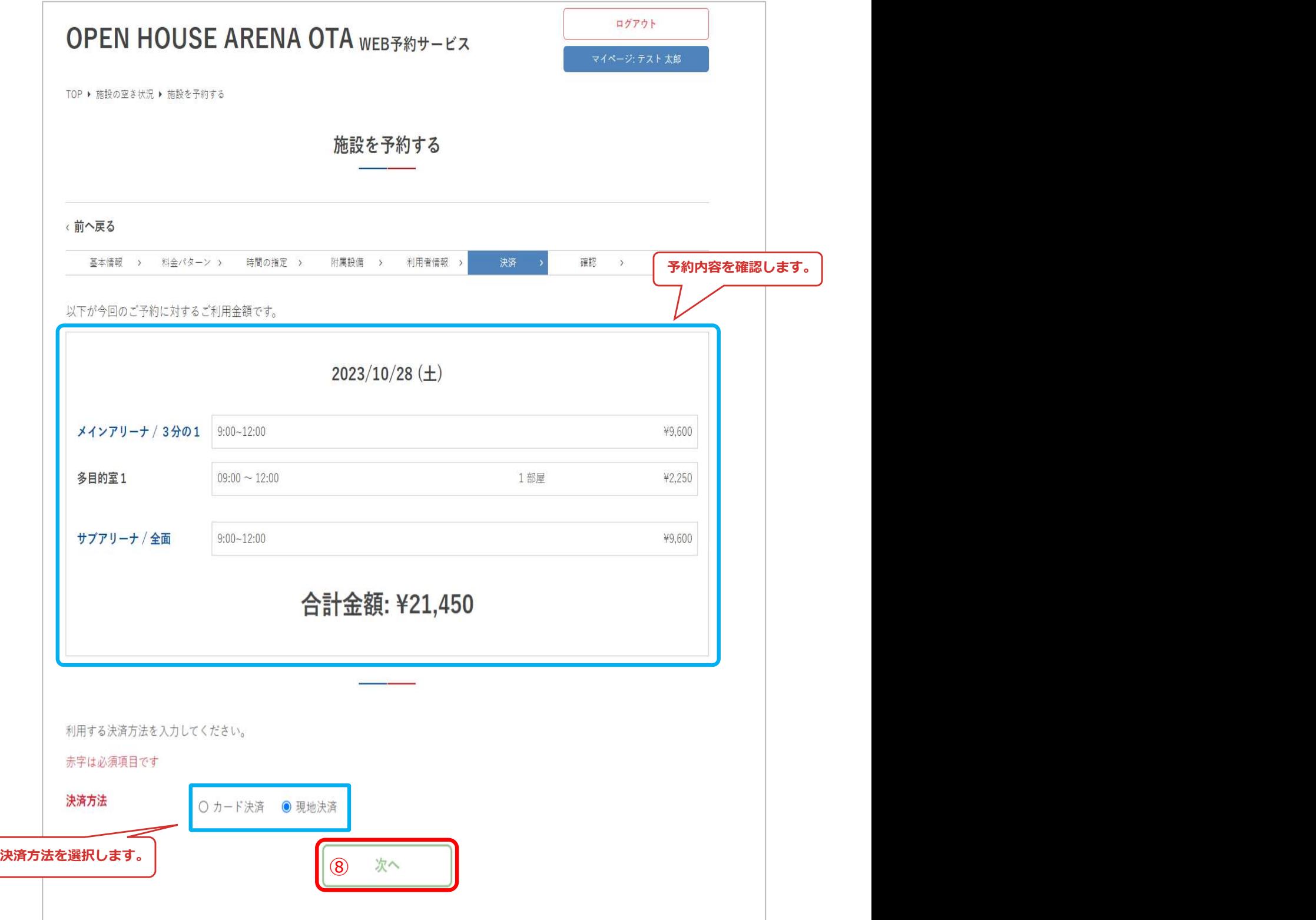

### ⑨予約内容を確認して「予約する」をクリック

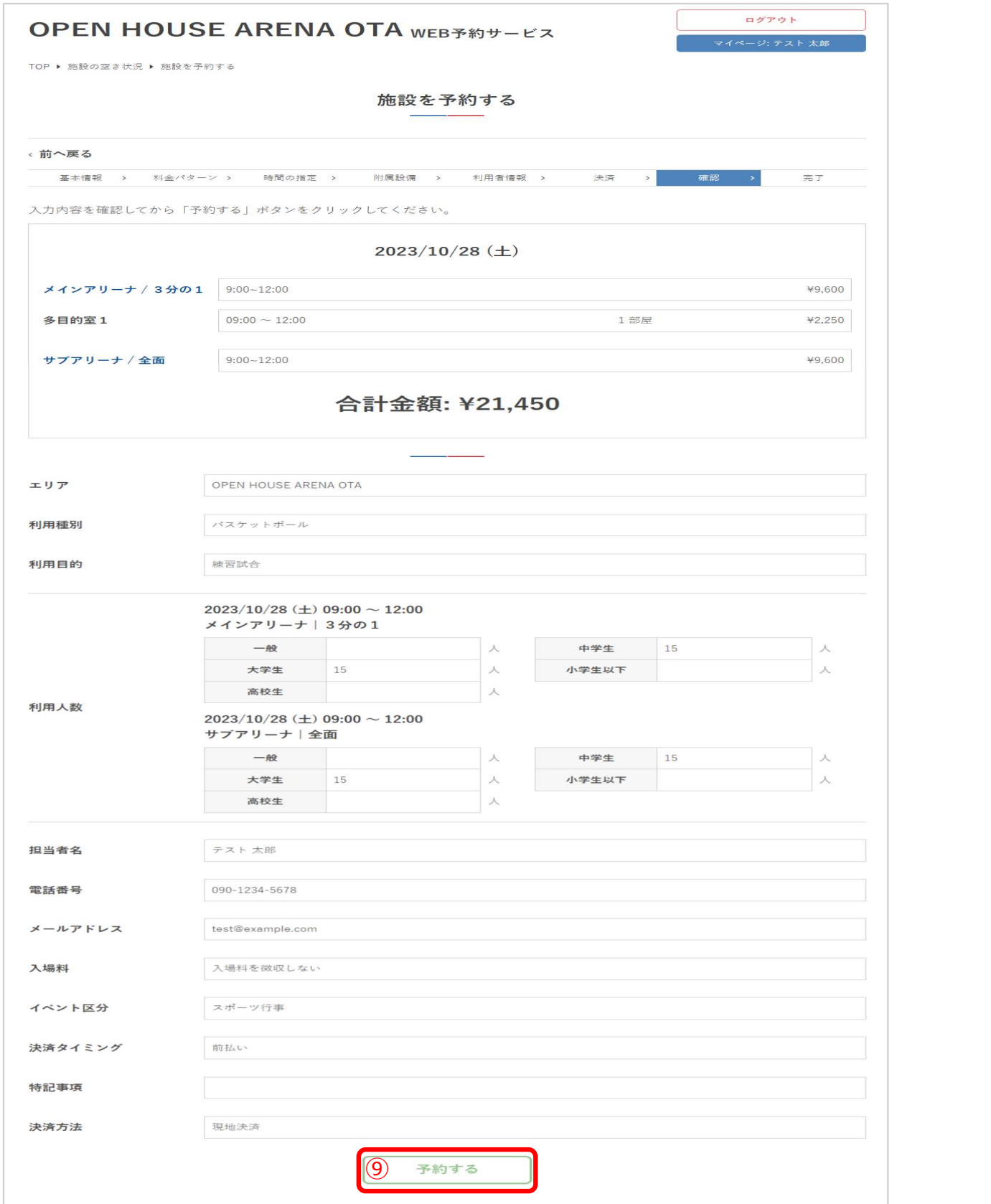

⑩予約が完了しました

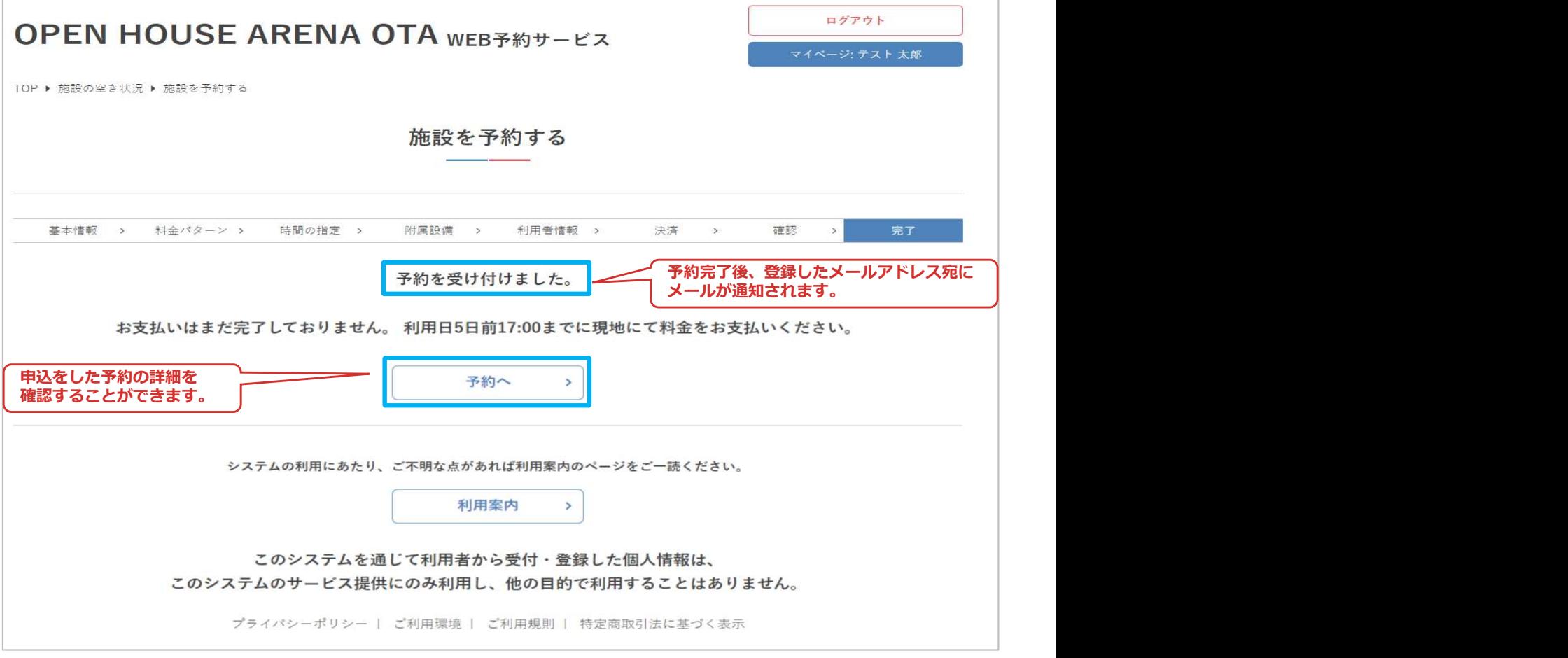

#### ※予約完了メール受信後にも、管理者の予約確認状況に応じて 「一次承認」、「最終承認」の通知メールが届きます。

### 5.ログアウト

### ①「ログアウト」をクリック

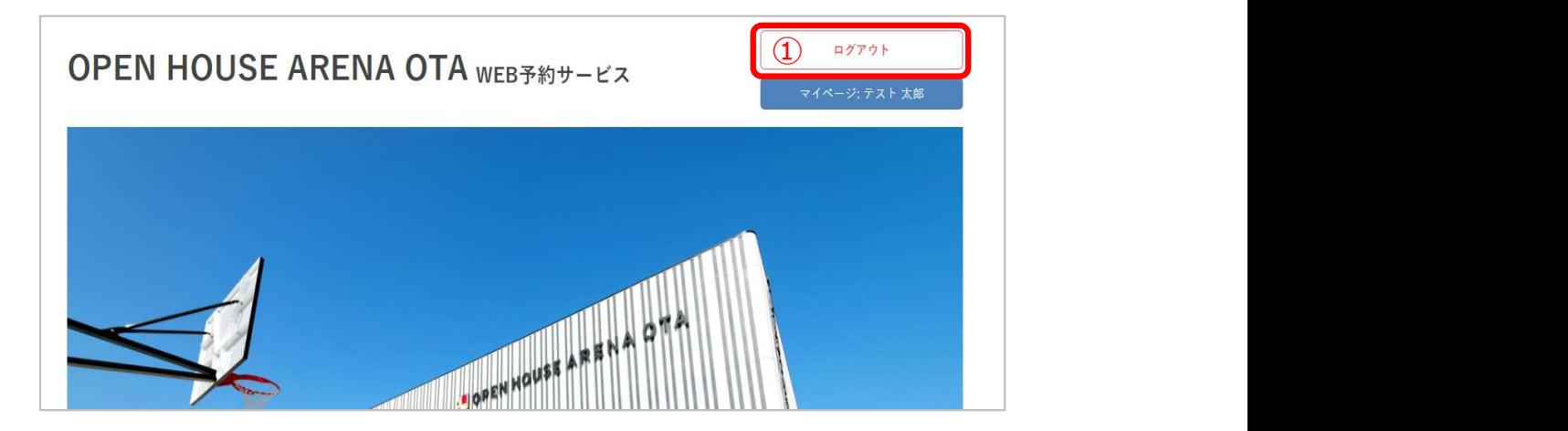

#### ②ログアウト完了

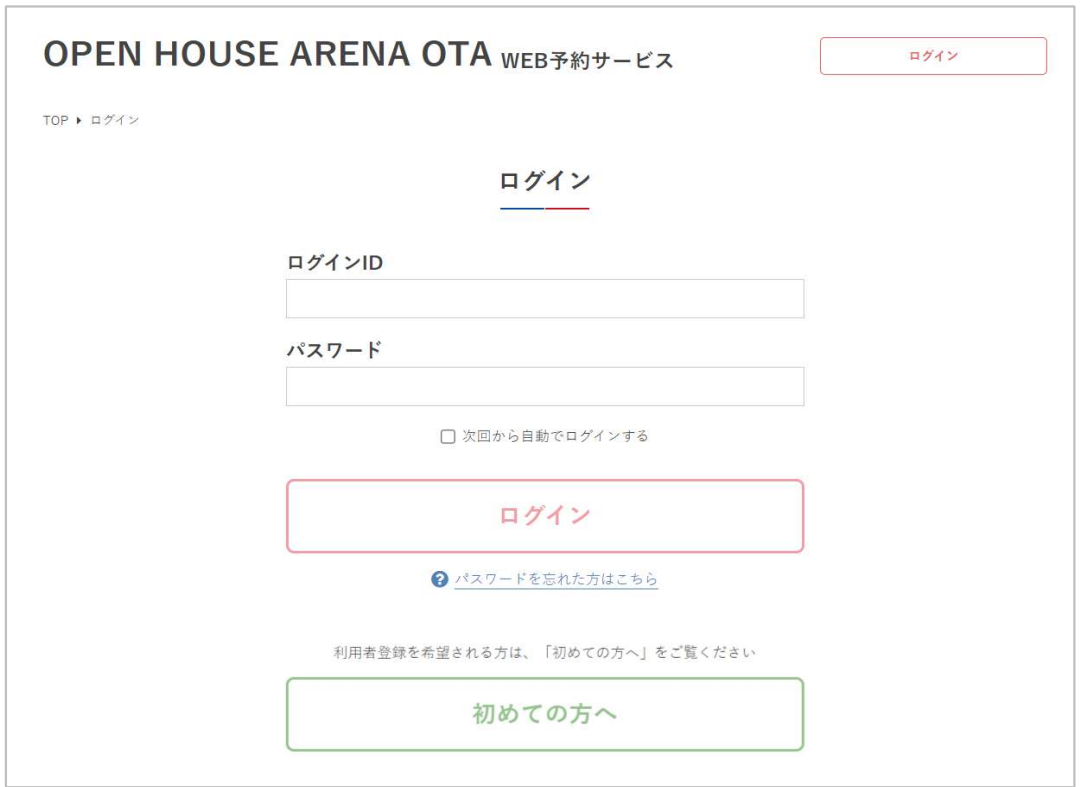

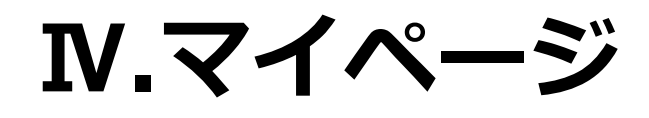

Ⅳ.マイページ

マイページでは、予約の詳細、アカウント情報の確認などができます。

1.予約状況等の確認

➀ログイン後、マイページボタンをクリック

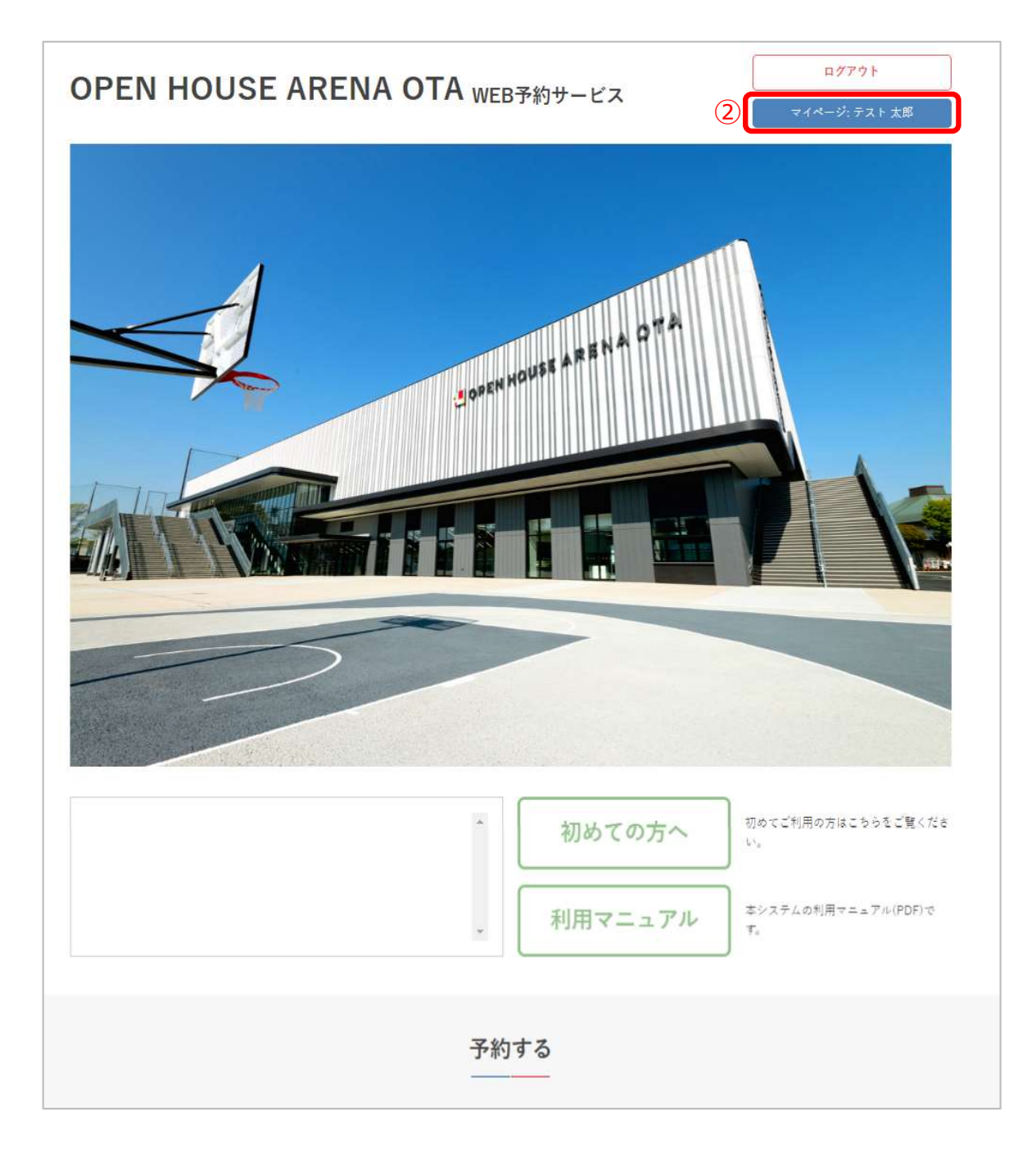

Ⅳ.マイページ

### ②マイページが表示され、予約状況やアカウント情報の確認ができます。

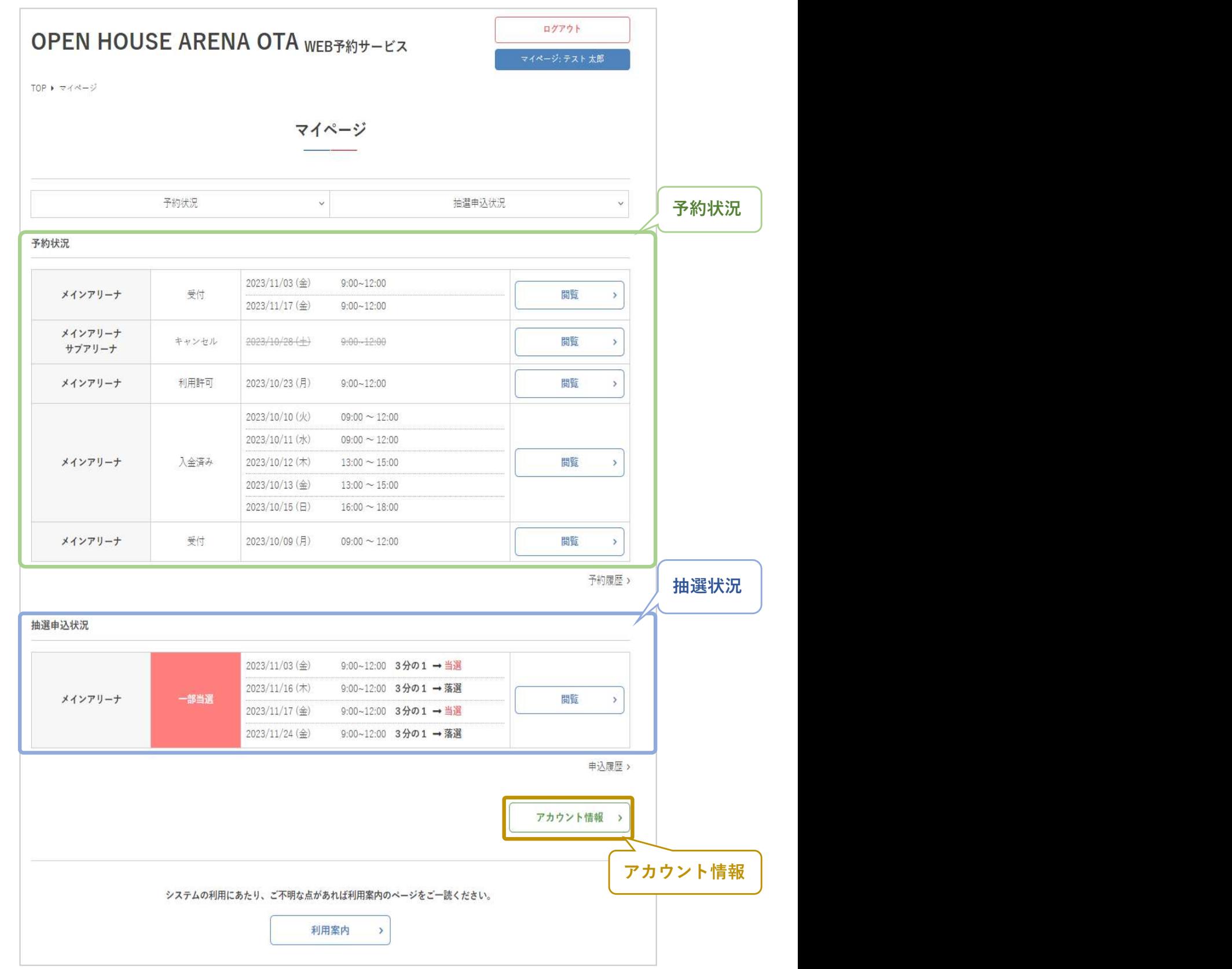

Ⅳ.マイページ

➂マイページの予約状況では、当月以降の予約申込が確認できます。

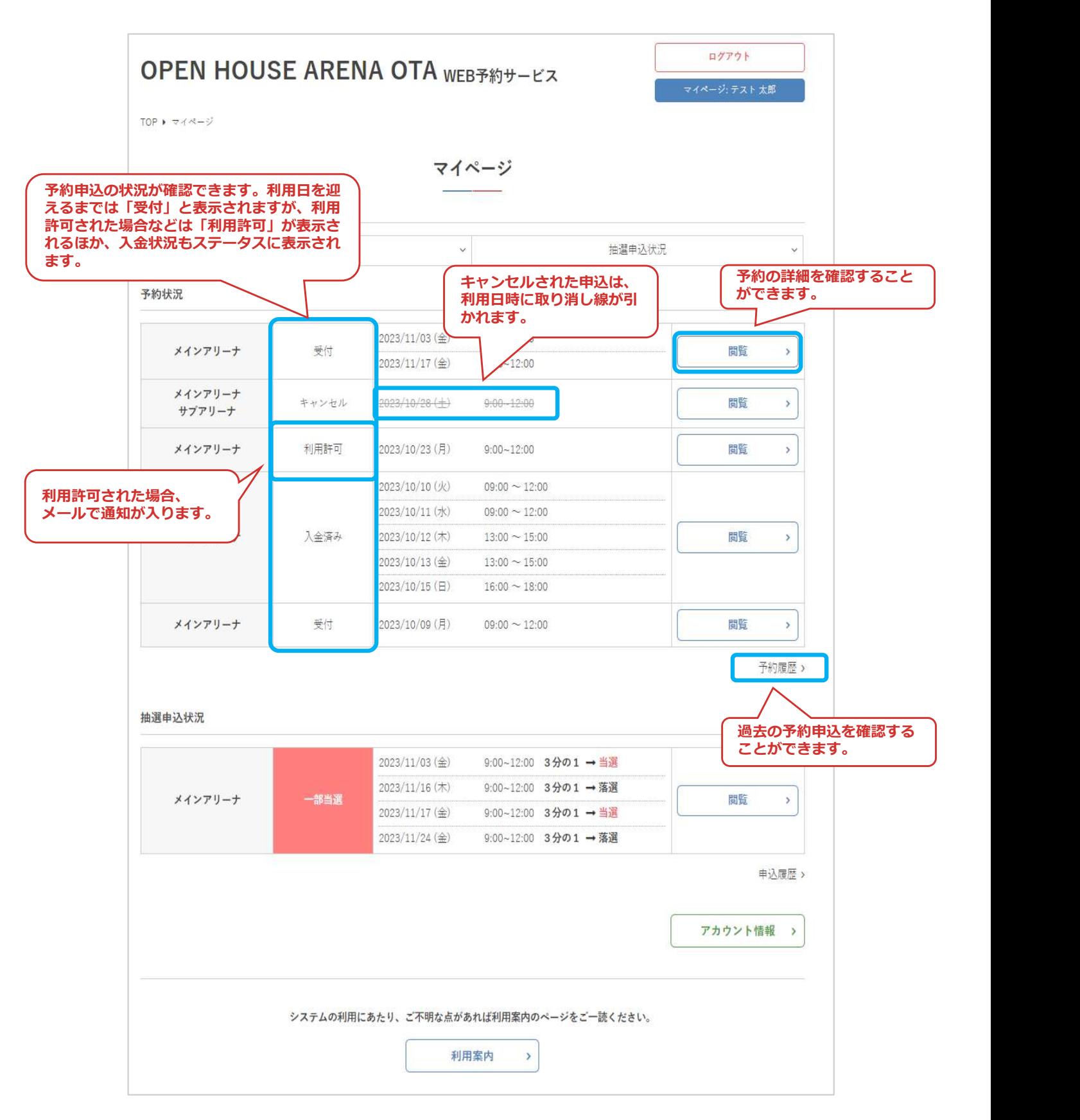

Ⅳ.マイページ

### 2.予約詳細

①マイページの予約状況より、確認したい予約の「閲覧」をクリック

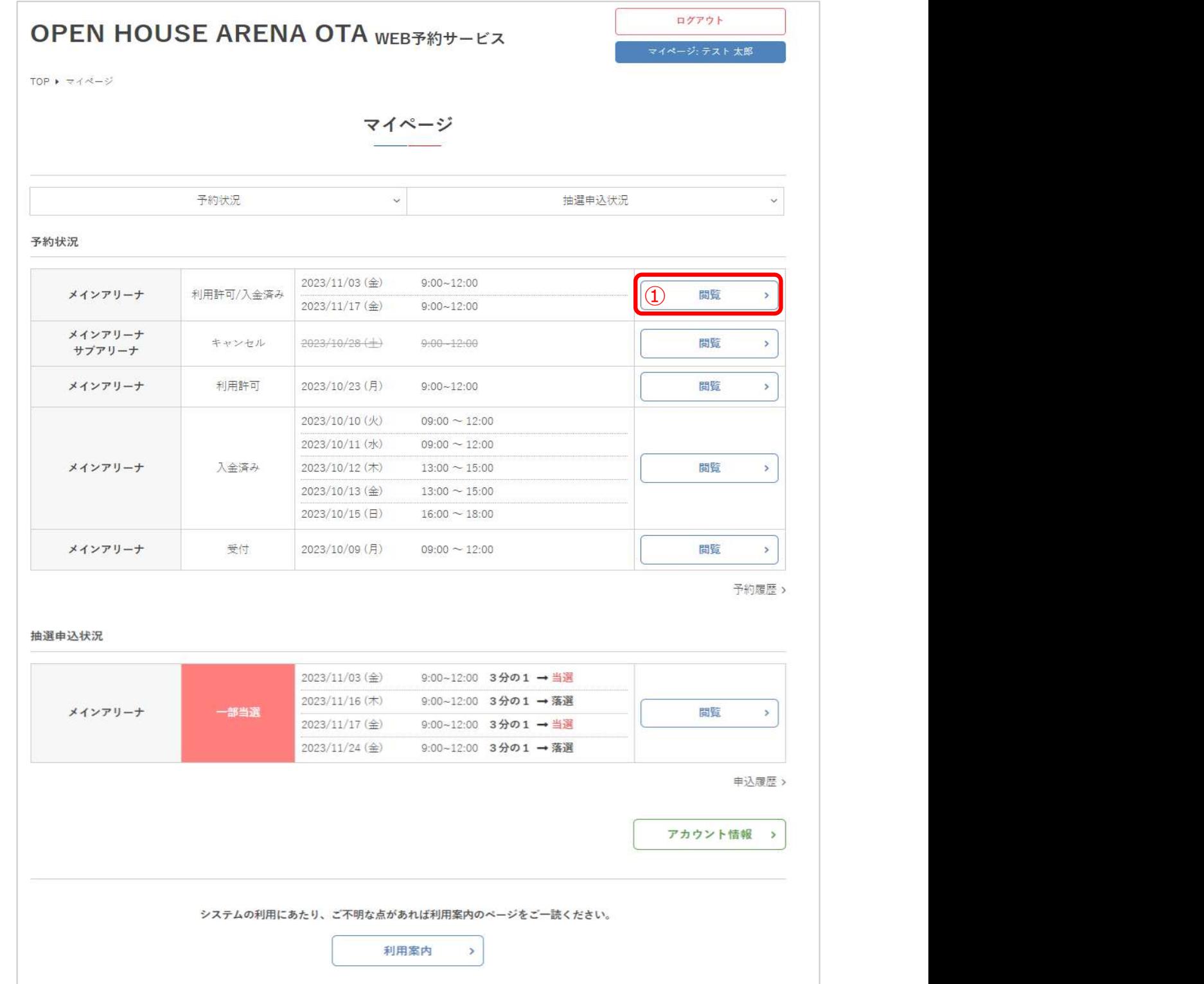

Ⅳ.マイページ

#### ②予約申込の詳細が確認できます

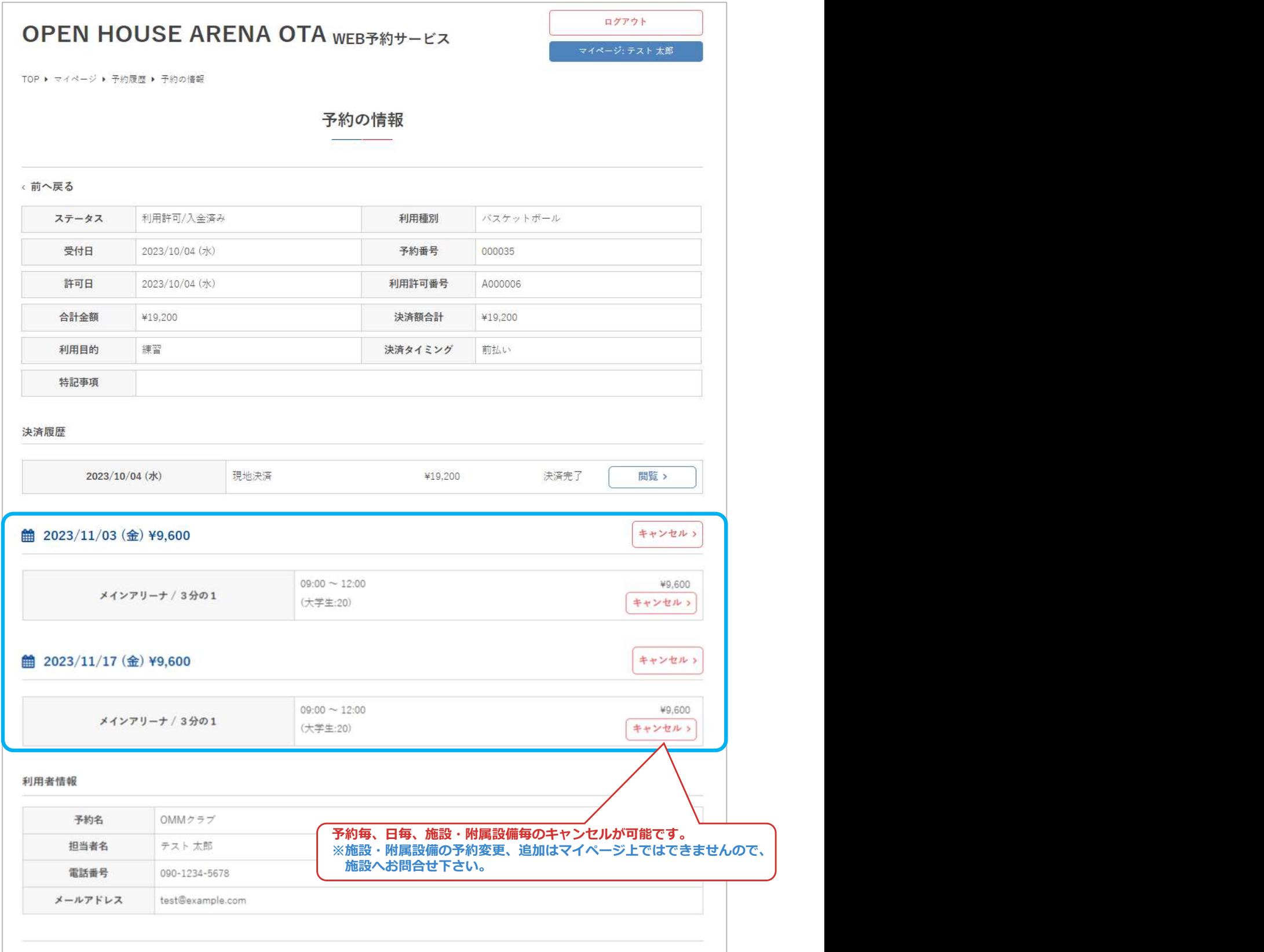

Ⅳ.マイページ

### 3.決済履歴

決済手段選択済みの予約申込詳細では「決済履歴」が表示されます

➀マイページ「予約の情報」の「決済履歴」から、「閲覧」をクリック

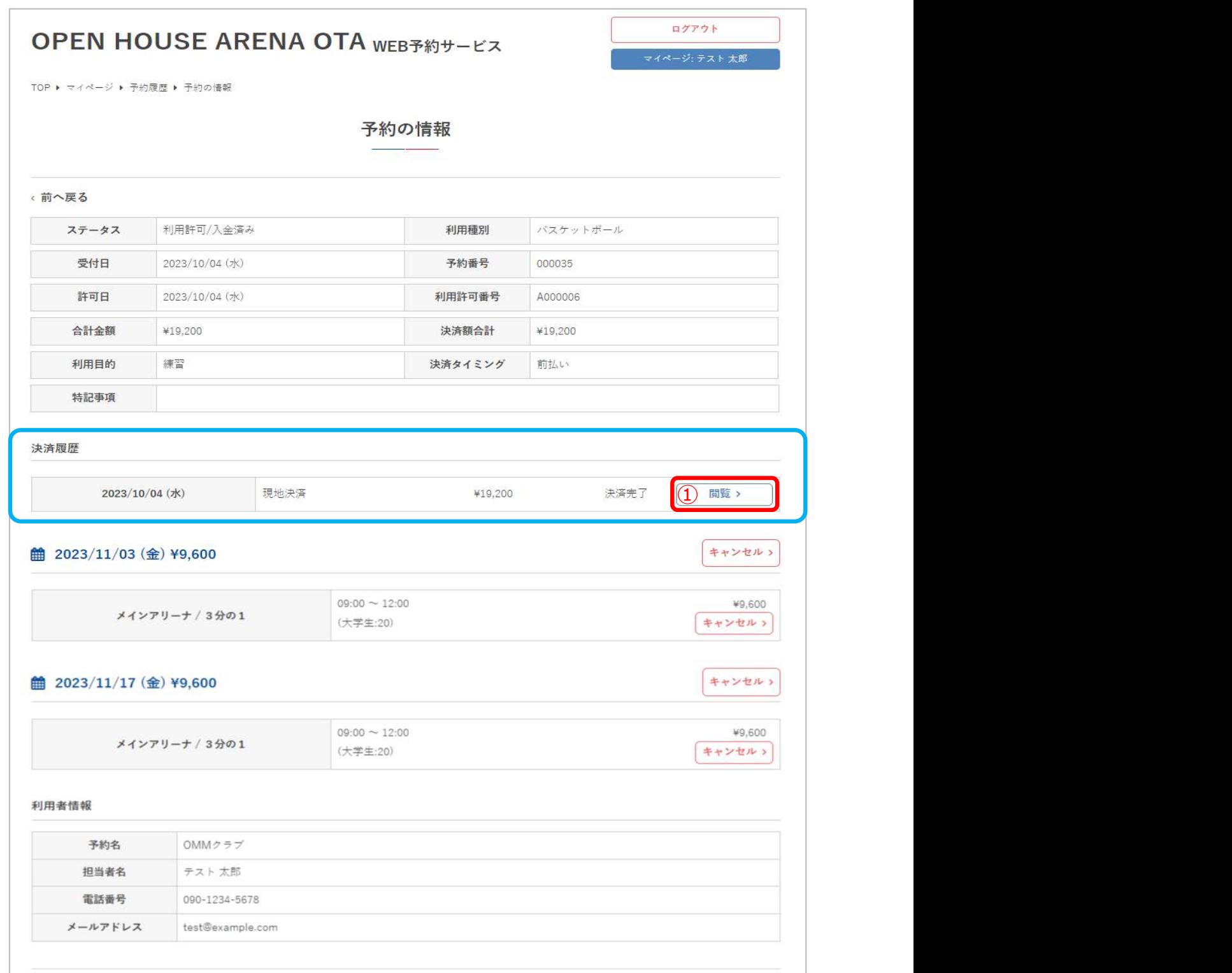

Ⅳ.マイページ

#### ②決済内容の詳細が確認できます。

決済ステータスが「決済完了」になっていれば、領収書の出力も可能です。

#### **OPEN HOUSE ARENA OTA WEB 740 HOUSE**

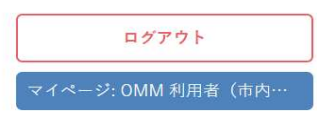

TOP ▶ マイページ ▶ 予約履歴 ▶ 予約の情報 ▶ 決済の情報

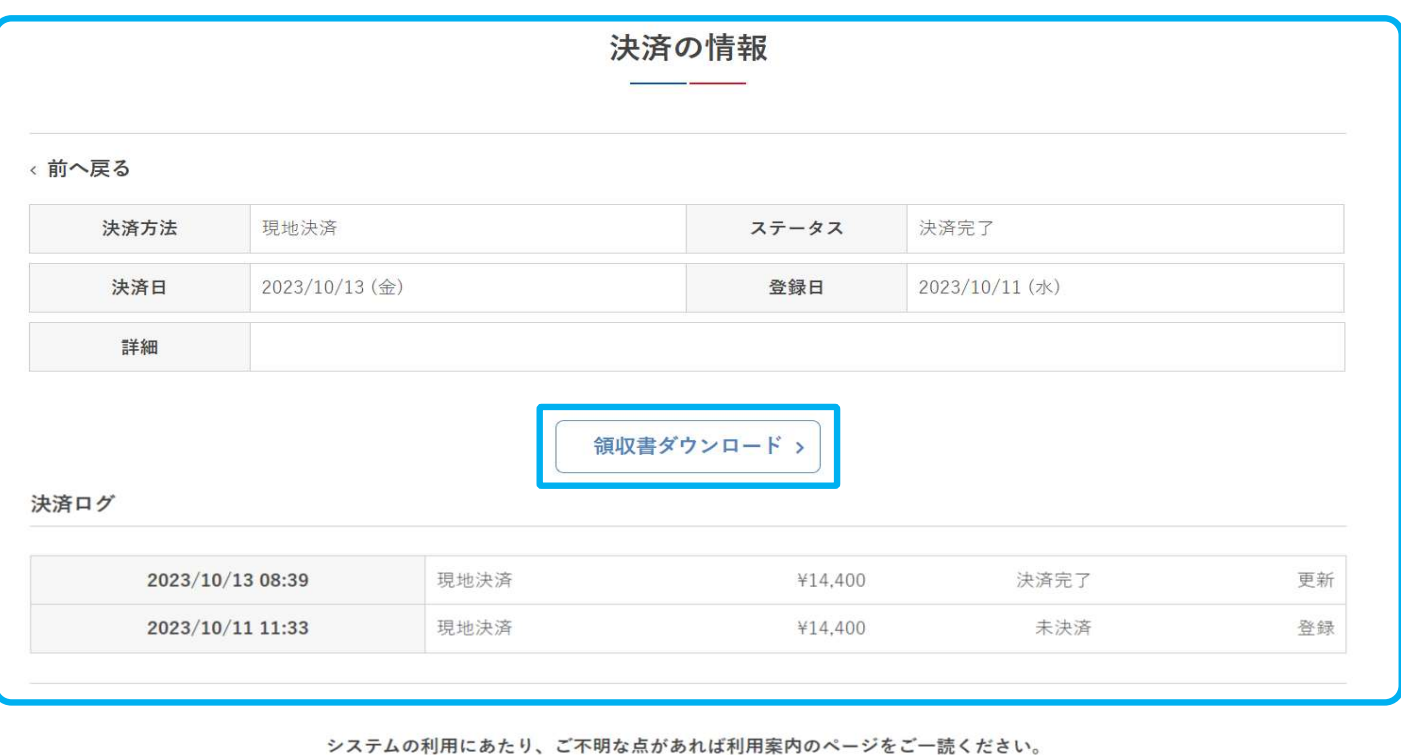

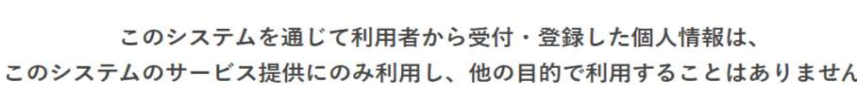

利用案内

 $\rightarrow$ 

プライバシーポリシー | ご利用環境 | ご利用規則 | 特定商取引法に基づく表示

※オンラインクレジットカード決済を行った際、決済直後の決済ステータス は「仮売上」となります。

①施設予約日の利用開始時間、②決済してから60日経過のどちらか早い 方に到達次第、自動的に仮売上⇒決済完了へ変更され、領収書の出力が 可能となります。

Ⅳ.マイページ

### 4.アカウント情報の確認

### ①マイページの「アカウント情報」をクリック

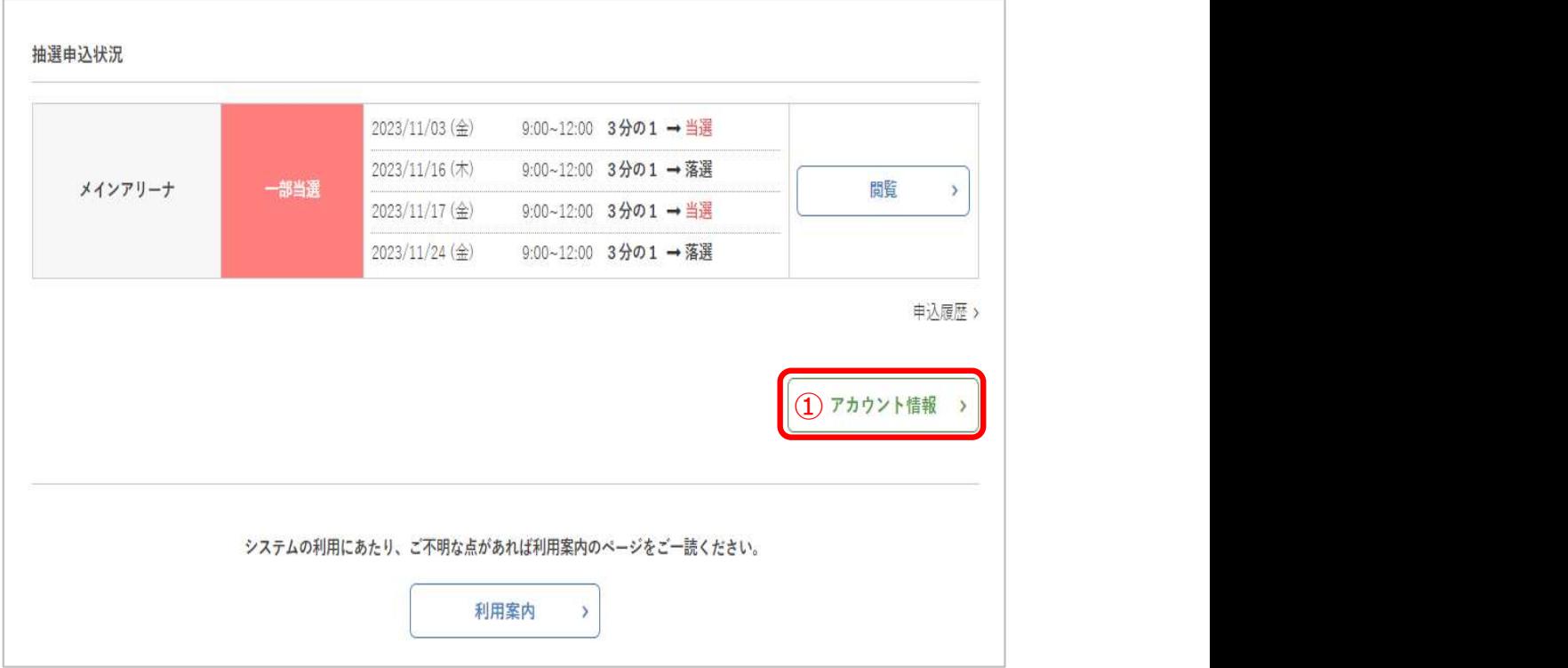

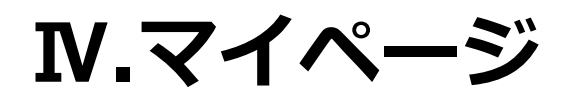

### ②利用者のプロフィールが表示されます

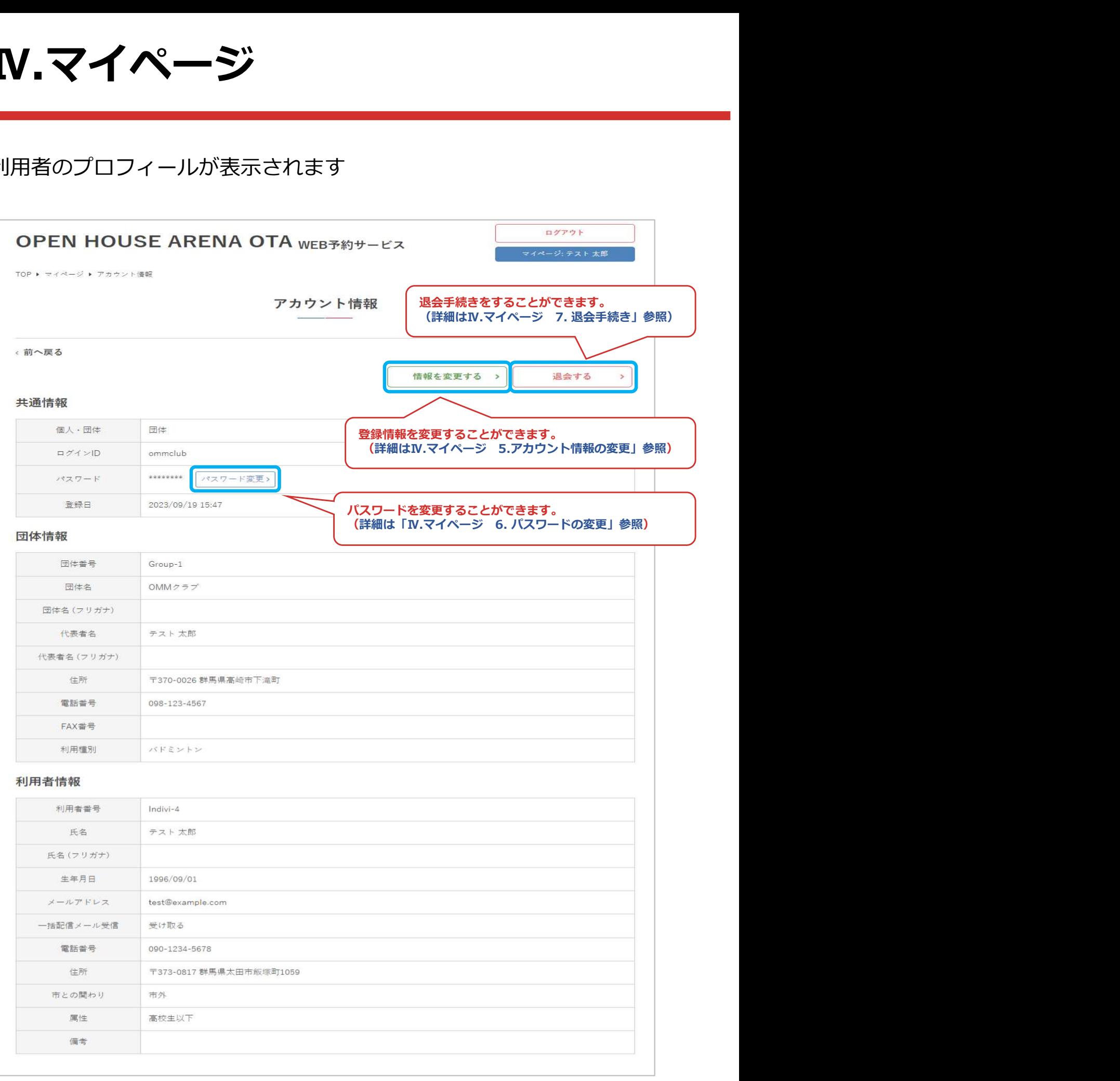

Ⅳ.マイページ

### 5.アカウント情報の変更

①マイページのアカウント情報より、「情報を変更する」をクリック

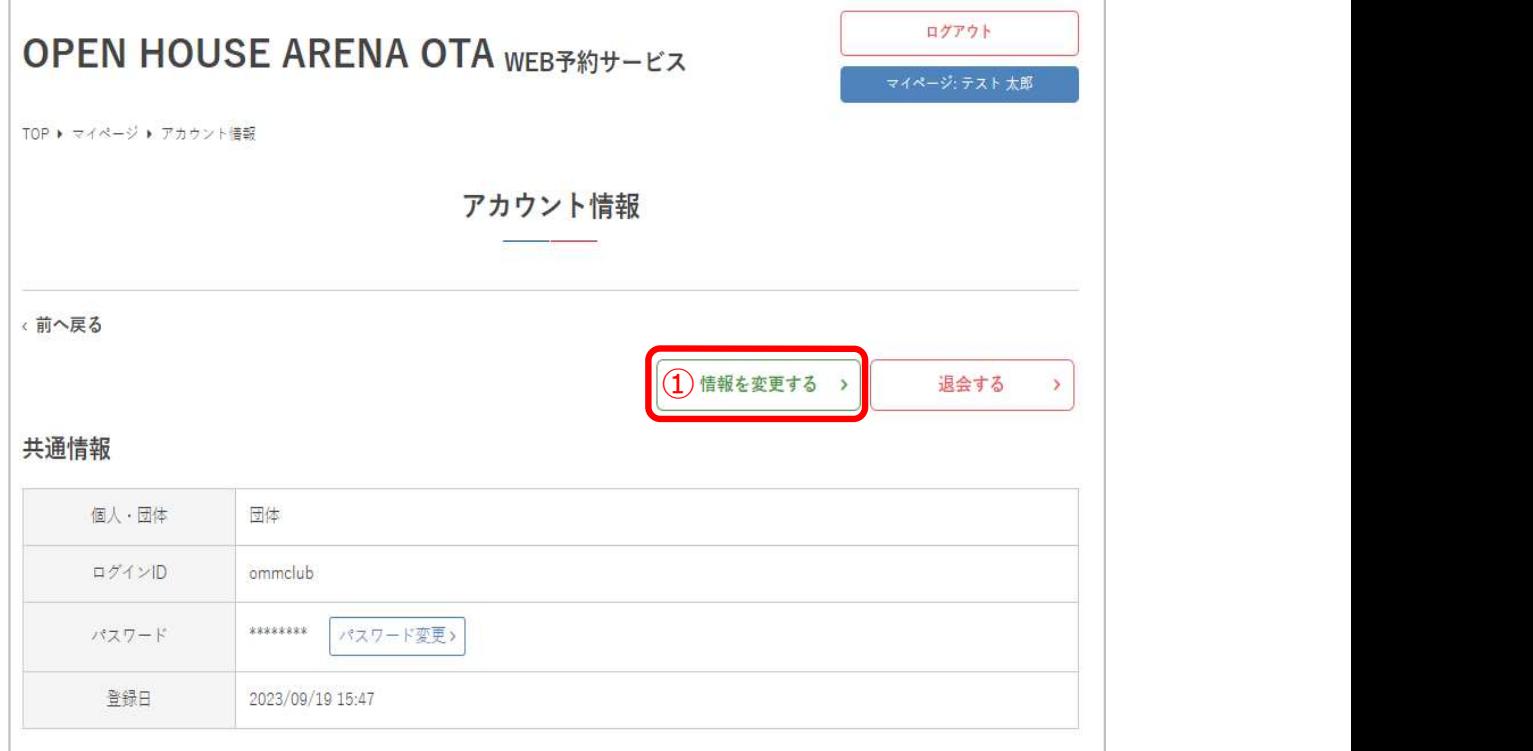

### Ⅳ.マイページ

### ②内容を修正して「更新」をクリック

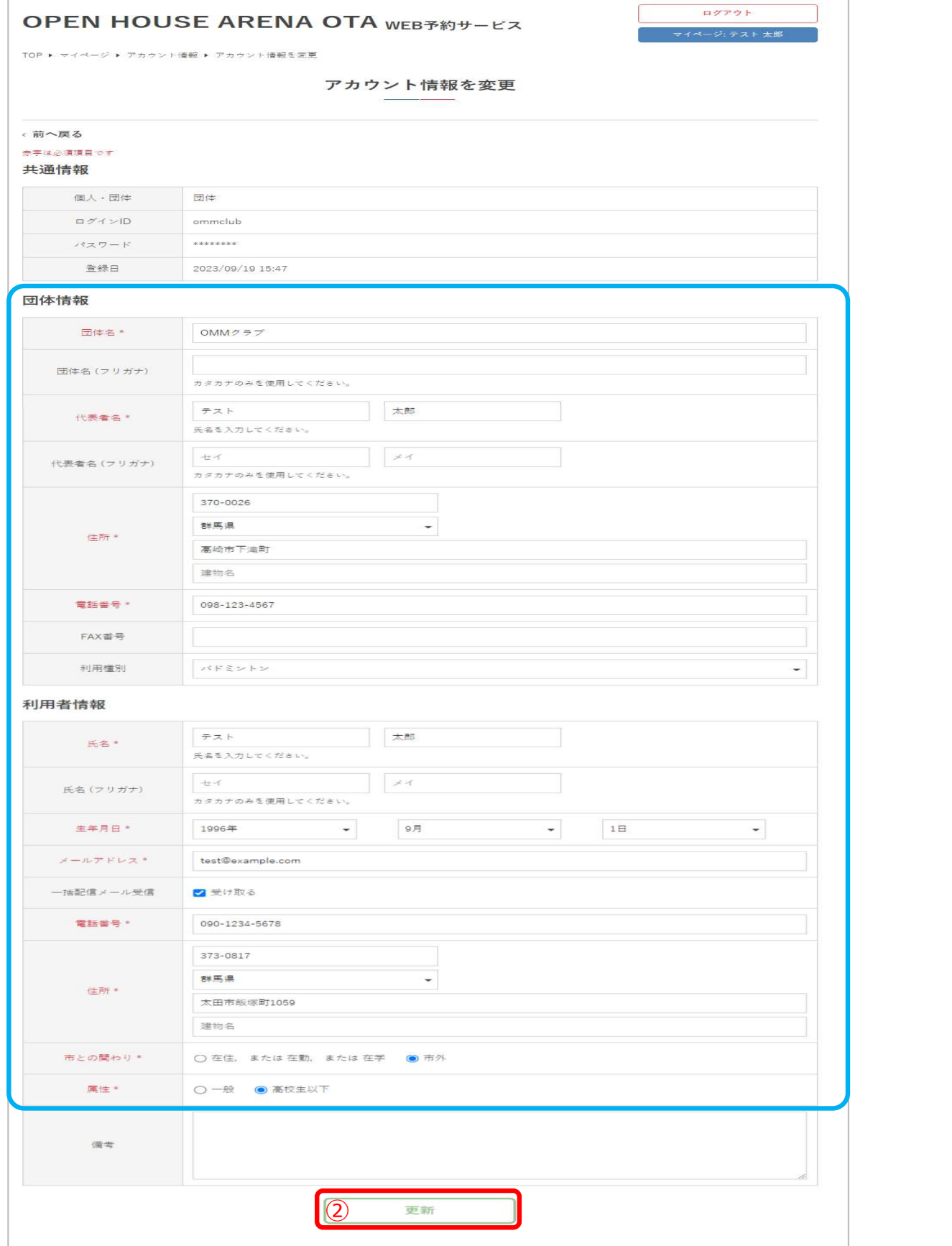

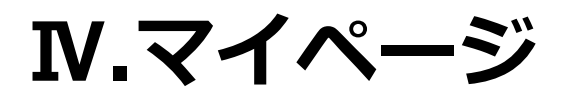

### ③アカウント情報の変更が完了しました

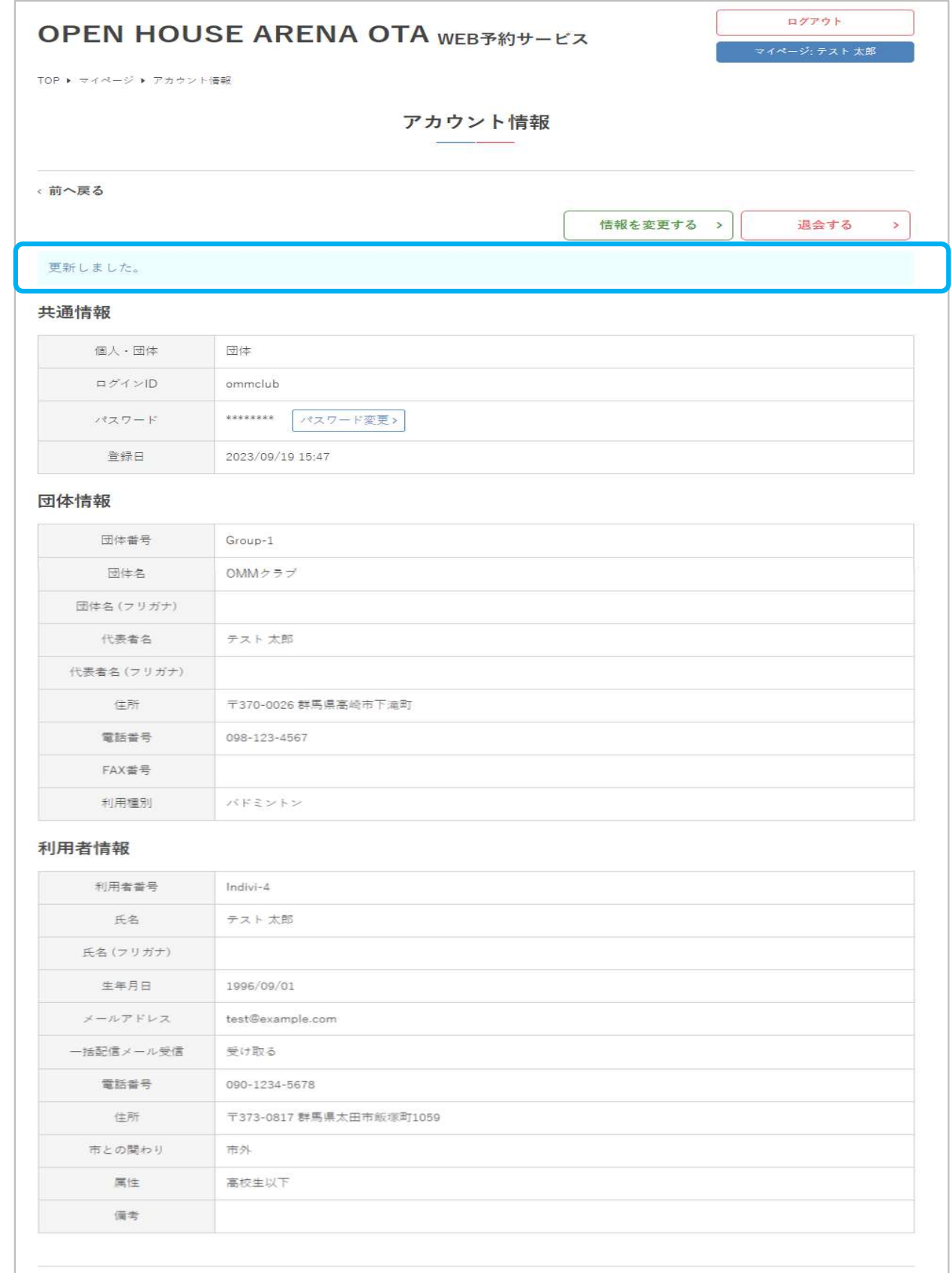

Ⅳ.マイページ

### 6.パスワードの変更

①マイページのアカウント情報より、「パスワード変更」をクリック

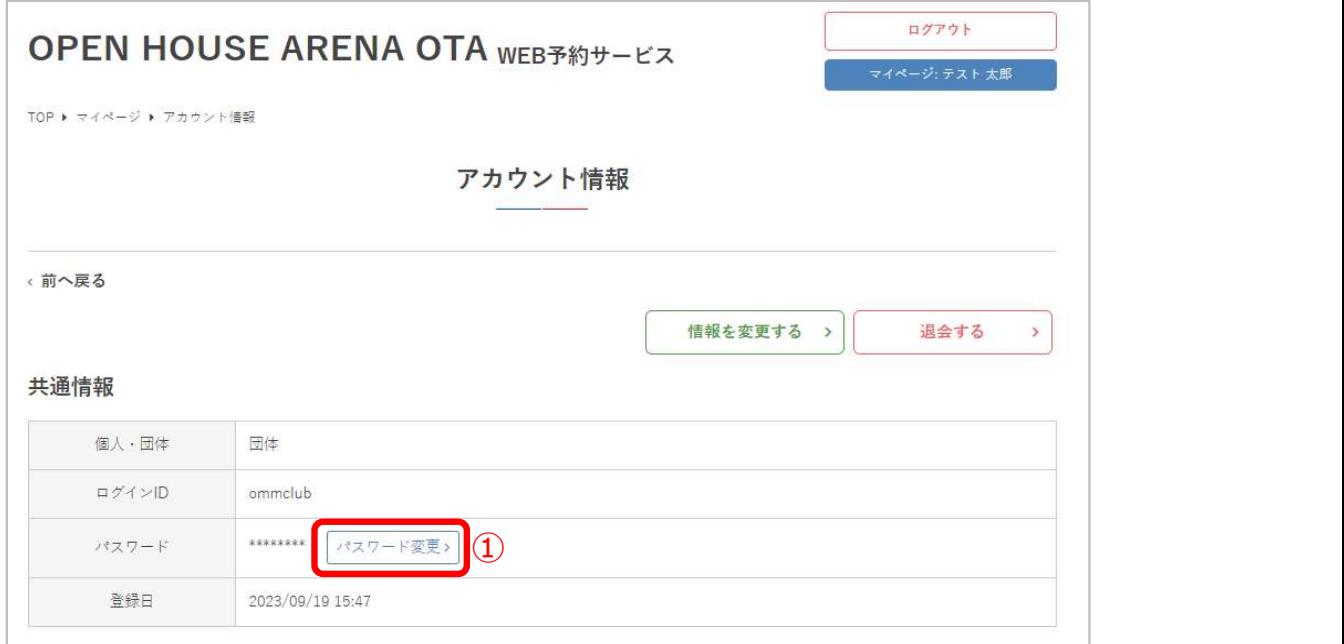

②現在のパスワードと新しいパスワードを入力して「送信する」をクリック

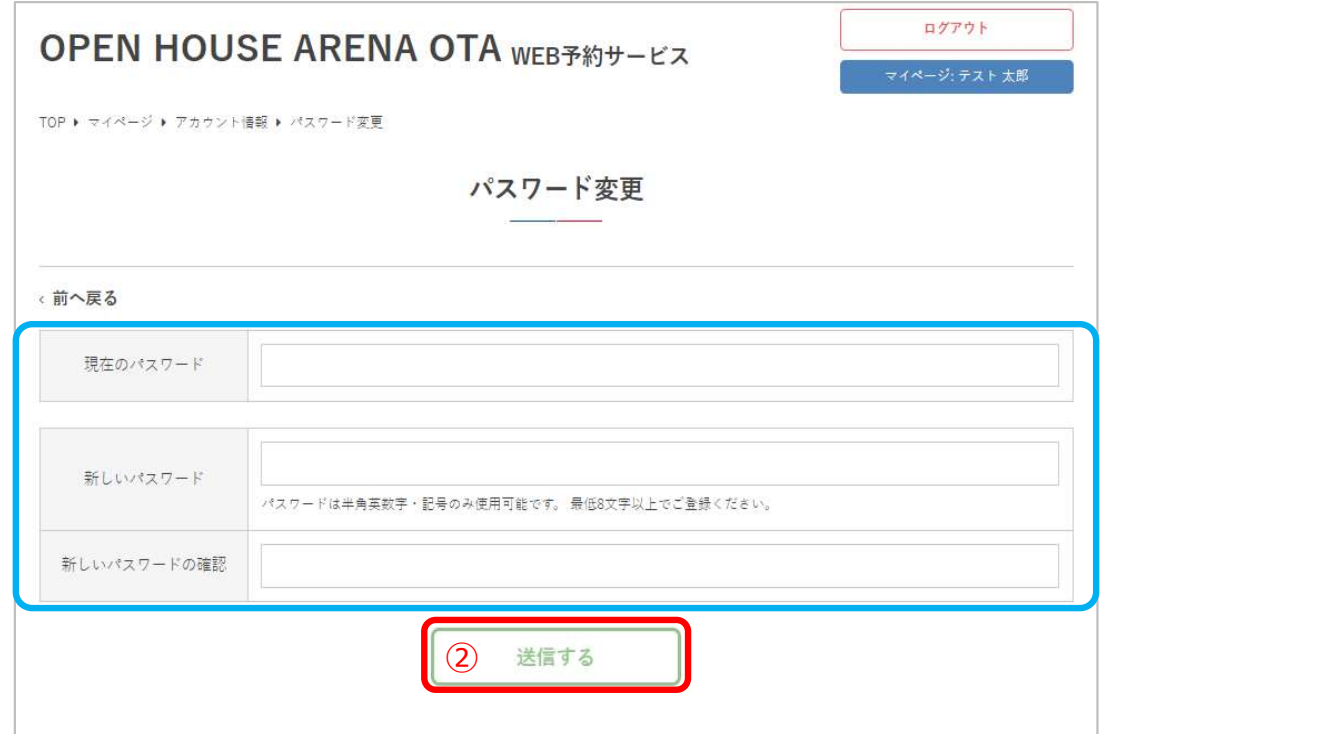

Ⅳ.マイページ

### ③パスワードの変更が完了しました

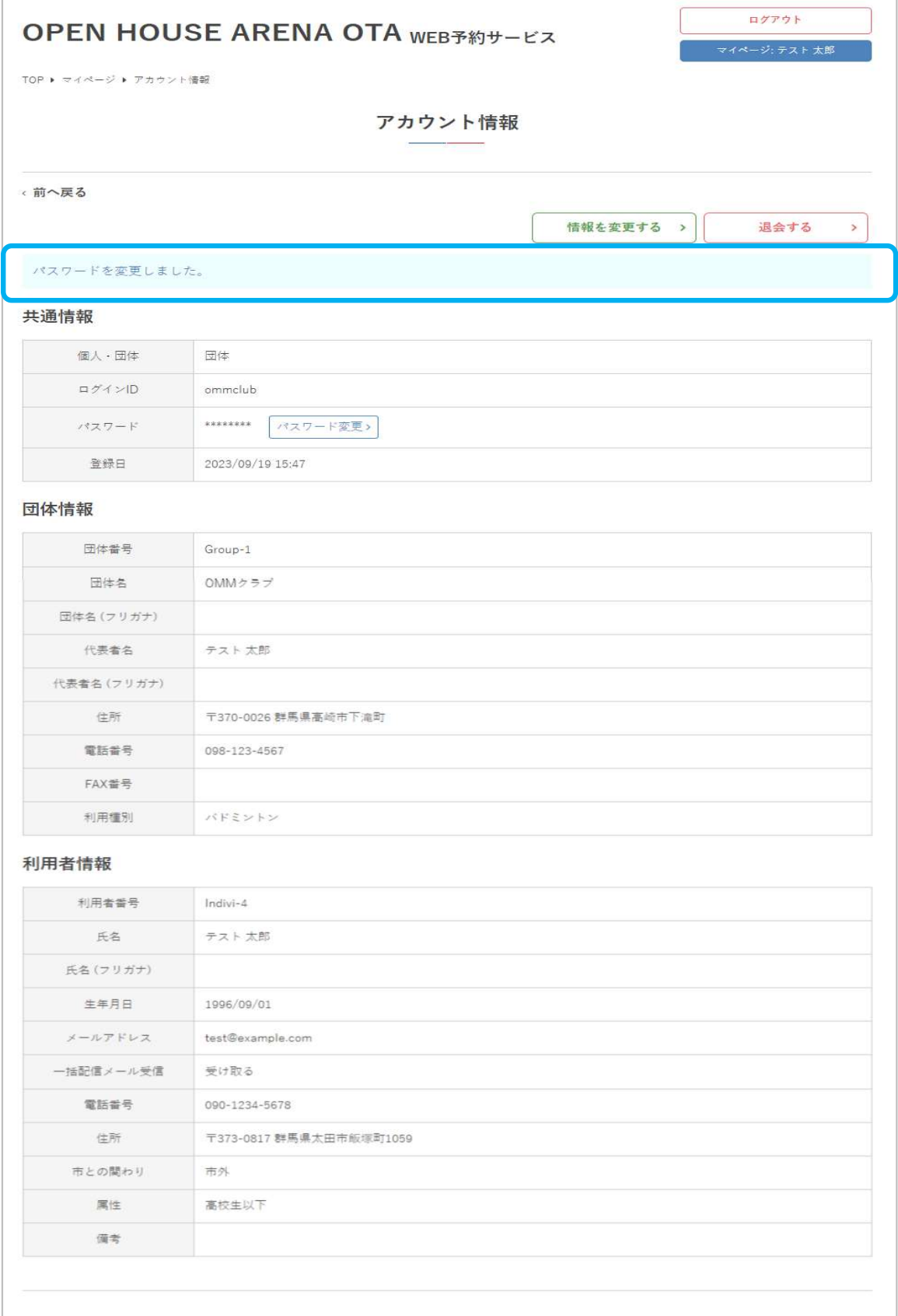

Ⅳ.マイページ

### 7.退会手続き

①マイページのアカウント情報より、「退会する」をクリック

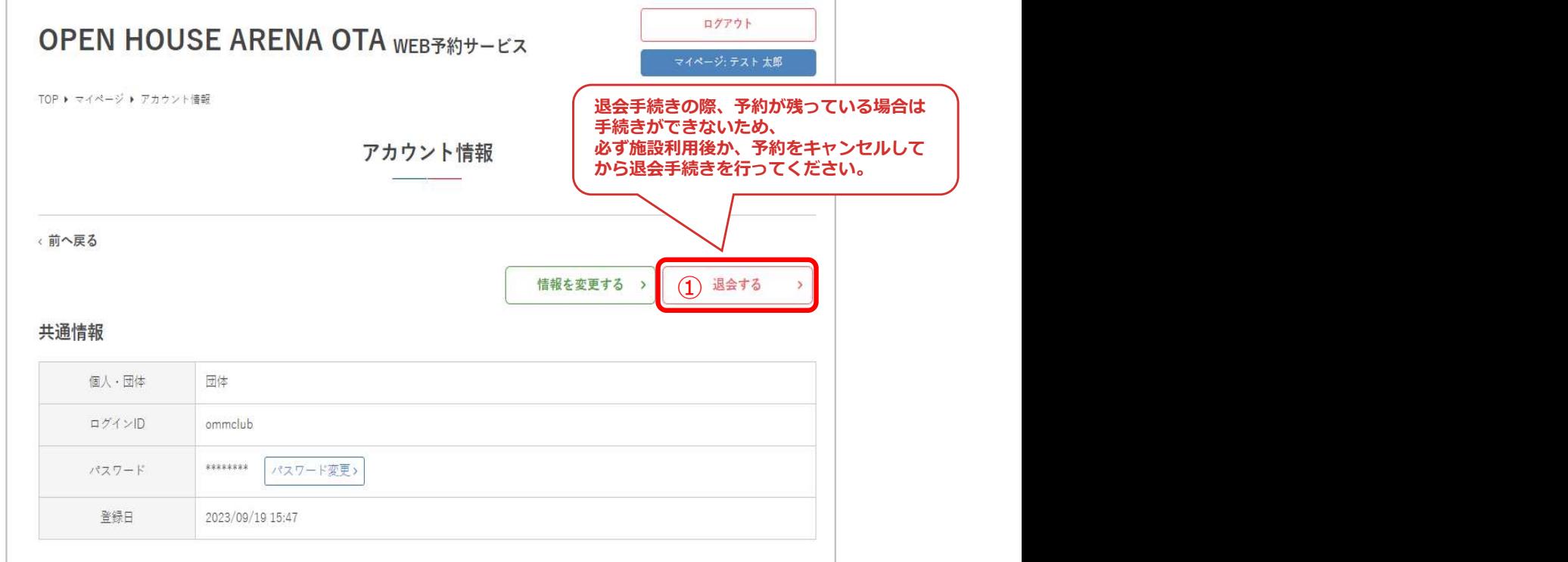

②退会の注意事項を確認し、問題なければ「退会する」をクリック

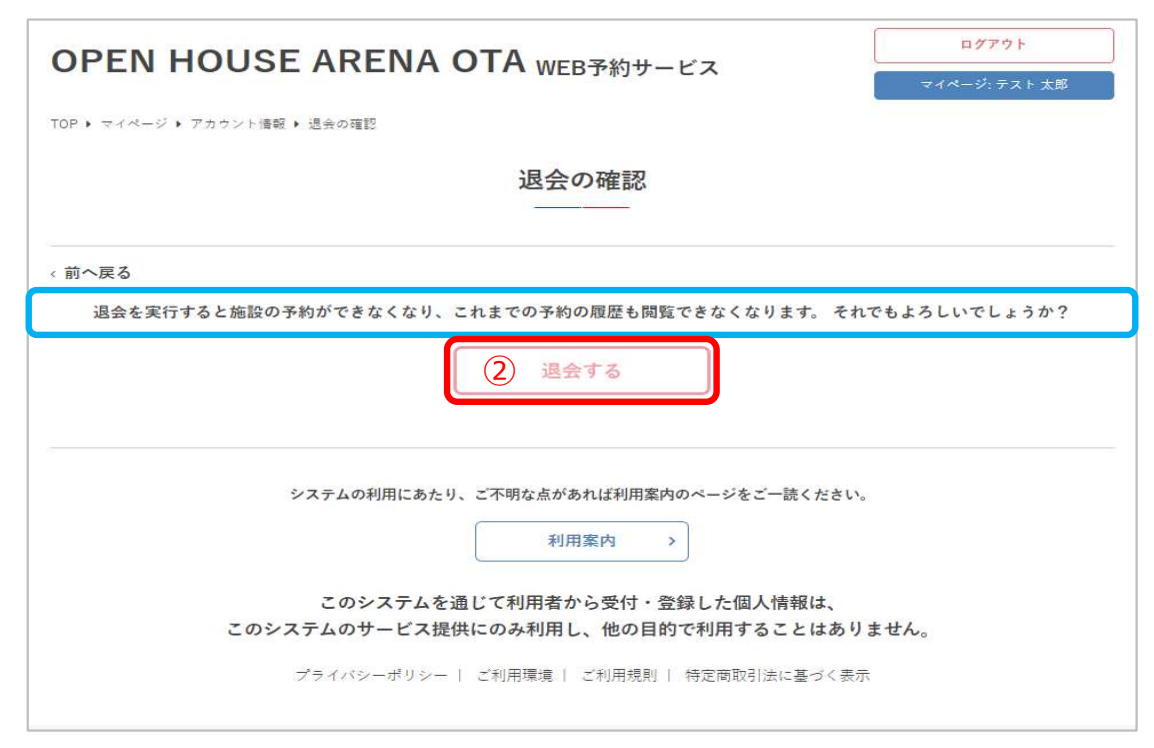

Ⅳ.マイページ

### ③退会手続きが完了しました

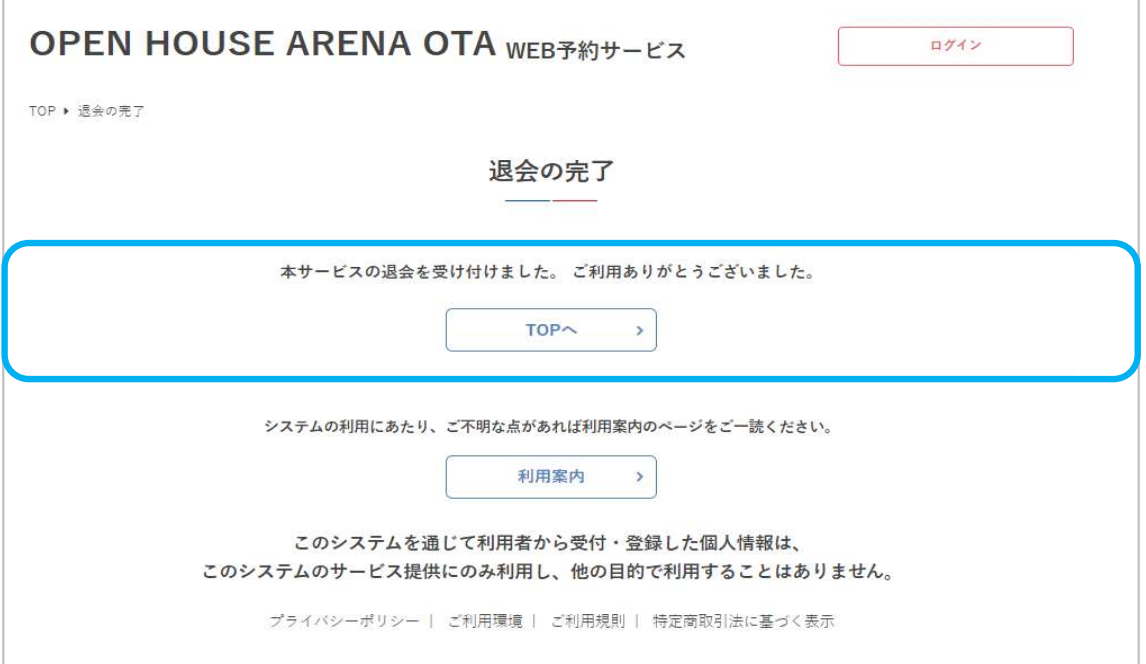

### Ⅴ.抽選申込

Ⅴ.抽選申込

### 1.抽選スケジュールの確認

抽選申込受付中の予約施設がある場合、ログインした状態の利用者ページに 「抽選申込スケジュール」が表示されます。

申込ステータス、抽選対象施設、予約抽選の対象期間、抽選申込期間、抽選 予定日が記載されます。

※必ず事前にカレンダーより、予約の空き状況をご確認いただき、ご希望の 利用日および時間帯をご確認いただいたうえで、抽選申込を行ってください。 この先、ご希望の利用日および時間帯まで選択できますが、既に予約が入っ ている日時については申込できませんので、予めご了承ください。

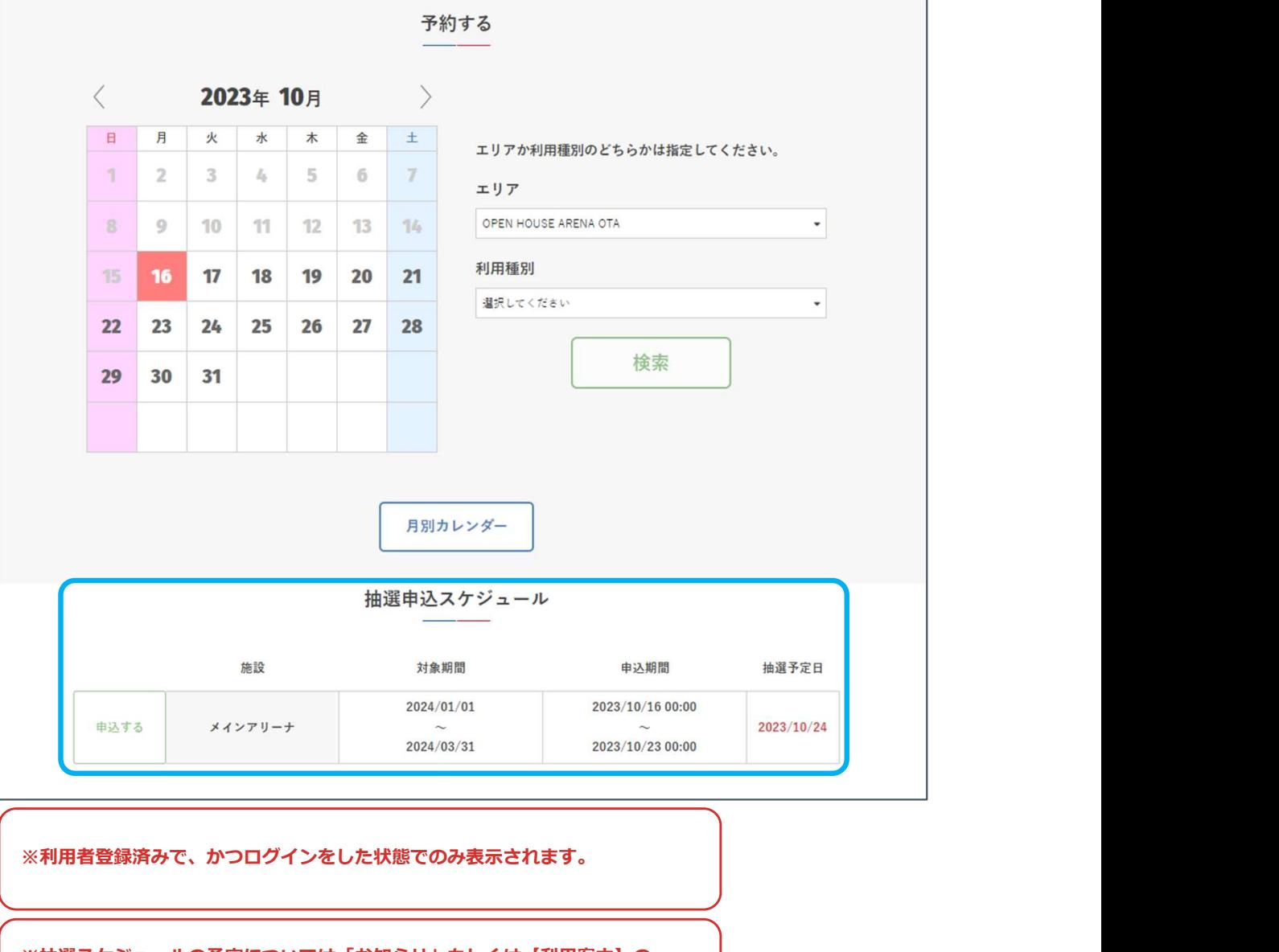

※抽選スケジュールの予定については「お知らせ」もしくは【利用案内】の 「3.抽選申込について」をご確認ください。

Ⅴ.抽選申込

### 2.抽選申込

申込ステータスが「申込する」となっている抽選スケジュールに申込をしま す。※「受付前」や「受付終了」の場合申込ができません。

①「申込する」をクリック

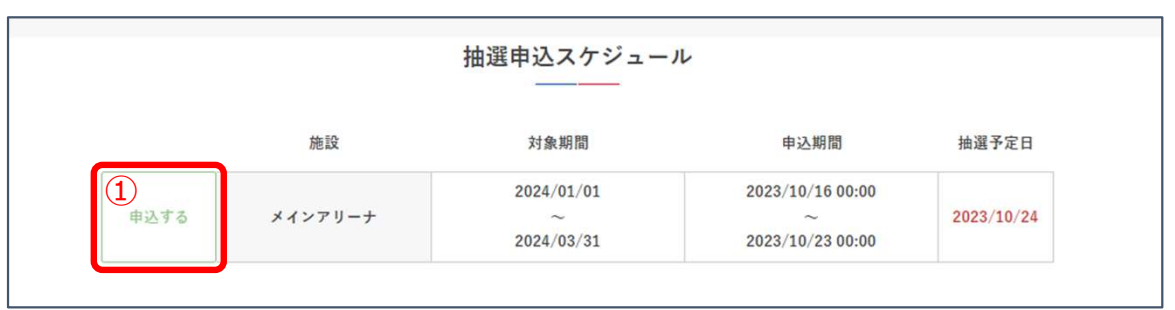

②申し込む日付を選択し、「次へ」をクリック ※対象期間の中から選択します。

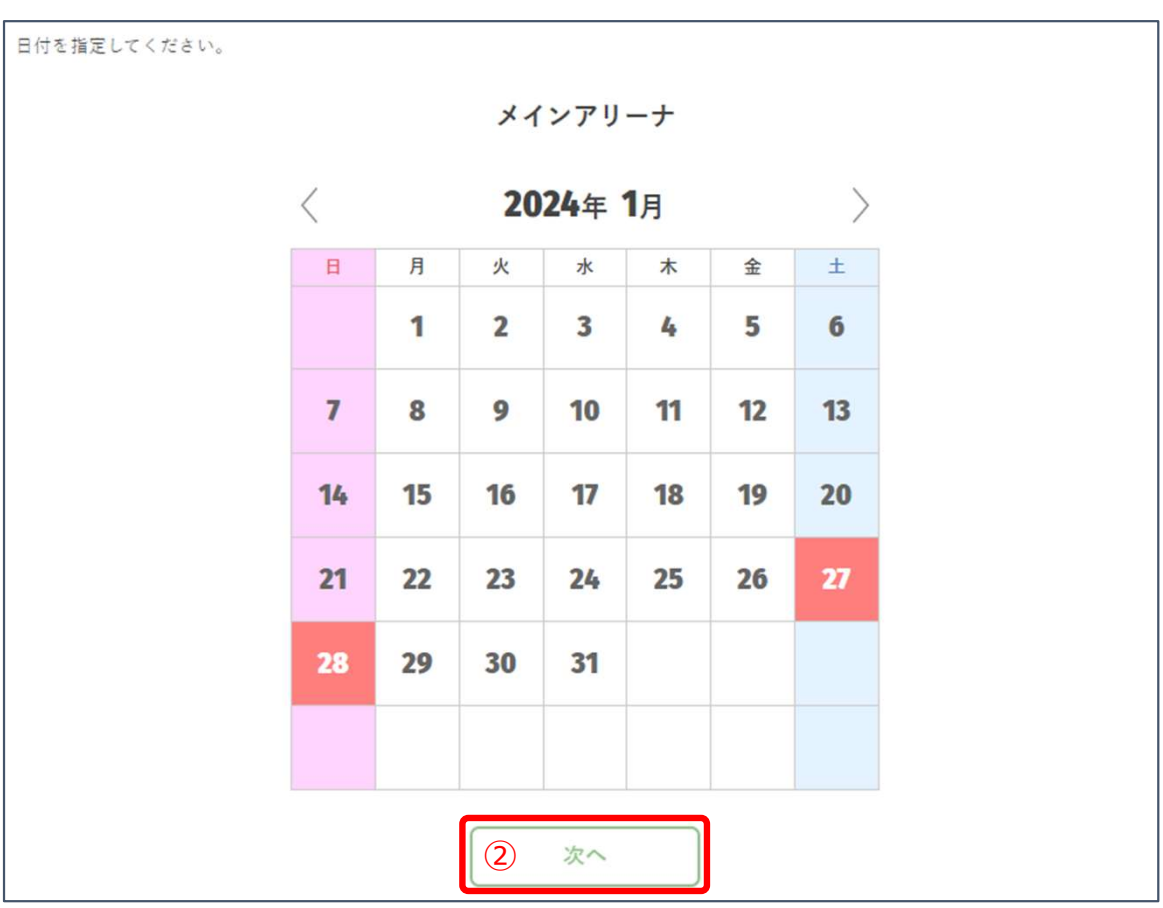

※画面は、1月27日、28日を選択しています。

### Ⅴ.抽選申込

#### ③利用種別を選択、利用目的を入力し「次へ」をクリック

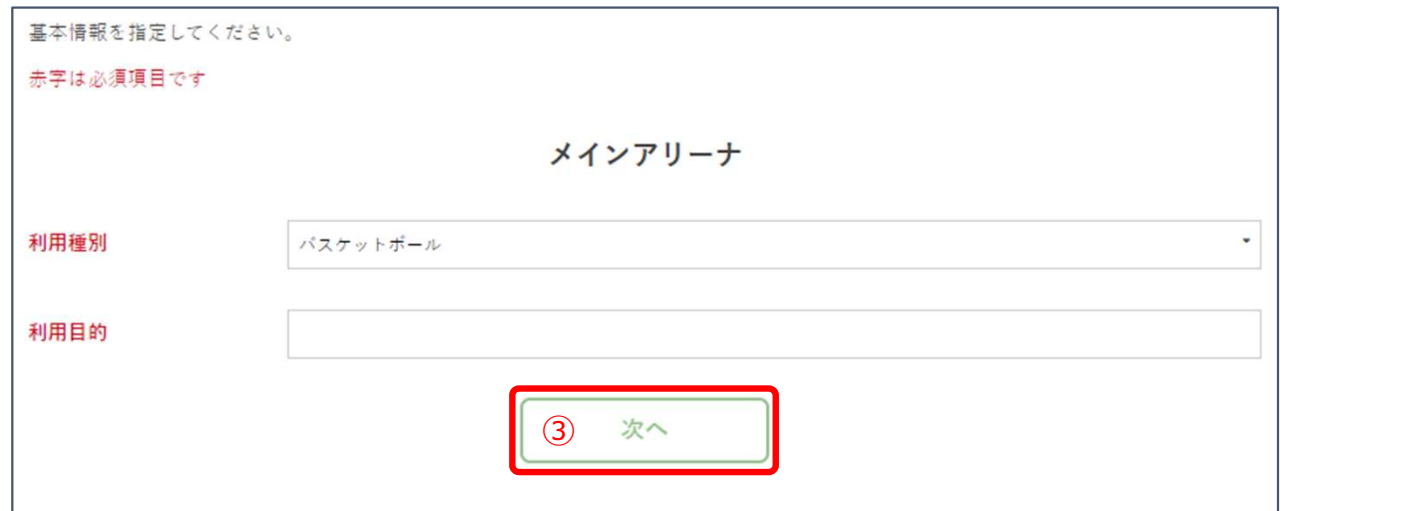

#### ④利用したい時間帯、面数を選択し「次へ」をクリック

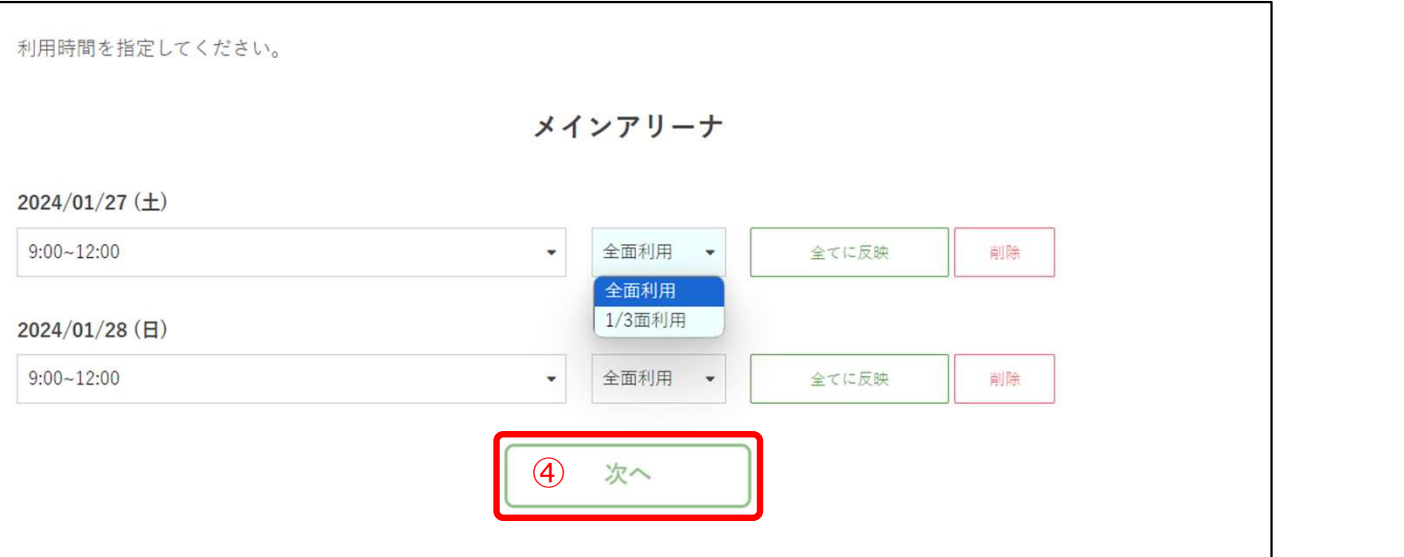

※事前に必ずカレンダーより、予約の空き状況をご確認いただき、 ご希望の利用日および時間帯をご確認いただいたうえで、抽選申込を 行ってください。

※既に予約が入っている日および時間帯につきましては、「次へ」 をクリックしても、次へ進めませんので、予めご了承ください。

※抽選申込は1日あたり、一つの利用区分もしくは連続した利用区分のみ となりますので、ご注意ください。

### Ⅴ.抽選申込

⑤利用者情報(利用人数、利用区分に関する事項など)を入力して「次へ」 をクリック

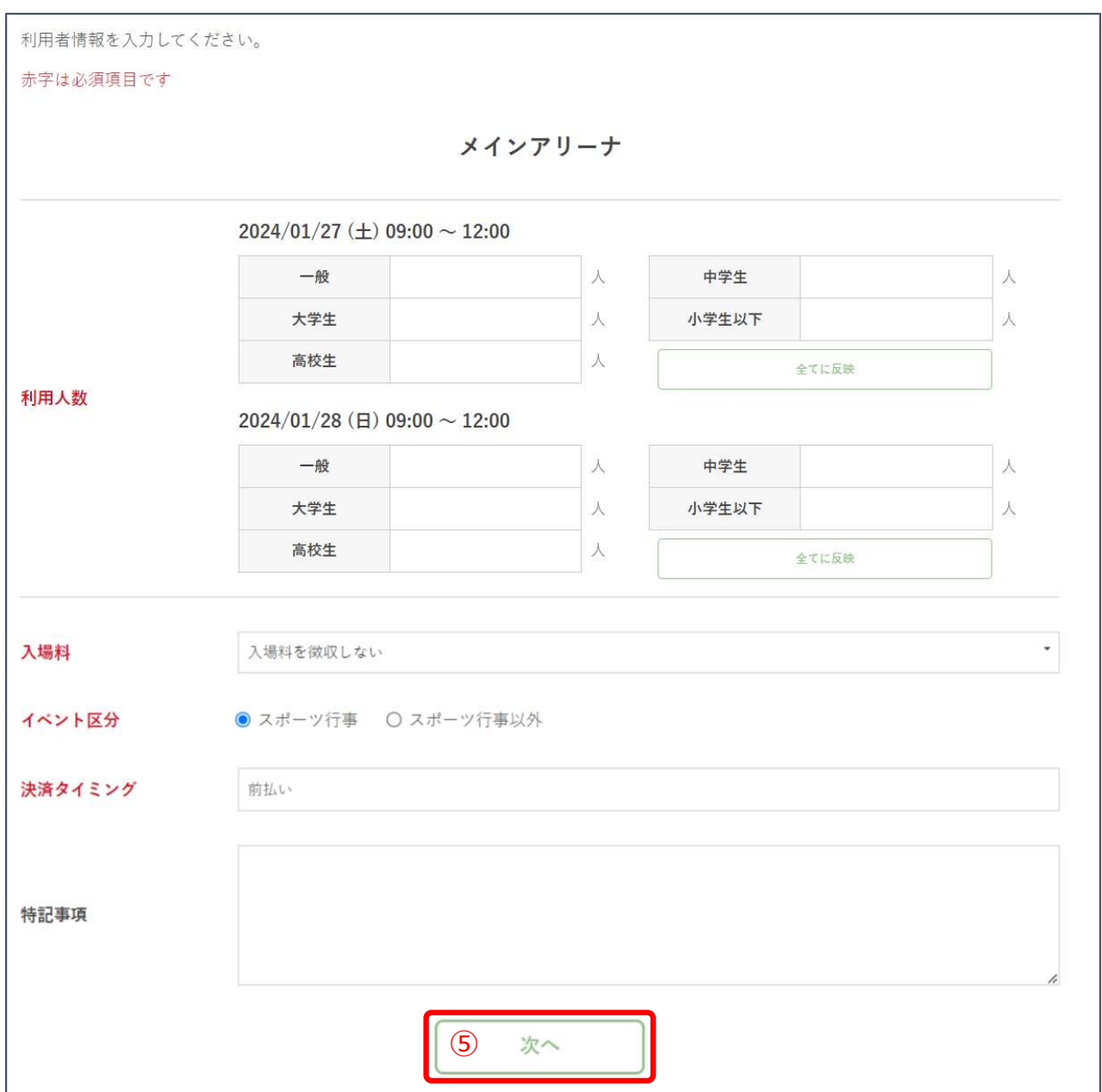

Ⅴ.抽選申込

### ⑥申込内容を確認して「申し込む」をクリック

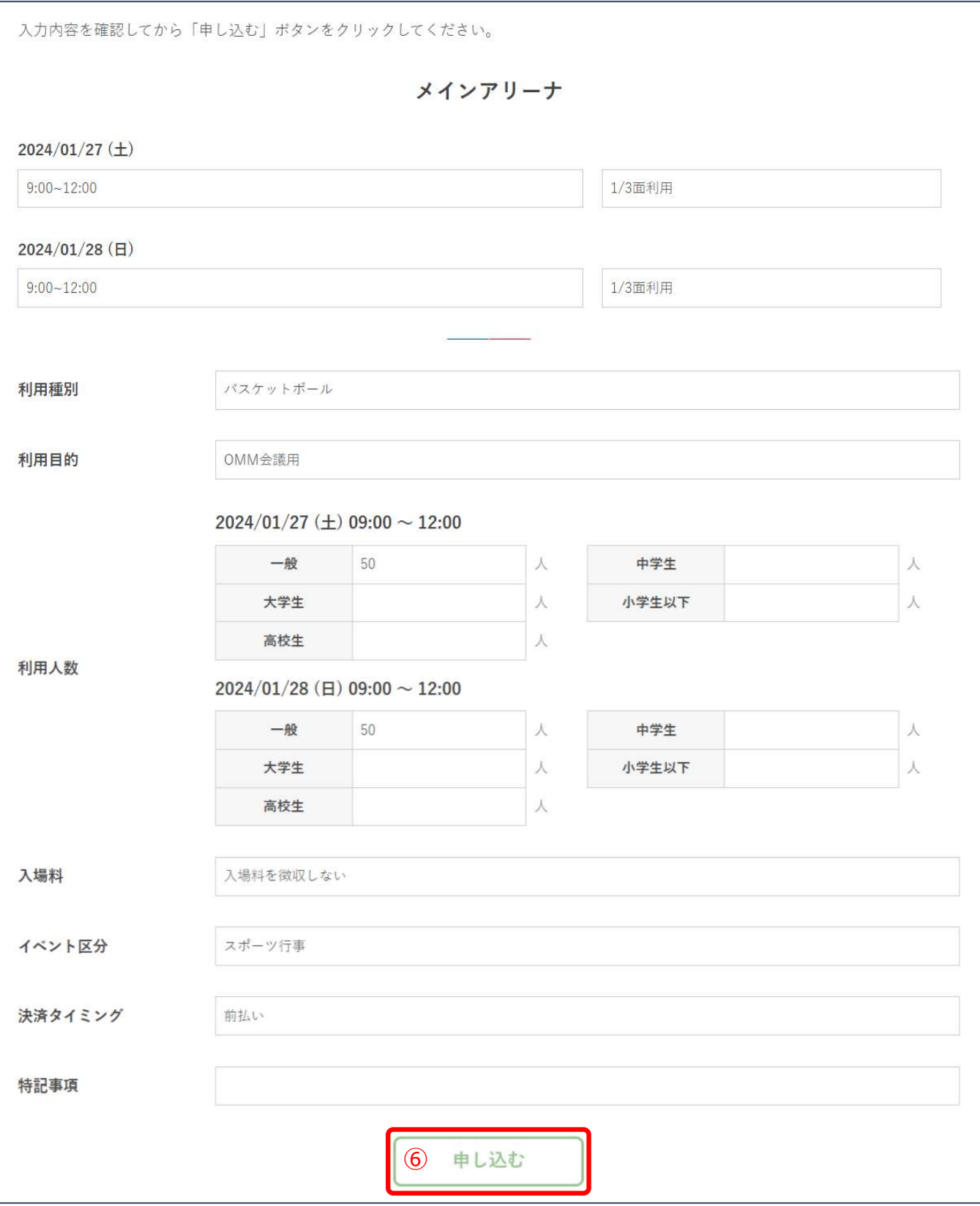

### Ⅴ.抽選申込

⑦申込が完了しました。

「申込へ」をクリックすると申し込んだ内容確認画面(利用者マイページ) へ移動します。

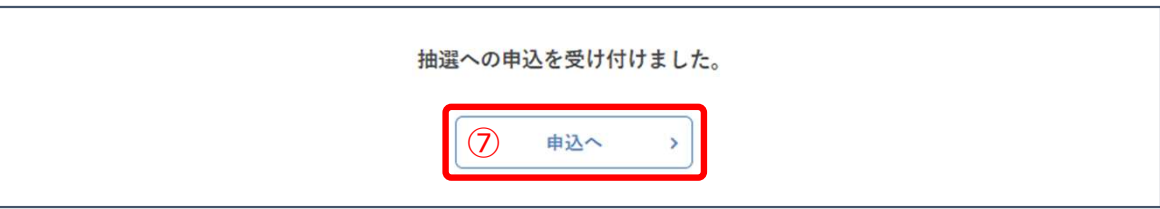

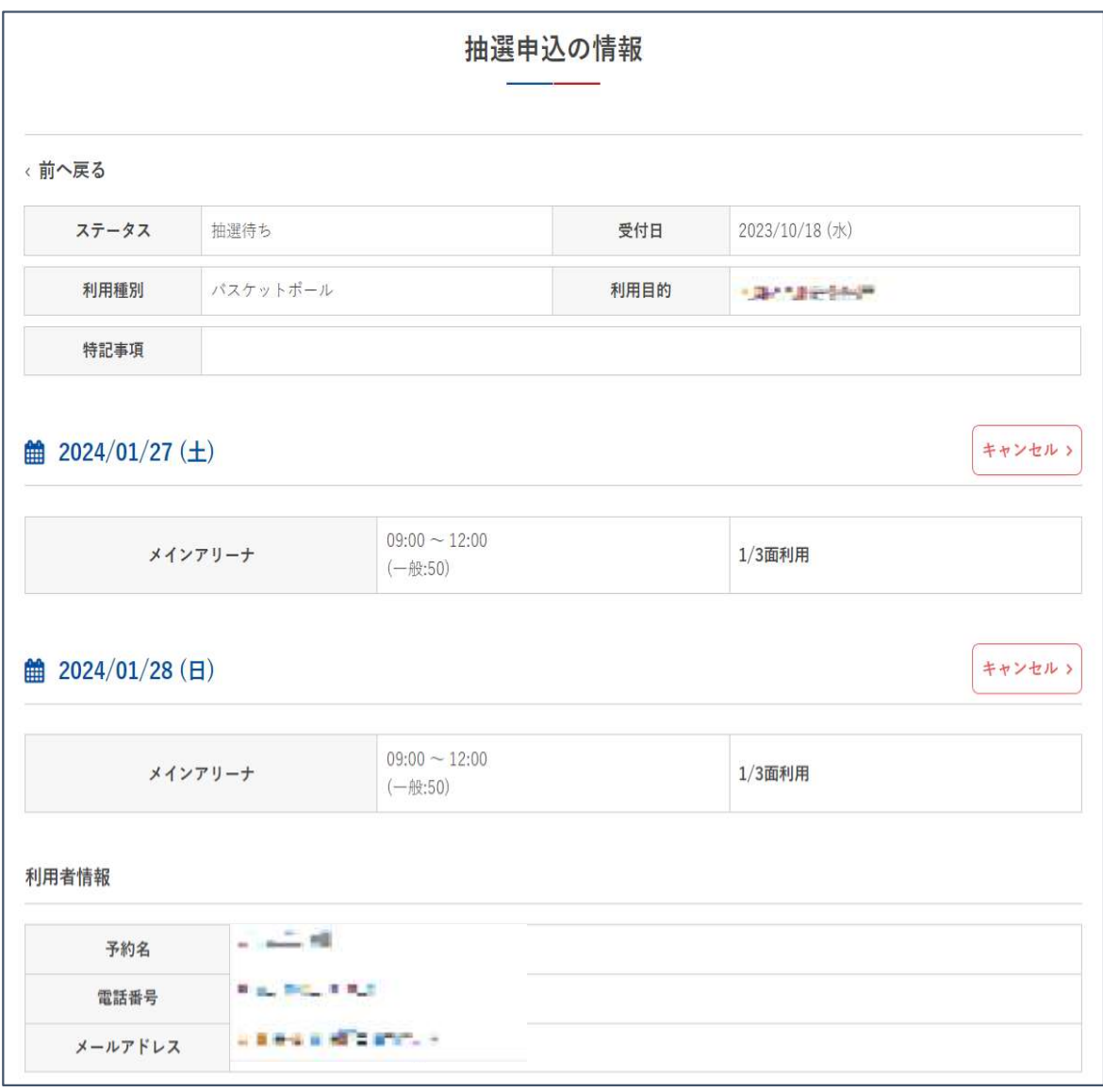

※下記の順でも内容確認が可能です。 マイページ>抽選申込状況「閲覧」をクリック

Ⅴ.抽選申込

### 3.抽選結果の確認

抽選が実行されると、抽選完了が利用者へメールでお知らせとして通知され ます。抽選結果は利用者マイページにて確認することができます。

### (当選している例)

マイページ>抽選申込状況

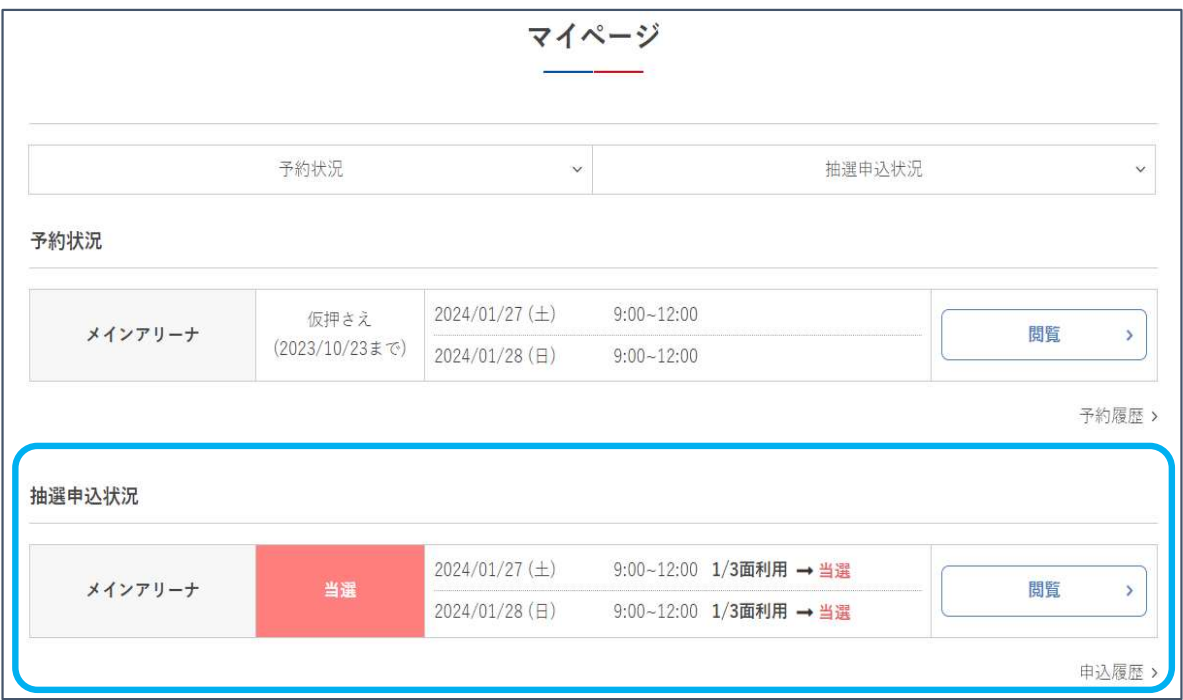

### この時点で予約受付は確定しておりません! 次項「4.当選後の予約受付」をご覧ください。

Ⅴ.抽選申込

### 4.当選後の予約受付

当選した申込情報は「仮押さえ」として予約情報が作成されます。 ※仮押さえ:予約確定ではなく、予約記録作成中のステータス 仮押さえ記録には期限が設けられており、結果確認期間を過ぎてしまうと 自動キャンセルとなります。予め注意ください。

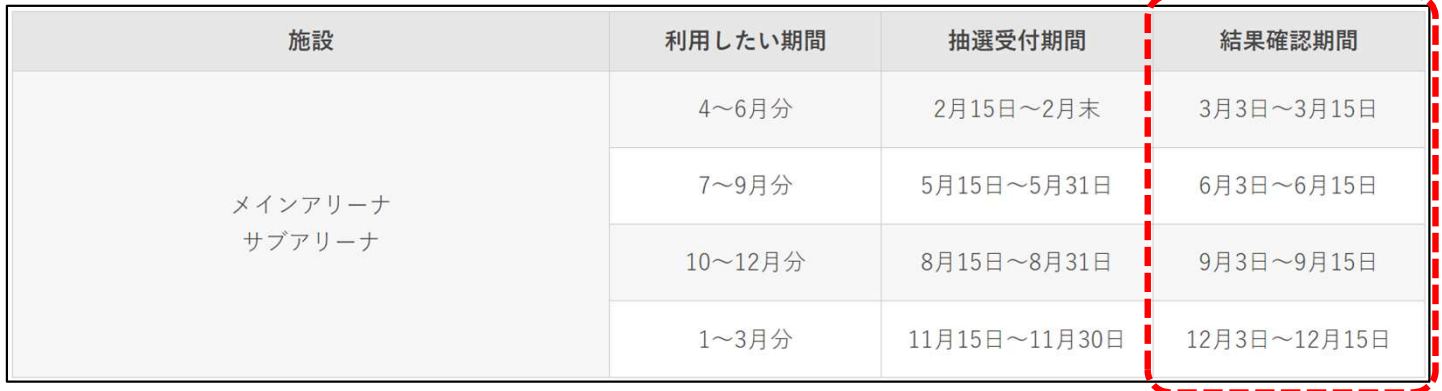

仮押さえの予約情報を確定させて「予約を完了」させます。

①マイページ「予約状況」欄の仮押さえとなっている情報の「閲覧」を クリックします。

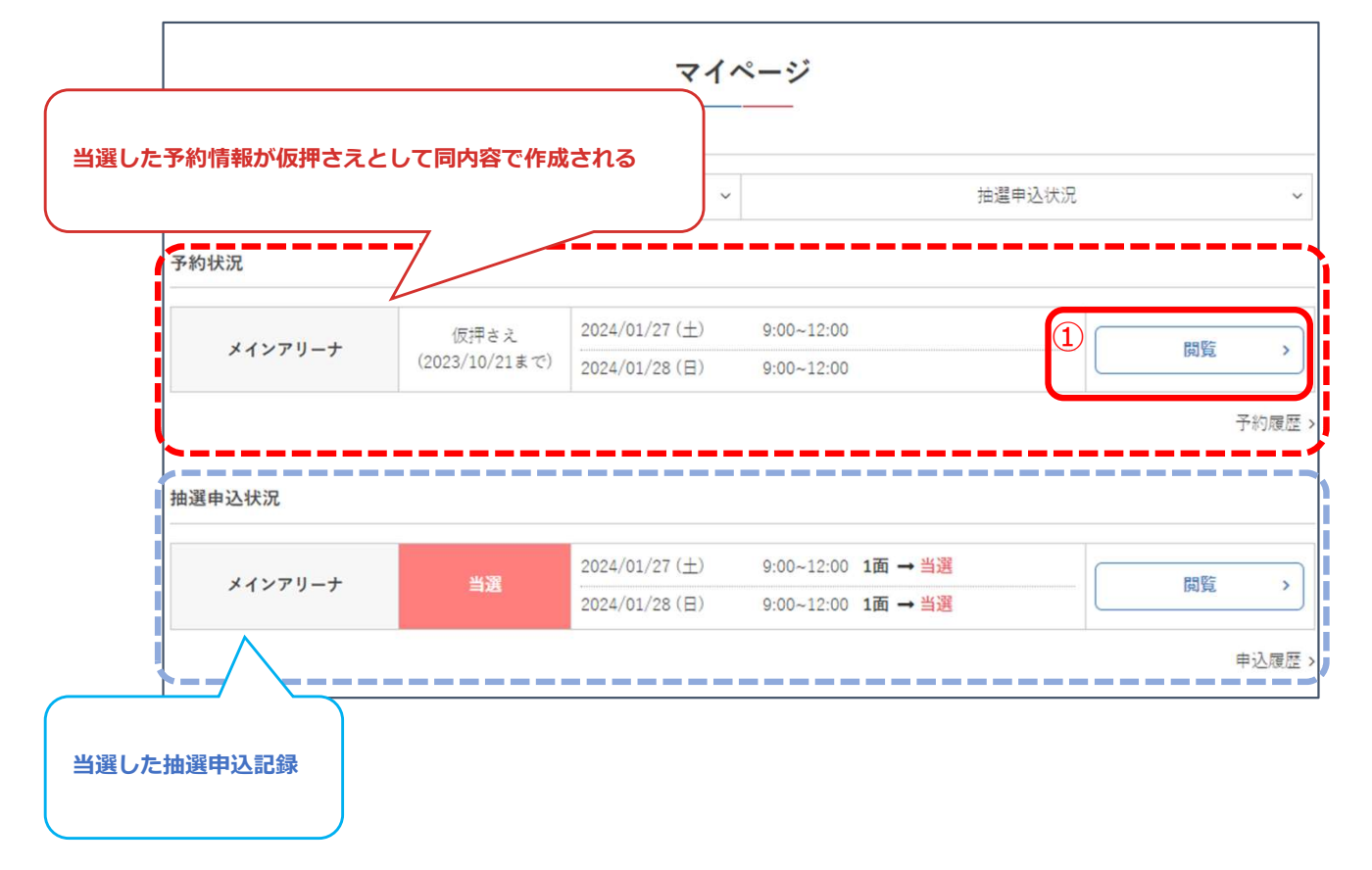

Ⅴ.抽選申込

②「続ける」をクリックします。

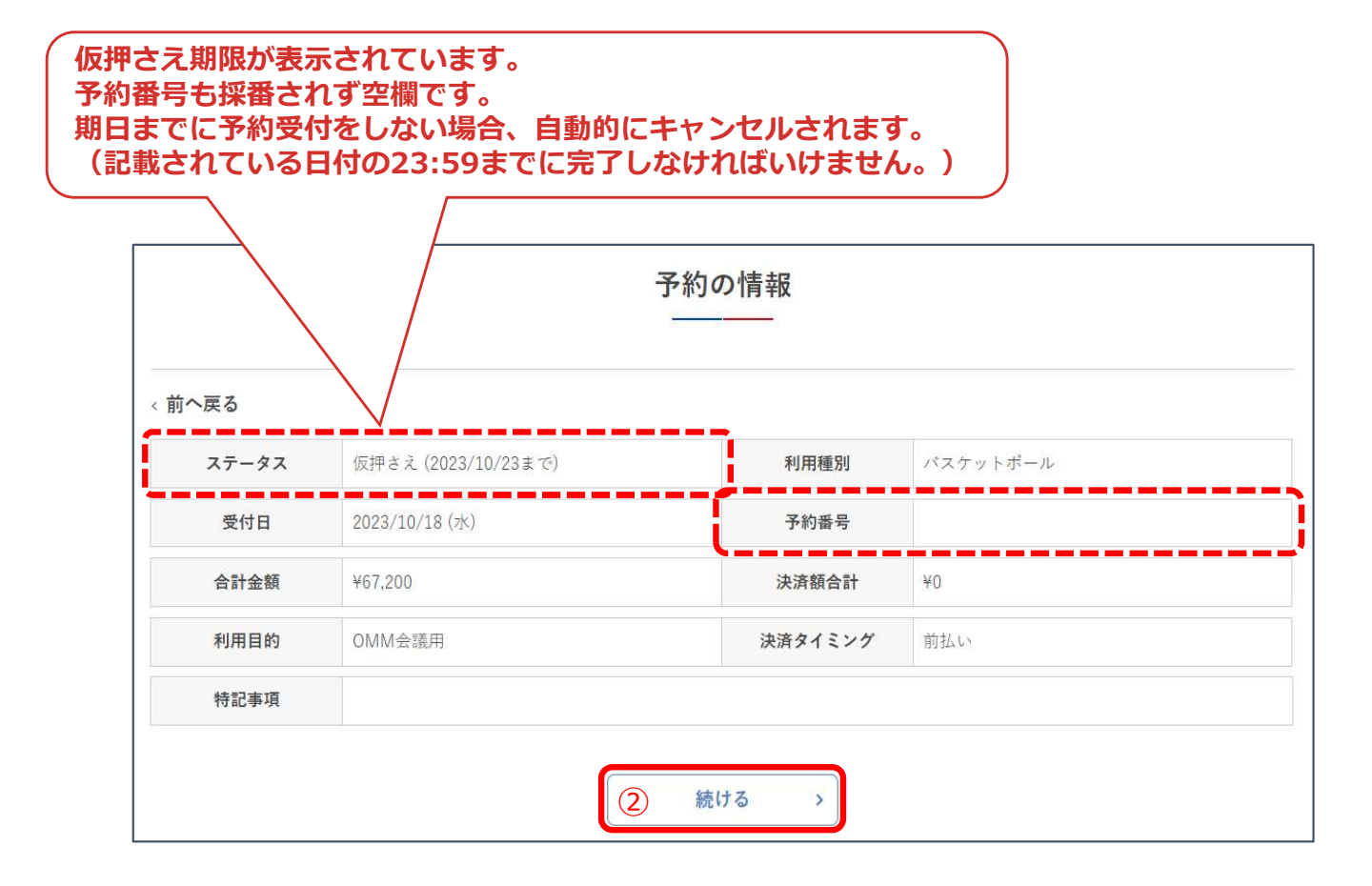

Ⅴ.抽選申込

#### ③附属設備を利用する場合追加して「次へ」をクリック。 ※照明設備は自動追加されます

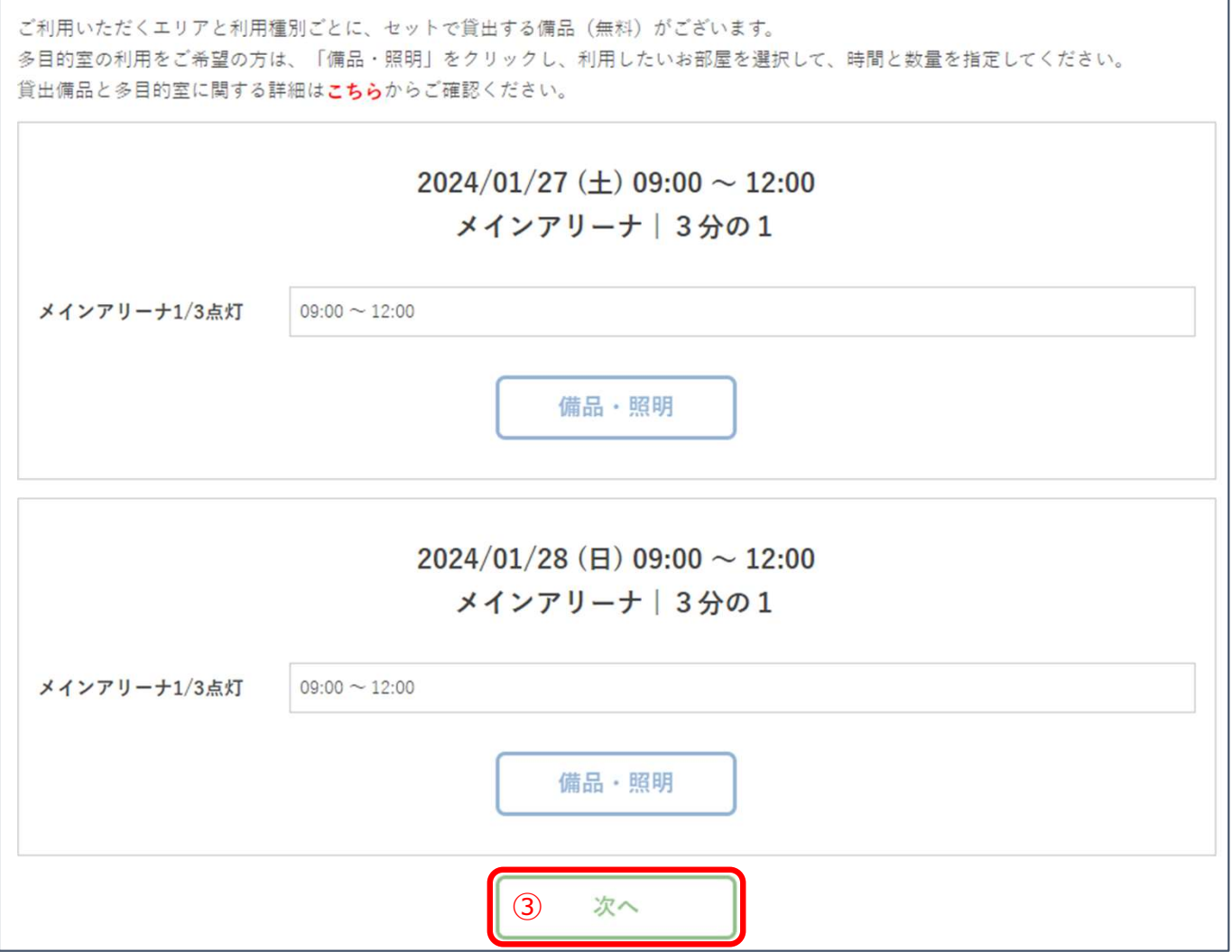

### Ⅴ.抽選申込

#### ④抽選申込時に入力した利用者情報に変更がある場合は編集し、「次へ」を クリック

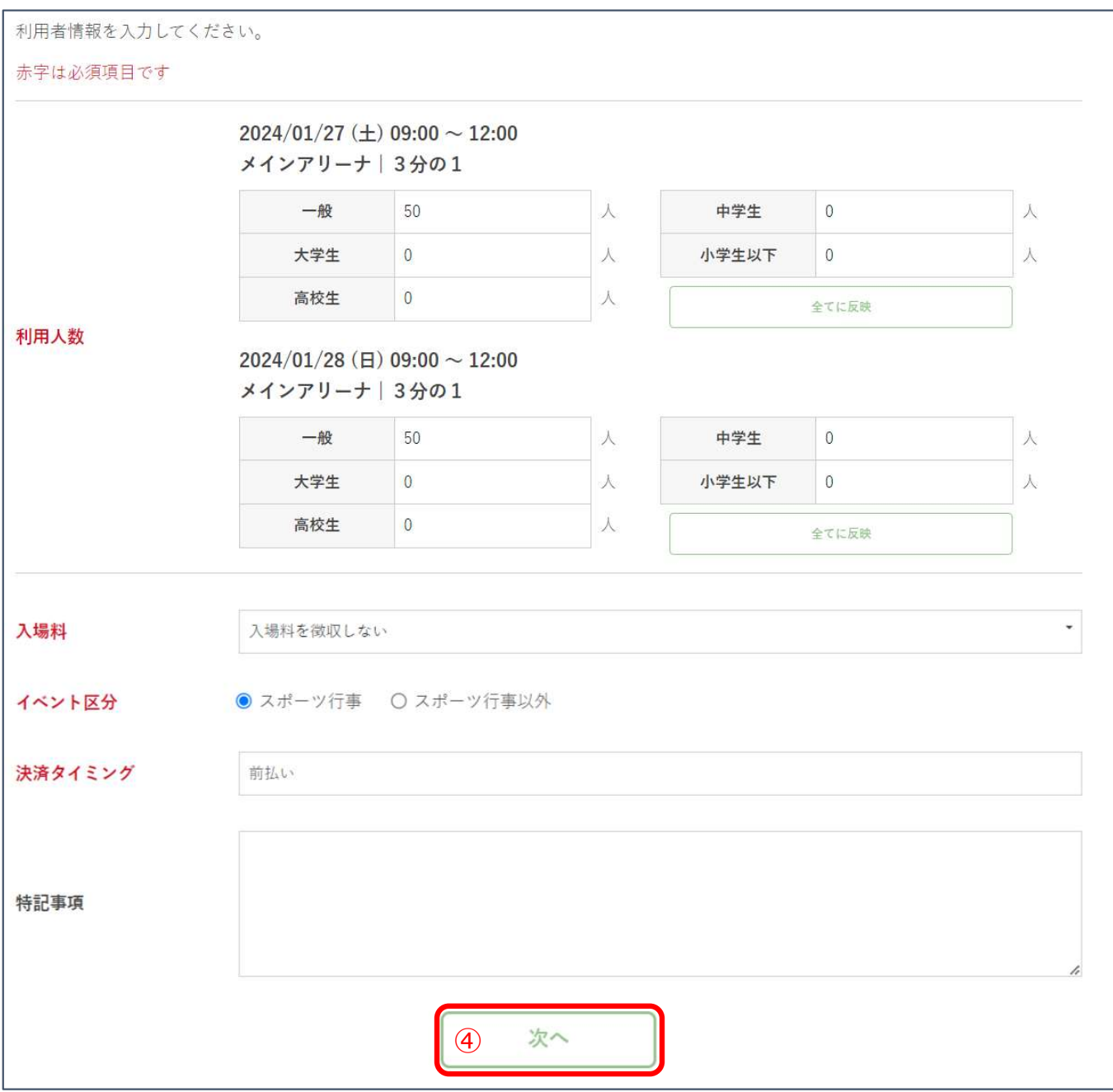

Ⅴ.抽選申込

⑤合計金額を確認、決済方法(カード決済もしくは現地決済)を選択し、 「次へ」をクリック

※カード決済の場合は、同時に決済が実行されます。

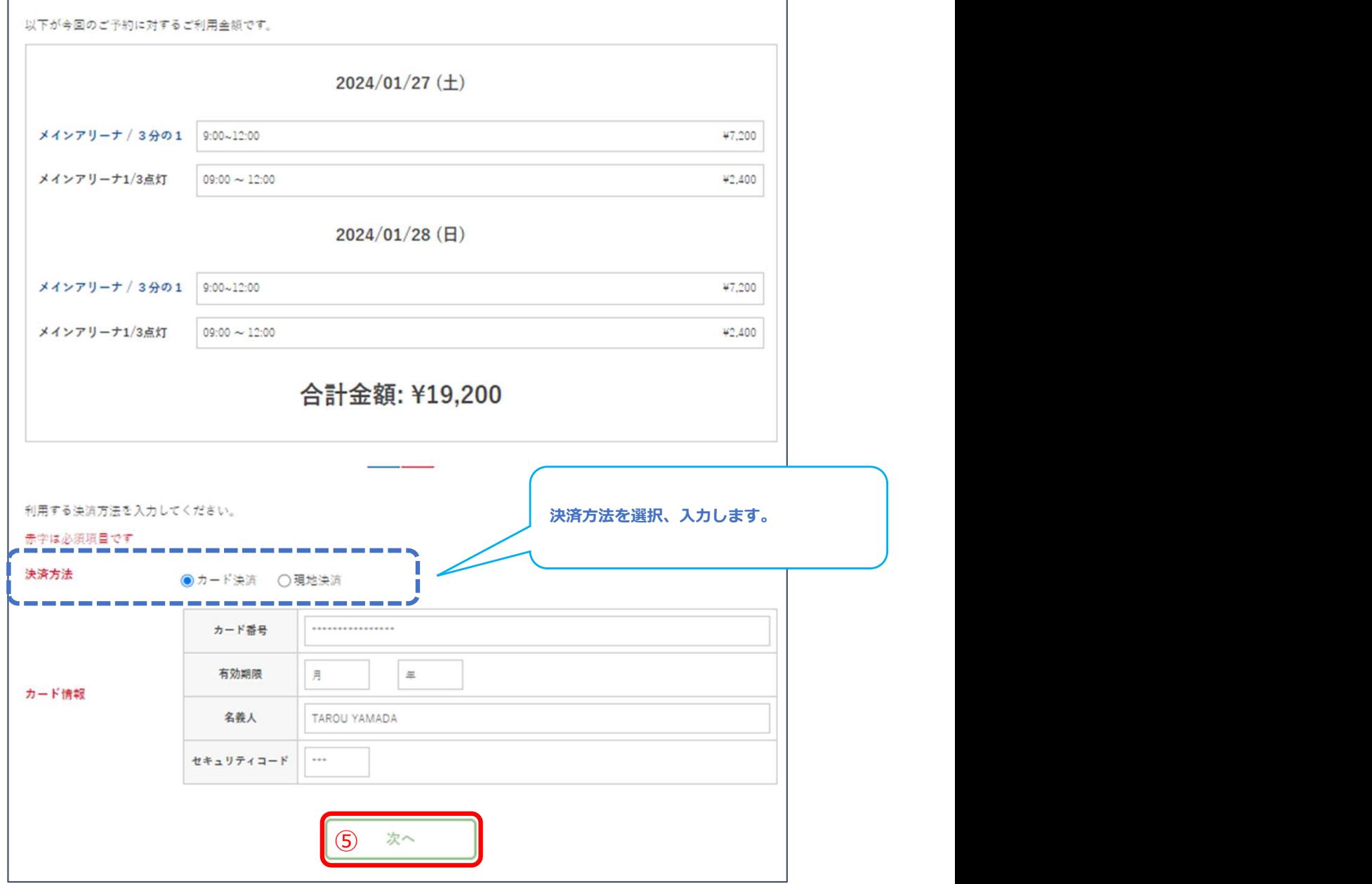

### Ⅴ.抽選申込

### ⑥表示された予約内容に誤りがないかを確認し、「予約する」をクリック

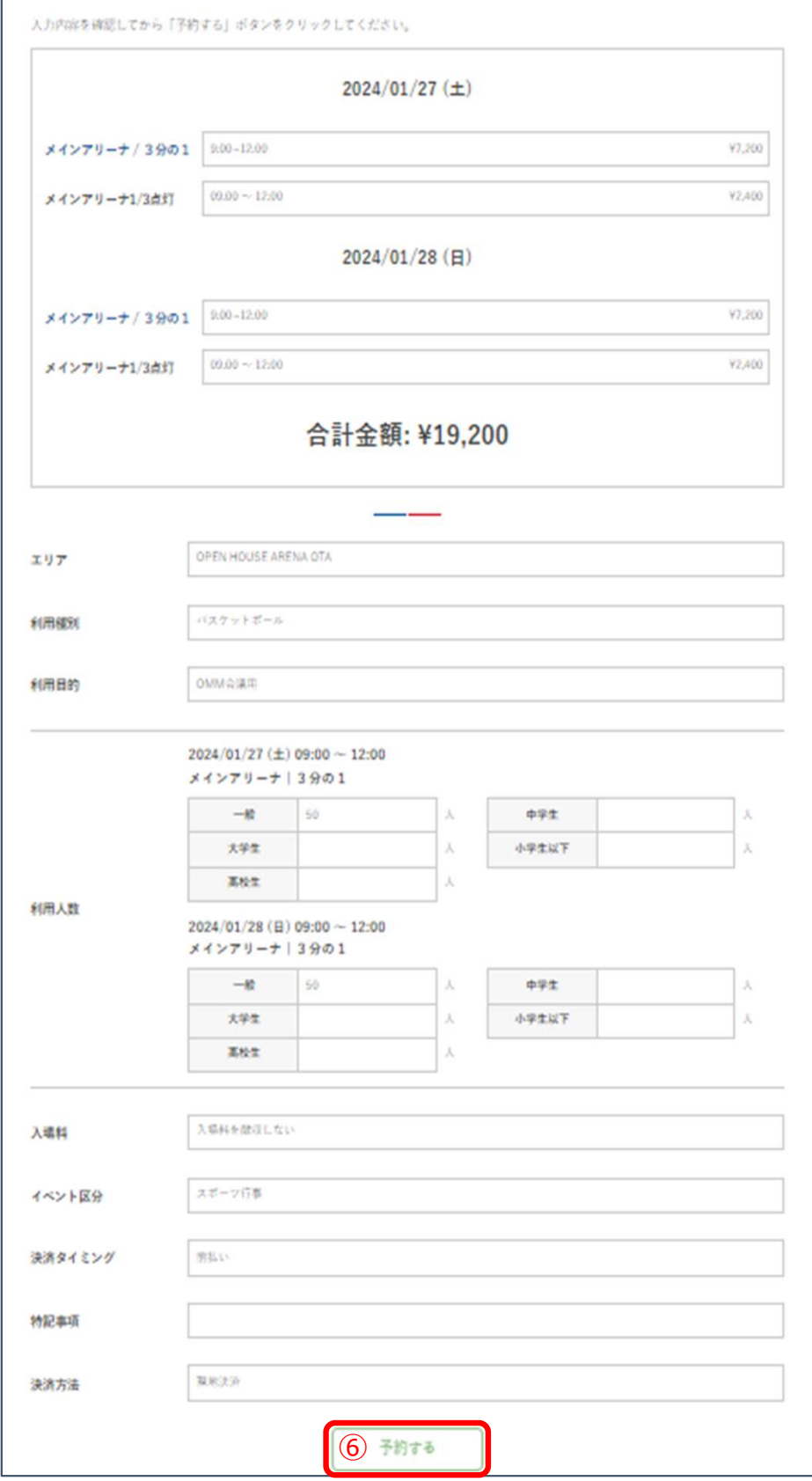

### Ⅴ.抽選申込

⑦予約受付が完了しました。決済手段などによって表示内容は異なります。 「予約へ」をクリックすると、予約内容の確認が可能です。 (マイページへ移動します)

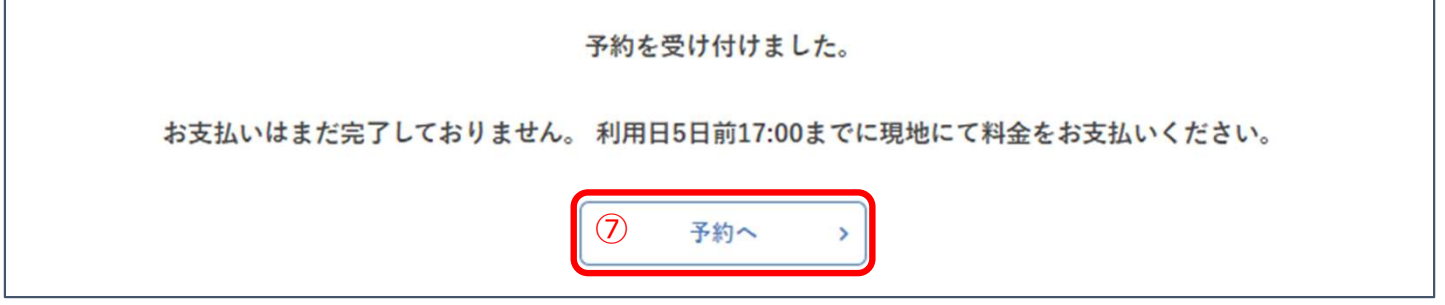

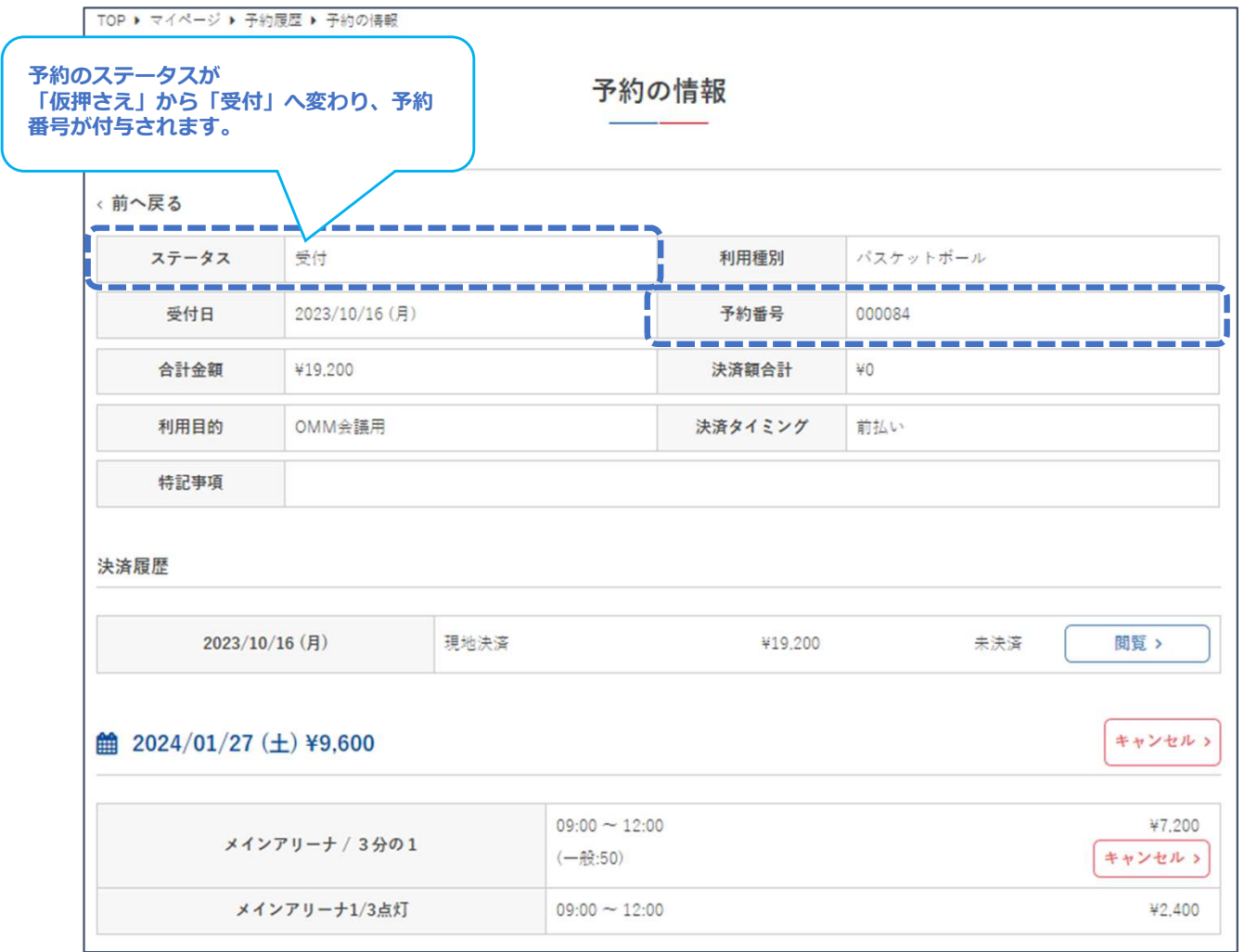

Ⅴ.抽選申込

### 5.結果確認期間内に申請を行わなかった場合

#### 抽選申込は、当選後によやく完了申請を行うことで予約となります。 結果期間内に完了申請を行わなかった場合、自動的にキャンセルとなります ので、予めご注意ください。

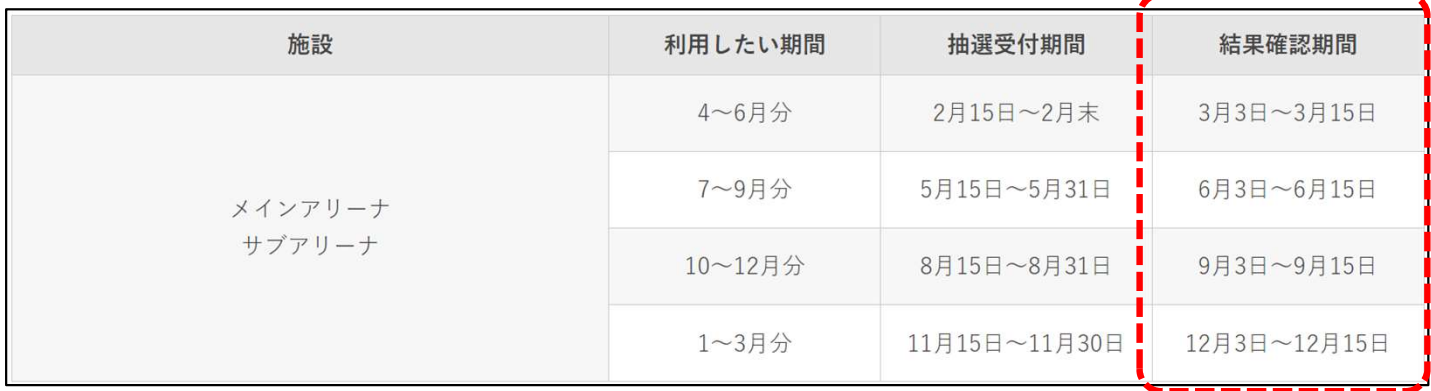

#### 結果確認期間内に申請を行わなかった場合、下記のように当選して「仮押さ え」となっていた予約がキャンセルされます。

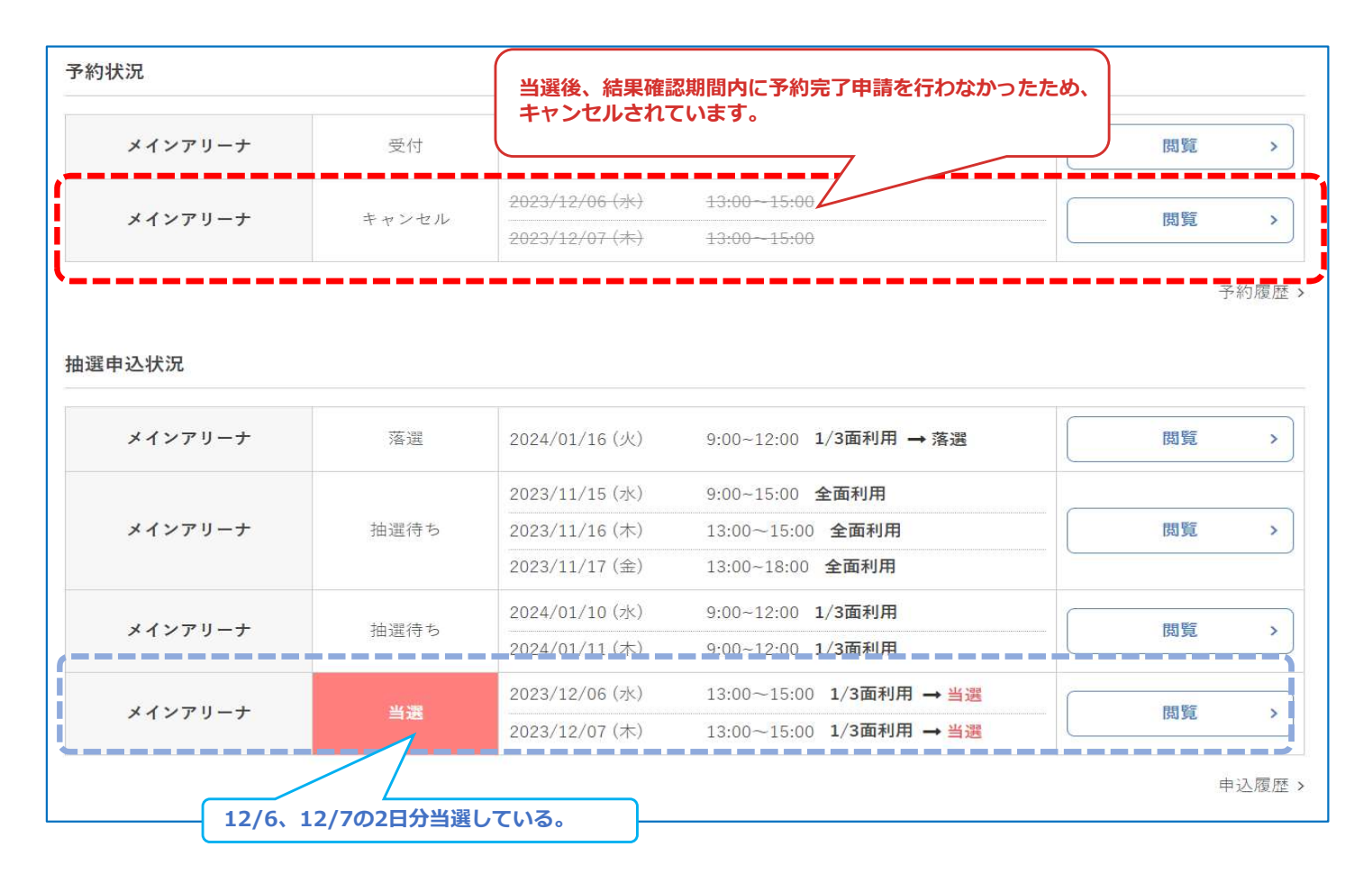